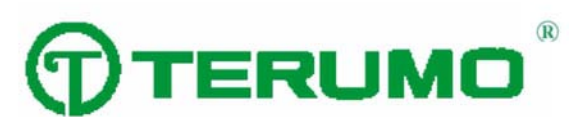

*Manuál uživatele Systému CDI*™ *na monitorování krevních parametrů*

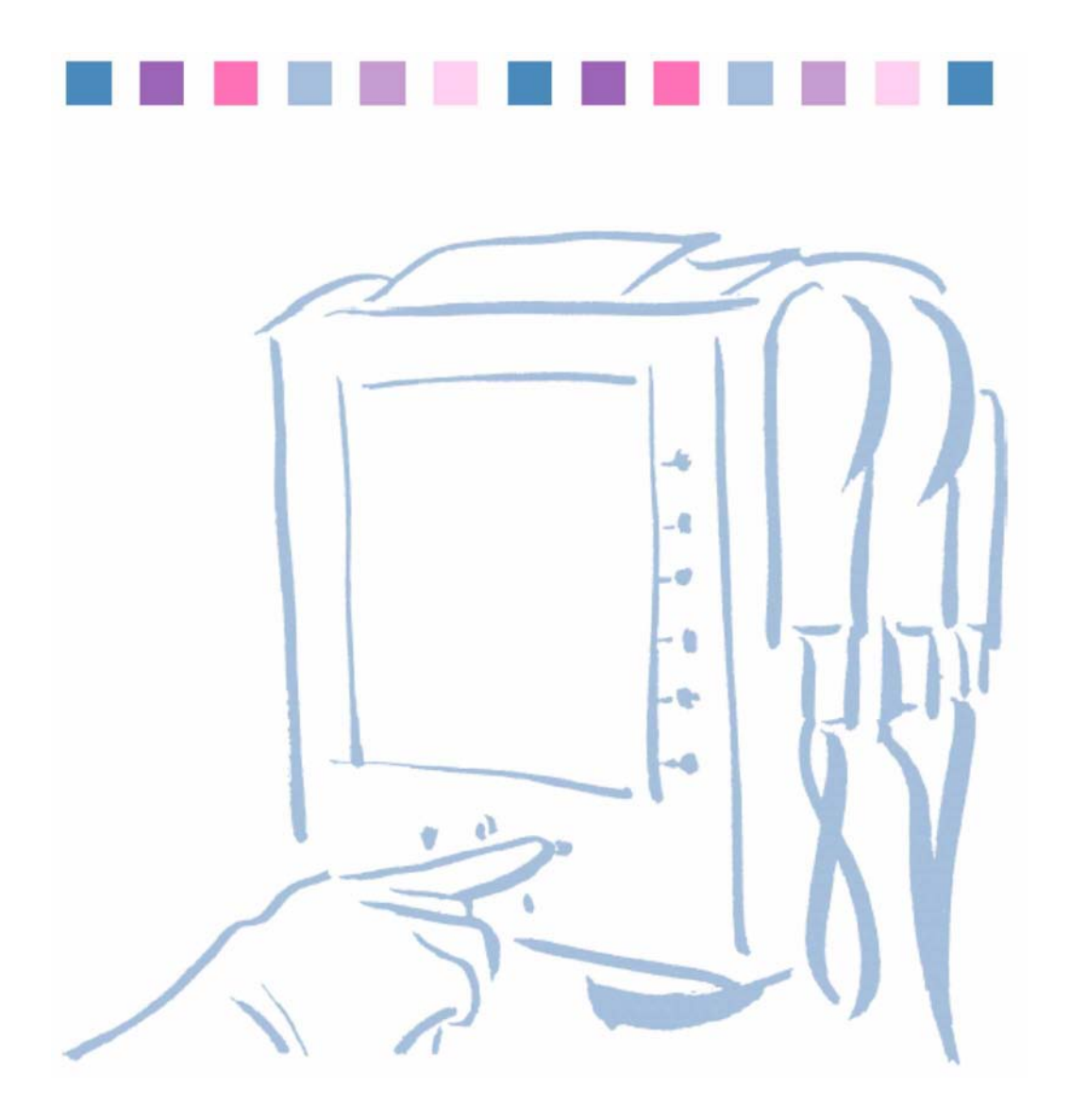

### Obsah

Kapitola 1 Úvod Co je CDITM Systém 500? 3 Indikace 3 Kontraindikace 3 Jak používat tento manuál 4 Obecné 5 Jak funguje CDI systém 500 5 Než začnete 6 Součásti systému CDI 500 7 Monitor<sub>7</sub> Kalibrátor 11 Plyny pro kalibraci 12 Spojovací senzor CDI 13 Bypassové vedení 15 CDI kyveta hematokritu/nasycení 16 CDI tyčový držák monitoru 17 CDI držák kabelové koncovky 17 Kapitola 2 Rychlý začátek: Jak nastavit a používat systém CDI 500 Nastavení 3 Kalibrace 3 Instalace 5 Provoz 6 Uzavření případu 7 Kapitola 3 Nastavení hardwaru Nastavení monitoru 3 Zapnutí monitoru 4 Výběr konfigurace monitoru 6 Příprava tiskárny 8 Příprava kalibrace 9 Příprava držáku kabelové koncovky 10 Kapitola 4 Výběr nastavení systému Výběr z možností na obrazovkách nastavení 3 Nastavení možností tisku 4 Nastavení upozornění 6 Výběr grafického zobrazení 7 Výběr obecného nastavení 10 Specifikace hodnot pro kalkulace 11 Kapitola 5 Kalibrační senzory Nastavení a spuštění kalibrace 3 Ukončení kalibrace 10 Ověření kalibrace 11 Kapitola 6 Instalace výrobků na jedno použití Příprava na instalaci senzorů 3 Instalace Shunt Bypass line a CDI H/S Cuvette 3 Instalace CDI Shunt Sensor 4 Instalace CDI Shunt senzoru do Shunt Bypass Line 6 Připojení CDI H/S Probe pro H/S měření 8

Kapitola 7 Sledování pacienta Spuštění režimu "provoz" Kalibrace měření draslíku 5 Výběr způsobu zobrazení 6 Nastavení režimu teploty pacienta 9 Vložení hodnot krevního průtoku (Q) 9 Rekalibrace během činnosti 10 Pohotovostní provoz na energii baterie 12 Kapitola 8 Uzavření případu Tisk nebo odeslání zprávy 3 Přepnutí monitoru do režimu "standby" 4 Přepnutí monitoru do stavu před provozem 4 Likvidace odpadních látek 5 Kapitola 9 Řešení problémů Hlášení o chybách a stanovení řešení 3 Spuštění monitoru 3 Tiskárna 6 Kalibrace 7 Provozní režim 12 Laboratorní srovnání řešení problémů v tabulkách 15 Technická podpora a postup při výměně 18 Výměna pojistky 18 Kapitola 10 Pravidelná údržba Pravidelné čištění 3 Nabití baterie 4 Příloha A Seznam systémových součástí Příloha B Systémové specifikace Provozní škála systému 3 Průměrné objemy 3 Přesnostní limity systému 4 Elektrické specifikace a specifikace prostředí 5 Rozměry 5 Elektrické 5 Specifikace okolí 6 Tabulky EMC 7 Dodatečná varování a opatření 13 Vybalení a prohlédnutí 13 Kalkulace 14 Příloha C Komunikace s ostatními přístroji Komunikace s ostatními přístroji 3 Připojení k externímu zařízení k bráně výstupních dat 3 Zapojení portů výstupních dat Odeslání dat do externího zařízení 6 Výstup ASCII 6 Výstup paketového režimu 9 Příjem údajů o krevním průtoku z čerpadel 16 Tipy na propojení čerpadel 17 Spojovací protokol CDI čerpadla 18 Příloha D Symboly Příloha E Záruka a opravy

Záruky 3 Omezení opravných prostředků 3 Opravy 3 Postup při vrácení zboží 4 Příloha F Informace o patentech Příloha G Licence softwaru Příloha H Glosář

# Co je systém CDITM 500?

Terumo Cardiovascular Systems (TCVS) CDITM Blood Parameter Monitoring Systém 500 je systém na monitorování krve, který lze používat během kardiopulmonálního bypassu. Neustále monitoruje stav krve v mimotělním oběhu a poskytuje průběžné informace o krevních parametrech. Tato informace se zobrazuje na obrazovce pro snadné čtení systému CDI 500.

Systém CDI 500 monitoruje a zobrazuje hodnoty následujících krevních parametrů:

- Parciální tlak kyslíku (PO2)
- Parciální tlak oxidu uhličitého (PCO2)
- pH
- $\blacksquare$  Potassium/Draslík (K+)
- Nasycení kyslíkem (SO2)
- Hematokrit (HCT)
- Hemoglobin (Hgb)
- Teplota

Systém CDI 500 dokáže navíc vypočítat a zobrazit následující hodnoty:

- Přebytek bází (BE)
- Biokarbonát (HCO3-)
- Nasycení kyslíkem (SO2) [vypočteno v případě, že není k dispozici měření]
- $\blacksquare$  Spotřeba kyslíku (VO2)

Systém CDI 500 zobrazuje krevní parametry buď ve formě momentální teploty nebo teploty nastavené na 37°C. Systém CDI 500 obsahuje vestavěnou tiskárnu, která vyhotoví kopii zobrazených hodnot krevních parametrů.

## Indikace

Systém pro monitorování krevních parametrů CDI 500 je určen k použití během kardiopulmonárních bypassů, kdy je nutné průběžně monitorovat stav arteriálního a/nebo žilního pH, PCO2, PO2, K+, nasycení kyslíkem, hematokritu, hemoglobinu a teploty.

### Kontraindikace

Systém CDI 500 se nemá používat v případech, kdy mimotělním oběhem neprobíhá krev. Aby fungoval přesně, vyžaduje modul nasycení kyslíkem/hematokrit krevní tok minimálně 100 cc/min. TCVS CDITM Shunt Sensor vyžaduje minimálně 35 cc/min. Obnovení krevního toku nad minimum prostřednictvím CDI Shunt Senzoru nebo TCVS CDITM H/S Cuvette obnoví výkon systému.

## Jak používat tento manuál

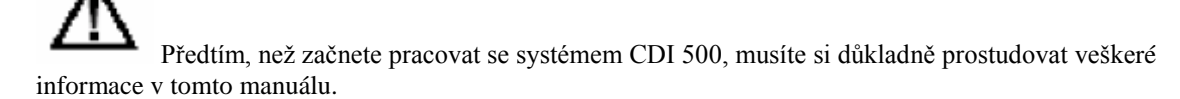

Poté, co jste se seznámili s obsahem tohoto manuálu, můžete ho dle potřeby opětovně využít pro získání informací. Pro rychlé hledání si přečtěte následující informace o tom, jak je manuál sestaven:

### **■ Začínáme**

Kapitola 1 představuje CDI Systém 500 a jeho části. Kapitola 2, "Rychlý start", obsahuje přehled úkolů, které je nutné provést pro nastavení a využití systému.

### **■ Užívání systému CDI Systém 500**

Kapitola 3 vysvětluje, jak nastavit monitor, kalibrátor a tiskárnu. Kapitola 4 vám ukáže, jak specifikovat příslušné nastavení softwaru. Kapitola 5 vám pomůže s kalibrací senzorů. Kapitola 6 obsahuje instrukce pro instalaci senzorů mimotělního oběhu. Kapitoly 7 a 8 popisují, jak systém používat při procesu bypassu.

### **■ Odkazy**

Kapitola 9 vám poskytne informace, které vám pomohou vyřešit problémy. Kapitola 10 obsahuje instrukce pro údržbu systému. Přílohy A a B obsahují výčet součástí a specifikací systému. Příloha C vám podá instrukce pro komunikaci s externím zařízením. Přílohy D, E, F a G obsahují informace o symbolech, záruce, servisní politice, patentech a softwarové licenci (v tomto pořadí). Příloha H je slovník pojmů.

Pokud při studiu tohoto manuálu zjistíte, že potřebujete dodatečné objasnění či informace, můžete své dotazy směřovat na vašeho místního zástupce společnosti Terumo Cardiovascular Systems, nebo na:

> Terumo Cardiovascular Systems Capiox®, CDITM a Sarns™ Products 6200 Jackson Road Ann Arbor, MI 48103, Telefon: (800) 521-2818

### Obecné zásady

Tento manuál obsahuje důležitá varování, obecné zásady a poznámky:

**▲** *Varování* **Varování - vás upozorní na záležitosti bezpečnosti pro CDI Systém 500. Tato varování si musíte přečíst ještě před použitím CDI Systém 500. ▲**

> *Výstraha* Výstrahy obsahují důležité informace o provozu a

údržbě zařízení CDI Systém 500. Tyto pokyny si pečlivě přečtěte, abyste předešli jakýmkoliv problémům. > *Poznámka*: Poznámky obsahují informace, které pomáhají při provozu zařízení CDI Systém 500.

### Jak funguje CDI systém 500

CDI Systém 500 je mikroprocesorový monitor, poháněný AC. Využívá technologii optické fluorescence k měření krevních plynů, pH, a draslíku. Navíc také využívá technologii optické odrazivosti k měření nasycení kyslíkem, hematokrytu a hemoglobinu.

**Měření optické fluorescence.** Dvě kabelová zařízení (jedno žilní a jedno arteriální) propojují monitor s jednoúčelovými CDI Shunt senzory, které jsou vloženy do mimotělního oběhu. CDI Shunt senzory obsahují fluorescentní mikrosenzory, které tvoří srdce měřícího systému CDI Systém 500. Diody vysílací světlo (LED) v koncích kabelu řídí světelné pulsy směrem k mikrosenzorům. Mikrosenzory jsou složeny z fluorescentních chemikálií, které vysílají světlo jako odpověď na stimulující pulsy. Intenzita vysílaného světla závisí na koncentraci draslíku, kyslíku, oxidu uhličitého a vodíkových ionů, které přicházejí do kontaktu s mikrosenzory. Světlo vysílané fluorescentními mikrosenzory se vrací do konců kabelů, a je měřeno detektorem světla. Výstupní signál detektoru je mikroprocesorem přeměněn na numerické údaje, které se poté zobrazí na obrazovce monitoru.

**Měření optické odrazivosti.** Optický snímací povrch monitoru obsahuje diody, vysílací světlo (LED) a detektor citlivý na světlo. Přímé LED světlo pulzuje v krvi prostřednictvím optického okna v TCVS CDITM H/S Cuvette, které se vloží do mimotělního oběhu. Intenzita výsledných odrazů je analyzována (na základě charakteristického spektra oxy- a deoxy forem hemoglobinu), aby bylo možné určit nasycení kyslíkem, hematokryt a hemoglobin. Tyto hodnoty jsou zobrazeny na obrazovce monitoru.

### Než začnete

Před použitím systému si také musíte pečlivě prostudovat veškeré informace v tomto manuálu - v manuálu pro obsluhu zařízení pro monitorování krevních parametrů TVCS CDITM Blood Parameter Monitoring Systém 500. Věnujte zvláštní pozornost následujícím důležitým bezpečnostním informacím:

#### **▲ Varování**

**Možné nebezpečí výbuchu. Nepoužívejte CDI Systém 500 Monitor v přítomnosti hořlavých anestetik nebo jiných výbušných plynů.**

**Nepoužívejte zjevně nefunkční přístroj v provozu.**

**Počítačové vybavení v prostředí provozní místnosti může rušit provoz existujících monitorujících či terapeutických přístrojů a může být citlivé na rušení těchto přístrojů. Abyste zajistili, že takové rušení nevznikne, musíte pečlivě vybrat počítačové zařízení a tiskárny s rozhraním, které koresponduje s CDI 500 Monitorem a způsobem, jakým je toto rozhraní dosaženo.**

**Monitorováním aktivované srážlivosti (ACT) nebo jiným vhodným měřením zachovejte adekvátní úroveň antikoagulace během mimotělního oběhu. Použití heparinového přístroje nemůže být náhradou za adekvátní antikolaguační úroveň.**

**Nepoužívejte výrobky ošetřené heparinovým ošetřením pro pacienty s citlivostí na heparin. Přístroje s heparinově ošetřeným povrchem mohou způsobit nepříznivou reakci u pacitentů s citlivostí na heparin. Vybavení, propojené k sériovému portu monitoru by mělo splňovat současné specifikace IEC 601-1 pro propouštění. Kombinace těchto dvou částí vybavení by měla být zkontrolována pro bezpečný systémový/únikový proud.**

**Modul krevních parametrů CDI/CDI Blood Parameter Module (BPM) nebo detektor CDI H/S Probe nikdy neponořujte do vody. Ponoření do vody může způsobit poškození elektronických komponentů v konci s optickými vlákny.**

**Zabraňte dlouhému vystavení prostředí s vysokou mírou vlhkosti.**

**Žlutá žlučovitost, přítomnost indocyaninové zeleně nebo abnormálního stupně karboxyhemoglobinu v krvi může způsobit chyby v hlášení nasycení kyslíkem.** 

**Výsledek měření pH vyšší než 9,0 nebo nižší než 6,8; nebo měření sodíku vyšší než 160 nebo nižší než 120, mohou rušit přesnost měření draslíku přístrojem CDI Systém 500.**

**Nevystavujte monitor kondenzačním podmínkám (vodní výpary). Kondenzase může vzniknout v případě, že přístroj je vyrovnán na teplé a vlhké prostředí, a poté je rychle vystaven mnohem chladnější pokojové teplotě. Kondenzace může ovlivnit měřící výkon monitoru.**

**Při užívání monitor nevystavujte velkým změnám teploty prostředí (> 10°C) nebo vlhkosti (> 20%). Takové změny mohou ovlivnit měřící výkon monitoru. V případě, že byl monitor vystaven několika změnám prostředí, nechte ho vyrovnat se s novým prostředím po 24 hodin před použitím. ▲**

#### *> Výstrahy*

Přepínací senzor nepřipojujte k neodjištěnému oběhu. Prodloužené "suché" vystavení může poškodit senzory. Pro dosažení provozní spolehlivosti musíte toto vybavení zapojit do odpovídající zásuvky (označené "Nemocniční použití" nebo "nemocniční úroveň"), která byla důkladně prověřena pro bezpečný provoz. Nepoužívejte chemická rozpouštědla jako alkohol, éter a aceton - nebo anestetika jako Forane (isofluoran) - jako čističe pro jakoukoliv část systému. Tyto chemikálie mohou přístroj zničit. Postupujte podle čistícího postupu v Kapitole 10, "Běžná údržba," a používejte pouze doporučené čistící prostředky. >

*Poznámka*: Technika měření hemoglobinu, kterou tento přístroj používá, měří celkový hemoglobin, a proto zahrnuje další druhy hemoglobinu, jako je karboxyhemoglobin, methemoglobin, sulfhemoglobin a fetální hemoglobin.

### Součásti systému CDI 500

#### Monitor

Následující obrázek zobrazuje přední panel monitoru.

Poznámka: Obrazovky v tomto manuálu zobrazují určitou konfiguraci modulů ("Arteriální/Žilní krevní plyny & Hematokryt/Nasycení"). Pokud máte jinou modulovou sadu, budou se vaše obrazovky lišit od těch, použitých v tomto manuálu."

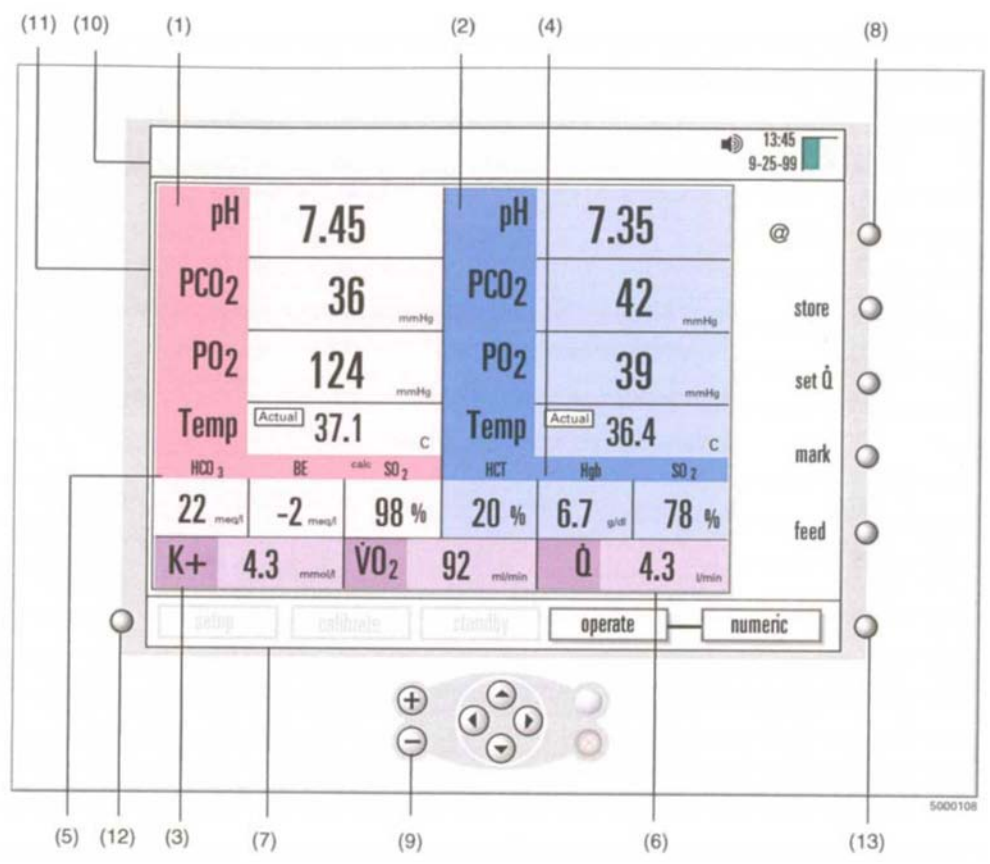

- (1) **Hodnoty arteriálních parametrů** (červeně zvýrazněné). Hodnoty pH jsou zobrazeny v jednotkách pH, zatímco PO2 a PCO2 mohou být zobrazeny buď v mmHg nebo kPa. Spočtené hodnoty exces bázi a bikarbonátu jsou uvedeny v meq/l.
- (2) **Hodnoty žilních parametrů** (modře zvýrazněné). Hodnoty pH jsou uvedeny v jednotkách pH, zatímco PO2 a PCO2 mohou být zobrazeny buď v mmHg or kPa.
- (3) **Hodnota draslíku**. Hodnoty draslíku (K+) jsou uvedeny v mmol/l. Pokud používáte jak žilní tak arteriální senzory, je hodnota K+ převzata z arteriálního senzoru.
- (4) **Hodnoty hematokritu/nasycení kyslíkem**. Nasycení kyslíkem a hematokrit jsou uvedeny v procentech (%), hemoglobin je uveden v g/dl.
- (5) **Vypočtené hodnoty**. Vypočtené hodnoty jsou exces bází (meq/l), Bicarbonát (meq/l), arteriální nasycení kyslíkem (%), a spotřeba kyslíku (ml/min or ml/min/m2). Pokud není použit CDI H/S Probe detektor, a je použit modul žilních krevních plynů, zobrazí se vypočtená hodnota žilního nasycení kyslíkem.

*Poznámka*: Vypočtené hodnoty SO2 jsou odlišeny označením "calc".

- (6) **Hodnoty toku**. Průtok čerpadla, využívaný pro výpočet spotřby kyslíku, je vložen buď manuálně, nebo pomocí čerpadla, připojeného ke spojovacímu portu čerpadla zařízení CDI Systém 500.
- (7) **Mapa systému**. Zahrnuje štítky pro různé modely (nastavení, kalibrace, standby a provoz) a štítek pro provozní režim obsahuje volby (číselná, tabulární nebo grafická).
- (8) **Softwarové klávesy**. Klávesy s funkcemi, poháněné softwarem. Jejich účel se může rúznit v závislosti na typu obrazovky.
- (9) **Navigační/vstupní klávesnice**. Zahrnuje + (plus), (mínus), V (OK), X (zrušit), a klávesy <► ▲ T (šipky doleva, doprava, nahoru a dolů).
- (10)**Panel pro zprávy**. Oblast, která zobrazuje současný stav systému a upozornění (nad oknem se zobrazením parametrů).
- (11)**Okno se zobrazením parametrů.** Obsahuje zobrazení specifických dat režimu nebo informace.
- (12)**Klávesa výběru systémového režimu**. Stisknutím této klávesy aktivujete systémovou mapu.
- (13)**Přepínací klávesa operačního režimu.** Tuto klávesu stisknete během provozního režimu kdykoliv chcete přepnout mezi třemi druhy zobrazení - numerické, tabulární a grafické.

**Následující obrázek zobrazuje postranní panel monitoru.**

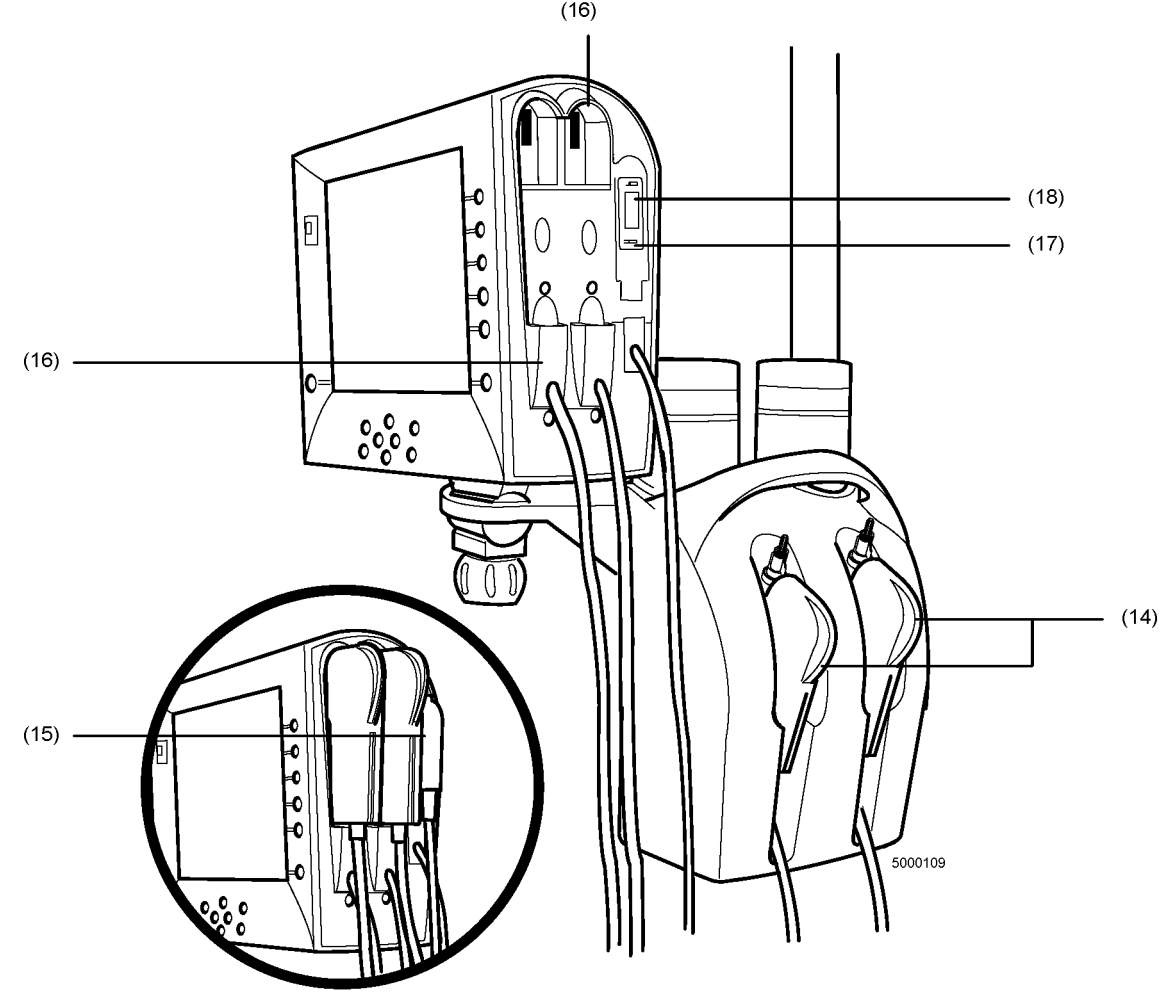

- (14) **Kabelové hlavy arteriálních a/nebo žilních modulů krevních parametrů (BPM).** Moduly pro monitorování pH, PCO2, PO2, draslíku a teploty.
- (15) **Detektor H/S (Hematokrit/Nasycení).** Modul pro měření průběžných hodnot nasycení kyslíku, hematokritu a hemoglobinu.
- (16) **Porty kabelových koncovek**. Zajistí kabelové hlavy k monitoru, když monitor není v provozu, čímž je chráněna optika kabelových hlav.
- (17) **Držák detektoru H/S.** Zajistí CDI H/S detektor k monitoru, když monitor není používán, čímž chrání optiku CDI H/S detektoru.

(18) **Barevný čip optického odkazu hematokritu/nasycení.** Zajistí propojení CDI H/S detektoru k barevnému čipu optického odkazu. Když je monitor zapnutý, systém automaticky provede sebekontrolu.

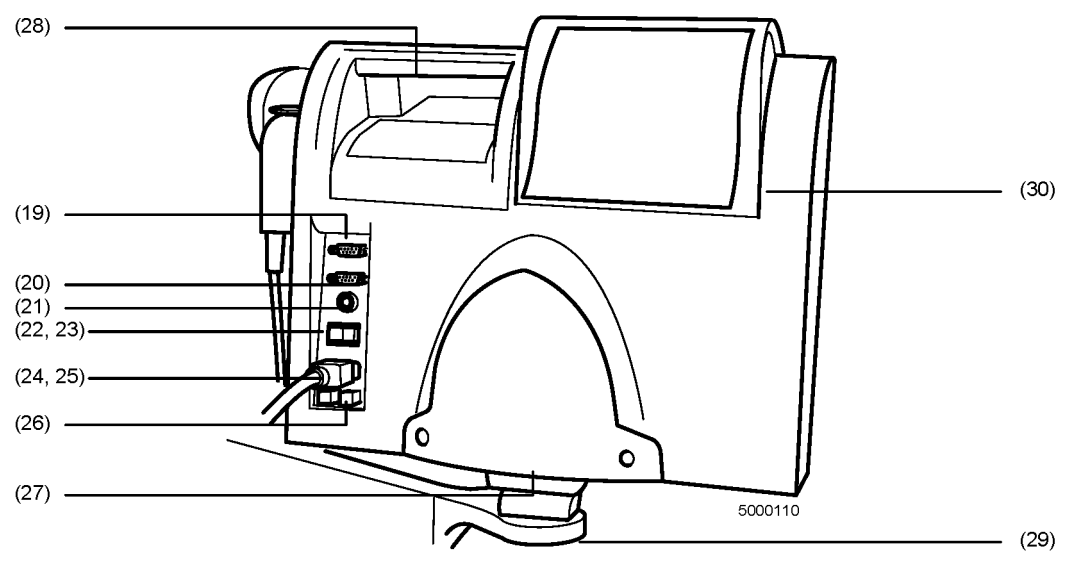

Tyto údaje představují zadní panel monitoru.

- (19)**Port výstupních dat**. Zajišťuje sériový převod hodnot krevních parametrů k externímu počítači, nebo přístroji pro získávání dat.
- (20)**Port interface čerpadla.** Umožňuje vkládání údajů o krevním toku ze zařízení TCVS SarnsTM Perfusion Systém 9000, TCVS Sarns™ Modular Perfusion Systém 8000, TCVS SarnsTM Centrifugal Systém, Stockert SIII/SC, Jostra HL20, nebo Medtronic Bio-Console® 550, pro využití ve výpočtech spotřeby kyslíku.
- (21)**Port kabelu pro kalibraci.** Zásuvka pro připojení kalibrátoru TCVS CDITM Model 540 Calibrator. Bio-Console je registrovaná známka Medtronic, Inc.
- (22)**Spínač vypnutí/zapnutí systému.** Zapne nebo vypne přívod elektřiny do monitoru. Když je monitor vypnut, uloží se do paměti poslední kalibrační hodnoty a parametry nastavení. Po zapnutí monitoru se tyto hodnoty automaticky obnoví.

*Poznámka*: Pro celkové vypnutí sysétmu musíte vypnout hlavní spínač. Pokud hlavní spínač nevypnete a nevytáhnete šňůru, systém bude napájen z baterie (a bude se vybíjet).

- *Poznámka*: Po vypnutí monitoru vyčkejte alespoň 5 sekund než monitor znovu zapnete.
- (23)**Indikátor nabití baterie.** Pokud svítí, baterie se právě dobíjí z AC elektrické sítě. Když je monitor zapnutý, toto zelené světlo by mělo neustále svítit.
- **(24)Konektor přívodu energie.** Zásuvka pro elektrickou šňůru (když je připojena do AC přívodu energie).
- (25)**Šňůra přívodu energie.** CDI Systém 500 je dodáván s AC šňůrou elektrické energie, která je vhodná pro nemocnice.
- **(26)Držák pojistky.** Obsahuje dvě pojistky.
- **(27)(Průvodce použitím kabelů.** Sem můžete navinout nadbytečný kabel a tak jej vhodně uskladnit v případě, že není využíván, nebo během přepravy monitoru.
- **(28)Držák.** Umožňuje vám přenášení nebo upevnění monitoru během umísťování.
- **(29)Držák monitoru.** Umožňuje snadnou montáž (a demontáž) monitoru k svěrákovému piliři.
- **(30)Kryt tiskárny.** Chrání tiskárnu a papír od odpadů.

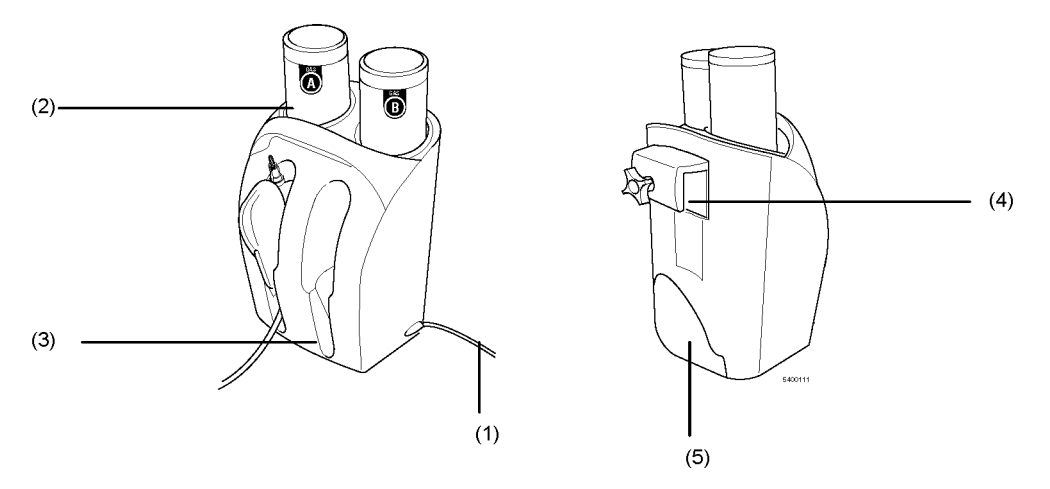

## Kalibrátor

Kalibrátor CDI Model 540 je rychlou automatickou kalibraci CDI Systém 500 monitoru a CDI Shunt Sensors, které používají tonometerové plyny. Přítstroj je navržen tak, aby mohly být najednou kalibrovány dva senzory. Poznámka: Pokud se chystáte kalibrovat jen jeden CDI Shunt Sensor, můžete k tomu využít jakoukoliv kalibrační kapsu. Tok plynu k nepoužité kapse kabelového konce bude automaticky uzavřen.

- (1) Kabel pro kalibraci. Připojí kalibrátor k monitoru. Po připojení získává kalibrátor energii z monitoru.
- (2) Zásuvky nádrže kalibračního plynu. Řádně udržují nádrže Plynu A a Plynu B tak, aby byla zajištěna správná kalibrace.
- (3) Kapsy kalibrátoru. Během kalibrace srovnává zařízení senzorů/kabelových konců.
- (4) Připevňovací hák kalibrátoru. Hodí se do držáku počítadla monitoru pro volitelné připevnění k CDI Model CDI517 držáku počítadla.
- (5) Vodič kabelu kalibrátoru. Umožňuje zabalení kabelu kalibrátoru v případě, že není používán.

## Kalibrační plyny

Dvoubodová tonometrová kalibrace CDI Shunt Sensors vyžaduje použití přesných směsí plynů CO2 a O2 tak, aby senzory byly vystaveny správně definovaným hodnotám pH, PCO2 a PO2. Soubor plynových lahví by měl zajistit dostatek plynu pro asi 80 jednotlivých procedur senzorové kalibrace.

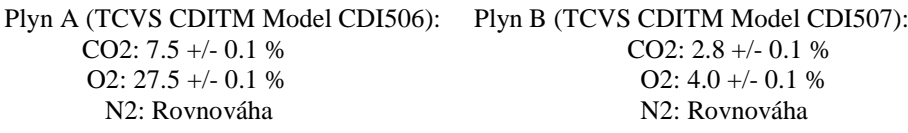

**▲** *Varování***. Obsah plynových lahví je pod tlakem. Chraňte je před slunečním světlem a nevystavujte je teplotám nad 50°C (122°F). Nepropichujte je ani je neházejte do ohně, a to ani po použití. Obsah plynových lahví nestříkejte do otevřeného ohně nebo na žhavý materiál. ▲**

> Výstraha Před použitím zkontrolujte datum expirace na plynových lahvích. Použití kalibračních plynových lahví po datu expirace může mít za následek nesprávnou kalibraci. >

## TCVS CDITM Shunt Sensor

Senzory CDI Shunt Sensors obsahují K+, PO2, PCO2 a pH fluorescentní microsensory, a také termistorovou kontaktní místo pro měření teploty. Senzory jsou jednorázové, netoxické a nepyrogenické.

Heparinem pokryté a sterilní senzory CDI Shunt Sensors, Model CDI510H, mají být umístěny do připojných linek, vypouštěcích linek, vzorkovacích linek, přípojných linek bypassu, ventilační linie a jakékoliv podobné linie, kterými protéká krev. Pro řádné měření je nezbytný minimální průtok 35 ml/min.

Filter/rozstřikovač na jedné straně senzoru zajišťuje sterilní bariéru pro případ, že je senzor umístěn v kalibrátoru. Rozstřikovač na filtru je umístěn uvnitř senzoru. Tento rozstřikovač/filtr neodebírejte dokud nejste připraveni umístit senzor do oběhu.

Transparentní materiál optického rozhraní pro CDI Model CDI510H Shunt Sensors zajišťuje způsob konzistentního optického spojení mezi senzorem a konektorem kabelu z optických vláken. Tento materiál snižuje riziko měřících chyb zapříčiněných vlhkostí, zachycenou mezi mikrosenzory a kabelových koncovek. Termální komora na každém senzoru umožňuje termální převod z oběhu do termisterového uzávěru, umístěněho na každé kabelové koncovce.

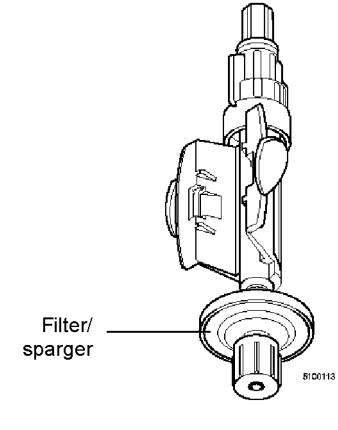

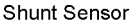

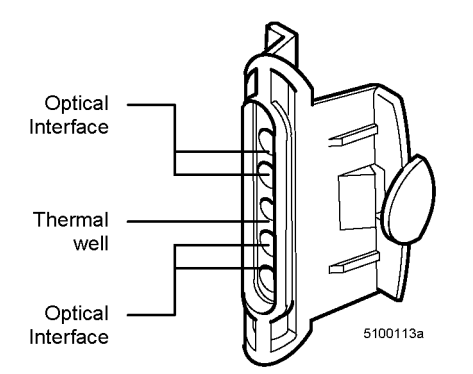

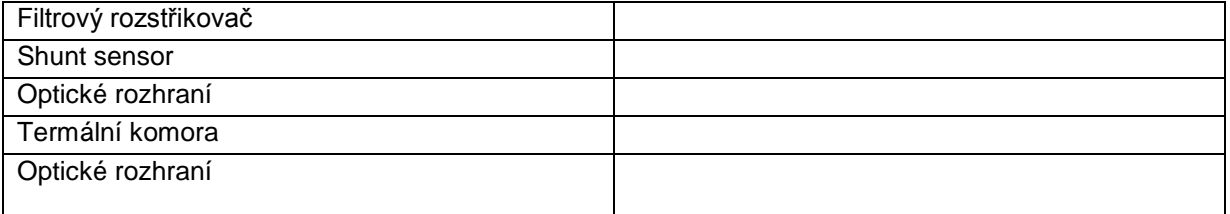

Každý senzor obsahuje kalibrační soluci s vyrovnávací pamětí. Tento roztok stabilizuje mikrosenzory během uskladnění. Také reaguje s tonometrovými plyny během kalibrace k určení předpověditelné hodnoty pH, PCO2 a PO2. Tento tlumící roztok funguje ve spojení s kalibračními plyny během kontrol po kalibraci (které jsou popsány v části "Ověření kalibrace" v kapitole 5).

Každý senzor CDI Shunt Sensor je určen pro jedno použití. Při přidávání senzoru CDI Shunt Sensor k oběhu musí být použita aseptická technika. Hlavice Luer a sterilní filtr/rozstřikovač mají na každém konci shunt senzoru sterilní zařízení, které chrání protékající krev před kontaminací, a to před jejím stupem do oběhu.

Zařízení CDI Shunt Sensor zůstává sterilní, pokud balík není otevřen a poničen. Každý shunt sensor je individuálně zabalený v fóliovém váčku a na každém balení je natištěný údaj s číslem partie o doporučené životnosti.

#### *▲ Varování*

**Nepoužívejte výrobky ošetřené heparinovým ošetřením pro pacienty s citlivostí na heparin. Monitorováním aktivované srážlivosti (ACT) nebo jiným vhodným měřením zachovejte adekvátní úroveň antikoagulace během mimotělního oběhu. Použití heparinového přístroje nemůže být náhradou za adekvátní antikolaguační úroveň.**

**CDI Shunt Sensors uchovávejte o teplotách mezi 0°C (32°F) a 35°C (94°F). Zmrazení senzoru CDI Shunt Sensor, nebo jeho uchování o teplotách mimo uvedený rozsah může mít za následek nepřesný výkon. Nepoužívejte CDI Shunt Sensors opakovaně. Použité CDI Shunt Sensors jsou kontaminované a nesmí být opětovně sterilizované. Opětovná sterilizace poškodí mikrosenzory.** *▲*

#### *> Výstraha*

Nepoužívejte CDI Shunt Sensor po vypršení expirační doby, vytištěné na štítku balíku. Použití CDI Shunt Sensoru po datu expirace může mít za následek nepřesný výkon přístroje.

CDI Shunt Sensor nepoužívejte, pokud je fóliový váček, ve kterém je přístroj zabalený je poškozen. Poškozený fóliový váček může mít za následek nepřesný výkon přístroje. >

## The Shunt Bypass Line

Shunt bypass line je modivikační balení hadic, určené k vytvoření připojení CDI Shunt Senzoru v případě, že je vyžadovaná "in-line" aplikace. Dva protikladné konektory ve tvaru Y umožňují, aby malá senzorem mohlo protékat malé množství krve, při minimalizaci jakéhokoliv dodatečného odporu průtoku. Shunt bypass line se doporučuje v případech, že je vyžadováno nepřetržité monitorování žilní strany a/nebo v případě, že na straně arterie není k dispozici nepřetržitá spojovací/odvětrávací/čistící linie. K liniím může být dodáno CDI jako sterilní jednotlivé sestavy pro včlenění do oběhu v době používání, nebo dodavatelem balení hadic jako modifikace existujícího balení hadic. Podporovány jsou tři velikosti hadic: 1/2", 3/8" and 1/4".

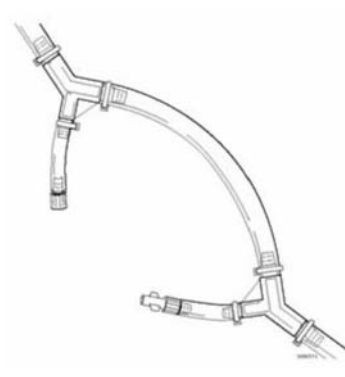

#### **▲ Varování**

**Systém CDI 500 se nemá používat v případech, kdy CDI Shunt Sensorem neprobíhá krev. Doporučuje se minimální průtok krve 35 cc/min, aby byl zachován měřící výkon spojovacího senzoru. Toky pod minimem může mít za následek pomalejší časovou reakci. Pro zachování minimálního toku krve senzorem, měl by celkový průtok krve při používání spojovací bypassové linie být udržován nad 1.5 L/min na 1/2 inch (angl. palec = 2,54 cm) hadice, 0.6 L/min na 3/8 inch hadice, a 0.2 L/min na 1/4 inch hadice. Obnova minimálního krevního průtoku prostřednictvím spojovací linie po přerušení obnoví optimální výkon systému. ▲**

#### *> Výstrahy*

Pro jednotlivé sady sterilní spojovací bypassové linie: Nepoužívejte spojovací bypassovou linii po datu, vytištěném na štítku balení. Použití po tomto datu může mít za následek nesprávný výkon zařízení. Spojovací bypassové linie, které jsou dodávány sterilní, zůstanou sterilní po celou dobu, kdy balík zůstane zavřený a nepoškozený.

Při vkládání spojovací bypassové linie do mimotělního oběhu použijte aseptickou techniku, abyste zajistili, že kontaktní krevní povrchy zůstanou sterilní.

Pro všechna zařízení spojovací bypassové linie: Použijte arteriální distální filtr pro spojovací bypassovou linii, když používáte spojovací bypassovou linii na straně arterie oběhu. Tím zabráníte vniknutí vzduchu do oběhu krve.

Veškerá spojení u spojovací bypassové linie zajistěte podpůrnými pásky. >

## TCVS CDITM kyveta hematokritu/nasycení

CDI Hematokrit/Sytící kyveta (H/S) je přistroj na protékání, který se vkládá přímo do mimotělního oběhu. The CDI H/S kyveta je pouze pro jedno využití. Dodává se sterilní a zabalené jednotlivě pro vkládání do oběhu během použití, nebo může být dodávána výrobcům hadicových balení nesterilní pro prvotní spojení. CDI H/S kyveta může být objednána s nebo bez ošetření heparinem.

CDI H/S kyveta obsahuje optické okno, které zajišťuje prostředek konzistentního optického spojení mezi CDI H/S detektorem a CDI H/S kuvetou. Magnet, umístěný v kuvetě CDI H/S zajištuje potvrzení správného spojení mezi detektorem CDI H/S a kuvetou CDI H/S.

*Poznámka*: Když je CDI H/S kuveta vložena do oběhu, optické okno bude ukazovat dolů. Tím se zabrání rušení intermitentních vzduchových bublin v linii.

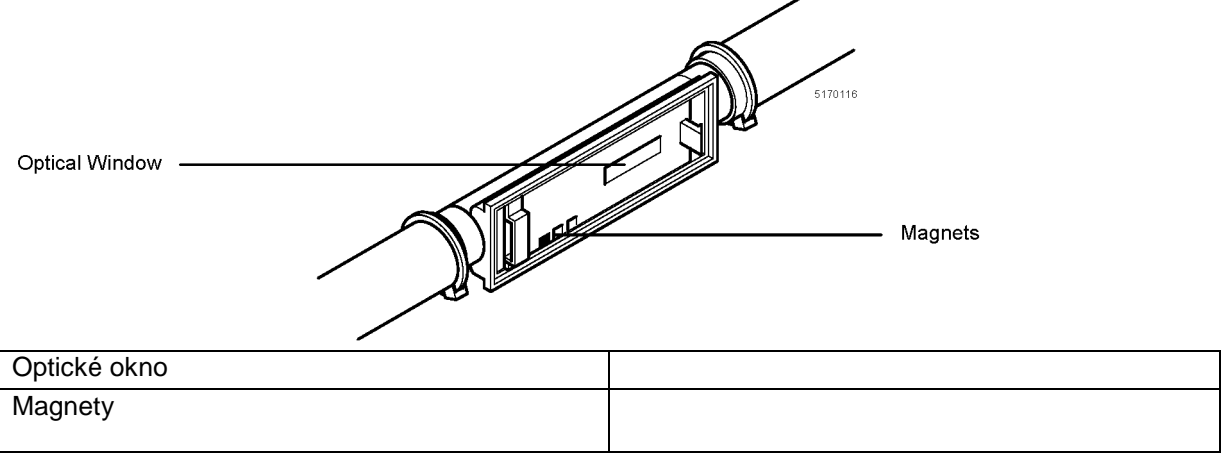

Při přidávání kyvety CDI H/S do oběhu musí být použita aseptická technika. Ve sterilních sadách na každém konci kyvety jsou poskytovány koncové uzávěry, které chrání krevní cestu před kontaminací ještě před vložením do oběhu. Kyveta CDI H/S zůstane sterilní po celou dobu, kdy balík zůstane uzavřený a nepoškozený.

Každá kyveta CDI H/S má doporučenou životnost, která je uvedena v podobě expiračního data, vytištěného na každém balení.

#### **▲** *Varování*

**Nepoužívejte výrobky ošetřené heparinovým ošetřením pro pacienty s citlivostí na heparin. Monitorováním aktivované srážlivosti (ACT) nebo jiným vhodným měřením zachovejte adekvátní úroveň antikoagulace během mimotělního oběhu. Použití heparinového přístroje nemůže být náhradou za adekvátní antikolaguační úroveň.**

**Nepokoušejte se kyvetu CDI H/S opětovně sterilizovat. Špatná sterilizace může omezit přesnost systému, nebo způsobit, že kyveta CDi H/S pod tlakem proteče.**

**Kyvety CDI H/S jsou jen na jedno použití. CDI H/S kyvety jsou určeny pouze pro jedno použití.**

**Žlučovitost, přítomnost indocyaninové zeleně nebo abnormálního stupně karboxyhemoglobinu v krvi může způsobit chyby v hlášení nasycení kyslíkem prostřednictvím CDI H/S kyvety. ▲**

#### *> Výstrahy*

Kyvetu CDI H/S nepoužívejte po vypršení expirační doby, vytištěné na štítku balení.

Hadicová spojení kyvety CDI H/S by měla být zajištěna páskami. >

TCVS CDITM Monitor Pole Clamp

Pákový svěrák CDI monitoru se připevňuje ke standardním pákám přístroje pro srdce a plíce, a sestává z ramene a panelu se seřizovacím kuželem. Pro snadnou montáž a demontáž se monitor připevňuje na panel. Pilířový

svěrák je k dispozici se dvěma délkami ramene, 7 palců (CDI Model CDI517) a 4-1/2 palců (CDI Model CDI518). Kratší rameno nesmí zajišťovat hák kalibrátoru.

Po umístění monitoru na panelu, stlačte uzamykací šroub směrem k monitoru a utáhněte jej po směru hodinových ručiček. Tím monitor připevníte ke svěráku.

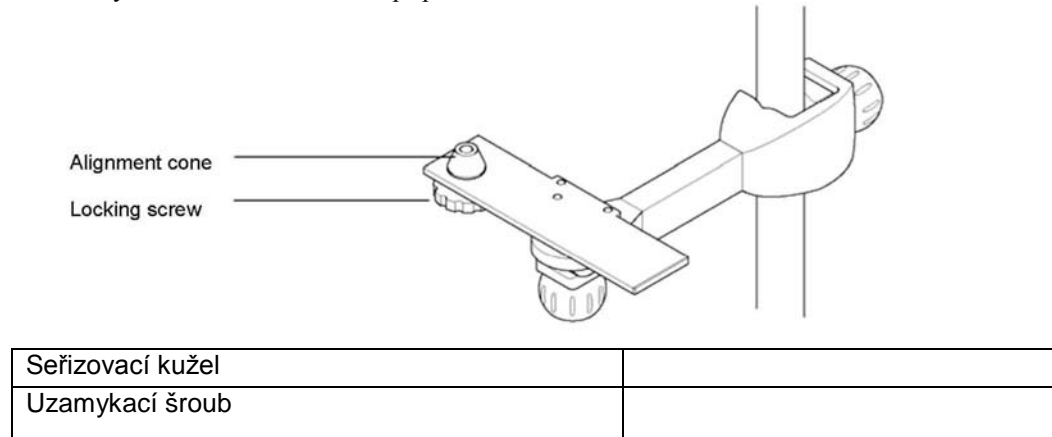

**▲** *Varování* **Monitor nikdy nenechávejte na panelu pilířového svěráku, aniž byste zajistili uzamykací šroub. ▲**

## TCVS CDITM držák kabelové koncovky

Držák kabelové koncovky přístroje CDI Model CDI519 se připevňuje ke standardním tyčím strojů pro srdce a plíce, a může zajistit jednu nebo dvě kabelové koncovky. Pro snadnou montáž a demontáž se sada kabelových koncovek posune do držáku. Držák může být umístěn vertikálně a horizontálně, a v různých délkách od tyče.

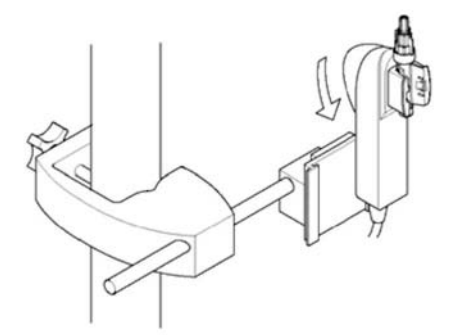

Tato kapitola poskytuje stručný přehled kroků, které jsou nutné pro nastavení a používání systému na monitorování krve Terumo Cardiovascular Systems (TCVS) CDITM Blood Parameter Monitoring Systém 500. Tuto kapitolu můžete využít pro získání přehledu o fungování systému, nebo se k ní vrátit pokaždé, když si potřebujete připomenout jeden nebo více kroků procesu.

*Poznámka*: Pokud byl váš systém CDI Systém 500 nastaven a konfigurován, je možné, že některé z kroků v této kapitole již byly provedeny.

### Nastavení

- 1 Připevněte tyčový svěrák k tyči.
- 2 Připojte monitor k pákovému svěráku.
- 3 Nainstalujte svěrák kabelové koncovky.
- 4 Možnost: Připojte sériové kabely pro systém získávání externích dat, počítač a/nebo čerpadlo.
- 5 Zapojte monitor do sítě.
- 6 Zapněte monitor.
- Proběhne automatická diagnostika systému a modulové testy.
- 7 Nastavte software tím, že zvolíte možnosti pro konfiguraci monitoru a obrazovky nastavení monitoru.

Více informací o nastavenízískáte v kapitole 3 a 4.

## Kalibrace

1 Nainstalujte kalibrační plynové lahve do kalibrátoru.

2 Nainstalujte kalibrátor na tyčový svěrák nebo na rovnou plochu blízko monitoru.

3 Propojte kaber kalibrátoru k monitoru.

4 Nastavte monitor na režim kalibrace.

5 Ověřte si kalibrační hodnoty K+ z balíku senzorů na obrazovce kalibrace. V případě nutnosti upravte.

6 Otevřete balení senzorů a vyjměte senzor. Ujistěte se, že tlumící roztok zcela pokrývá mikrosenzory.

7 Odstraňte z monitoru kabelovou koncovku.

8 Připevněte ke kabelové koncovce senzorové zařízení.

9 Odejměte malý spodní uzávěr. (Neodstraňujte filtrové/rozstřikovací zařízení senzoru.)

10 Uvolněte veliký modrý horní uzávěr pomocí asseptické techniky. (Neodstraňujte malé bílé víko.)

11 Umístěte zařízení kabelové koncovky do kapsy kalibrátoru.

12 Pokud kalibrujete další senzor, opakujte kroky 6-10 u dalšího senzoru.

13 Pro započetí kalibrace stiskněte na monitoru dvakrát V.

Kalibrace potrvá asi 10 minut.

14 Po úspěšném skončení kalibrace odpojte kalibrátor od monitoru.

15 Utáhněte velké modré horní víčko(víčka) (za použití sterilní techniky). Pokud senzor do okruhu nevkládáte okamžitě, vraťte malý modrý uzávěr zpět.

Více informací o kalibraci získáte v kapitole 5.

Loosen large blue luer

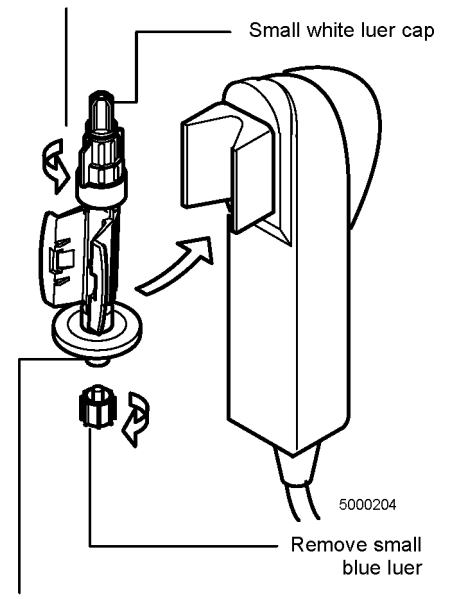

Filter/sparger assembly

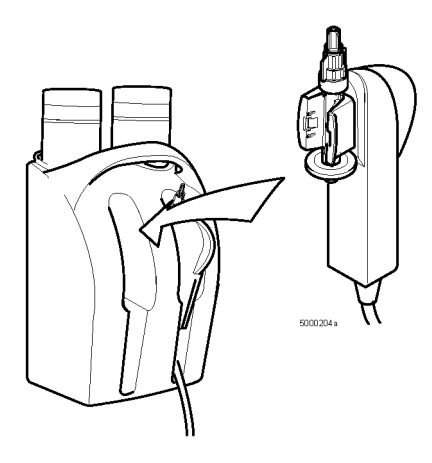

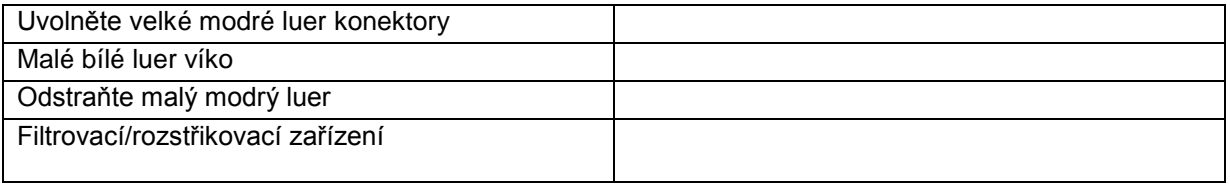

## Instalace

1 Pokud je kyveta TCVS CDITM H/S v jednoduchém sterilním balení, odstaňte ji a vložte ji do mimotělního okruhu za použití aseptické techniky.

2 Naplňte okruh.

3 Za použití aseptické techniky nainstalujte CDI Shunt Sensor do okruhu:

■ Kabelovou koncovku umístěte na svěrák.

■ Odstraňte horní bílé luer víko, a připojte horní část senzoru k čistící/spojovací linii v okruhu.

■ Odstraňte filtrovací/rozstřikovací zařízení senzoru za použití aseptické techniky, a připojte konec čistící/spojovací linie ke spodní části senzoru.

4 Pokud použijete spojovací bypassovou linii, nainstalujte za použití aseptické techniky CDI Shunt Sensor do spojovací bypassové linie:

■ Zastavte čerpadlo a/nebo svěrák na 1/4 palce nohou spojovací bypassové linie..

■ Odstraňte modré víko z hrdlového konce spojovací bypassové linie, a malý horní luer uzávěr (bílý) z horní části CDI Shunt senzoru. Připojte CDI Shunt Sensor/CDI spojovací senzor k hrdlovému konci spojovací bypassové linie.

■ Odstraňte bílé víko z otáčející se zástrčky na spojovací bypassové linii. Odstraňte filtrovací/rozstřikovací zařízení (čiré) z CDI Shunt Sensoru. Připojte otáčející se zástrčku bypassové linie k CDI Shunt Sensor, a bezpečně upevněte otáčející se zástrčku k CDI spojovacímu senzoru.

■ Uvolněte spojovací bypassové linie.

5 Naplňte CDI spojovací senzor(y) a odstraňte bublinky, přičemž zkontrolujte, zda v čistící/spojovací linii, spojovací linii bypassu a CDI spojovacích senzorech nejsou bublinky.

6 Připevněte CDI H/S detektor k CDI H/S

kyvetě:

■ Odstraňte detektor CDI H/S z držáku.

■ Propojte spodní část CDI H/S detektoru se spodní části H/S kyvety.

■ Stlačte detektor CDI H/S a kyvetu CDI H/S k sobě, až se uvolní pákové uzávěry.

Pro další informace o instalaci viz. kapitola 6.

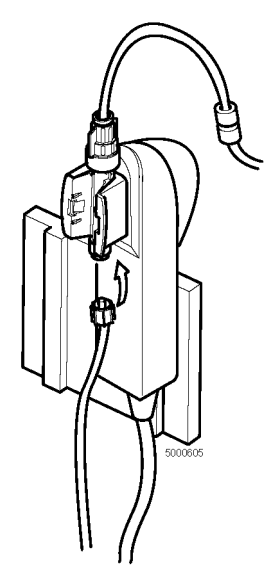

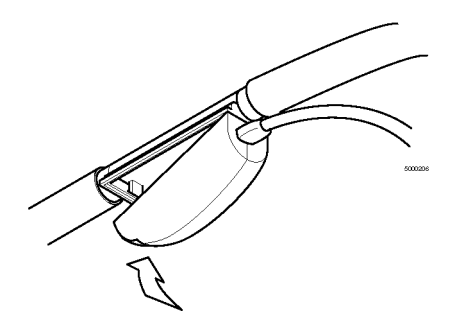

## Provoz

- 1 Nastavte monitor na režim "Provoz".
- 2 Po započetí případu, zkalibrujte měření draslíku na laboratorní hodnoty draslíku.
- 3 Možnosti:
- Změňte režim zobrazení pro náhled dat (volte mezi číselným, grafickým nebo tabulárním).
- Označte nebo vytiskněte data.
- Proveďte in-line rekalibraci monitoru.
- Změňte režim pacientovy teploty.

Více informací o provozních funkcích si prostudujte kapitolu 7.

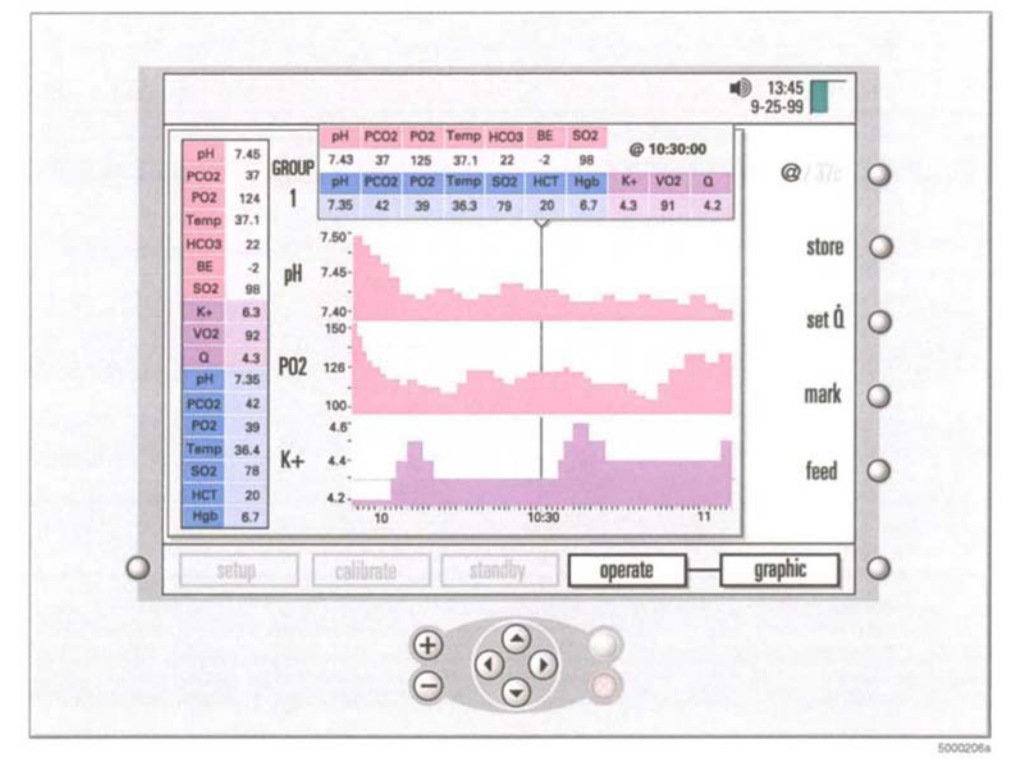

## Uzavření případu

1 Odtrhtěte výtisk. V případě nutnosti stiskněte tlačítko "dávkování" v režimu provozu a odebrání výtisku z krytu tiskárny.

- Možnosti: Vytiskněte zprávu o případu (z možností tiskárny na na obrazovce nastavení).
- 2 Nastavte monitor na režim "standby" nebo ho vypněte.
- 3 Odstraňte senzor(y) z kabelové koncovky(-vek).
- 4 Vraťte kabelovou koncovku(koncovky) do jejich krycího mechanismu na monitoru.
- 5 Oddělte optickou sondu z CDI H/S kyvety a vraťte ji do jejího krycího mechanismu na monitoru.
- 6 Otřete monitor a kabely čistícím prostředkem a dbejte na to, abyste nezasáhli optické povrchy.

7 Možnost: Odpojte sériové a napájecí kabely od monitoru, přemístěte monitor z panelu tyčového svěráku, uložte kabely a monitor.

Pro více informací o uzavření případu si prostudujte kapitolu 8.

Tato kapitola obsahuje informace o tom, jak nastavit Terumo Cardiovascular Systems (TCVS) CDITM Blood Parameter Monitoring Systém 500 Monitor, tiskárnu, a TCVS CDITM Model 540 Calibrator, a popisuje proces napájení monitoru.

## Nastavení monitoru

Pro nastavení monitoru postupujte následovně:

1 Připevněte tyčový svěrák monitoru bezpečně k tyči přístroje pro srdce a plíce.

Upevněním zajistěte tyčový svěrák.

2 Připojte CDI Systém 500 Monitor k panelu tyčového svěráku monitoru.

Umístěte monitor na panel, správně ho posaďte na seřizovací kužel, poté tlačte směrem vzhůru zatímco otáčíte uzamykacím šroubem na spodní části panelu, až do úplného utěsnění. Uvolněte seřizovací tlačítko a upravte monitor do požadované pozice. Pro zajištění utáhněte seřizovací tlačítko.

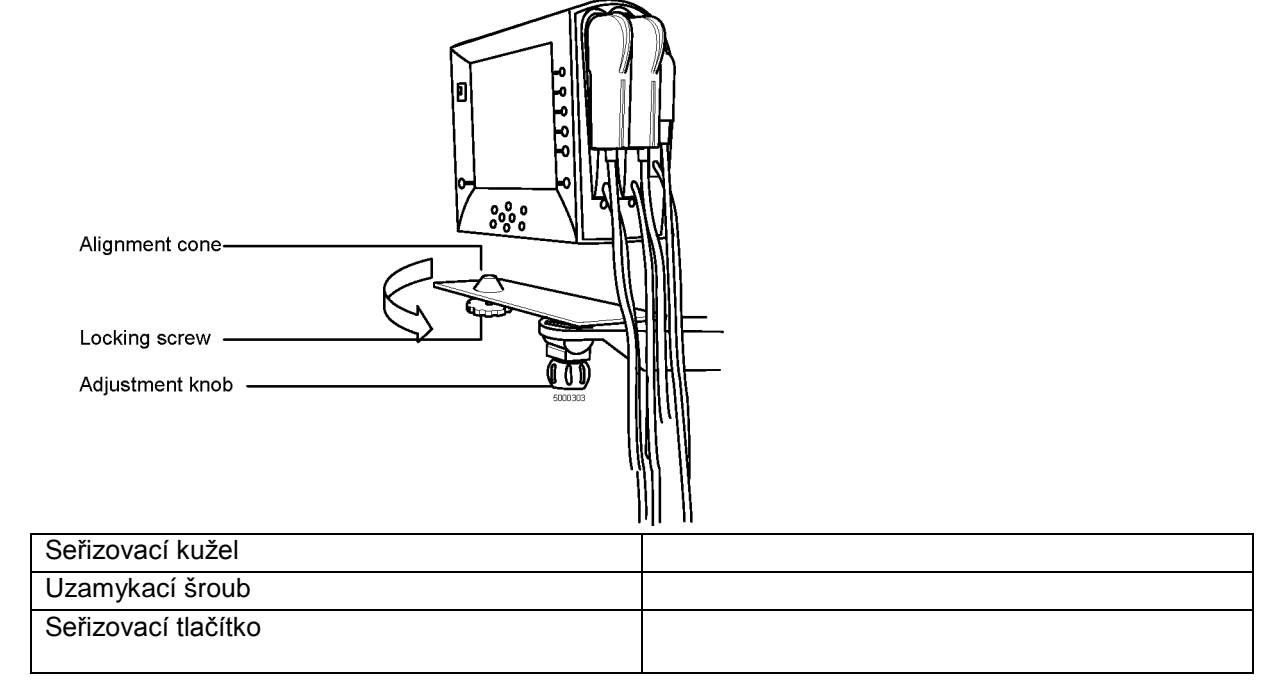

Pokud chcete monitor odstranit z panelu, můžete uvolnit uzamykací šroub až do okamžiku, kdy monitor již není připevněn k panelu.

#### **▲** *Varování*

#### **Monitor na svěráku nikdy nenechávejte aniž byste předtím zajistili uzamykací šroub. Přes kabely CDI Systém 500 nepřehrnujte zařízení. Špatný způsob používání může systém poškodit a způsobit zhoršení výkonu. ▲**

*Poznámka*: Pokud monitor nepoužíváte, vždy uchovávejte kabeové koncovky v pro ně určených portech na postranním panelu monitoru (jejich porty jsou pro snadnou identifikaci barevně rozlišeny). Propojení modulů tímto způsobem zajistí ochranu optických povrchů.

## Zapnutí monitoru

Než zapnete monitor, ujistěte se, že detektor CDI H/S Probe je umístěn v určeném portu monitoru dle výše uvedeného. To umožní automatické spuštění diagnostiky systému a testování modulu. Tyto testy ověřují funkci monitoru elektroniky a kontrolují přítomnost elektronického nebo optického nánosu v modulech, který by mohl mít za následek selhání kalibrace a sníženou míru přesnosti. Tyto kontroly by měly být provedeny celé a rutinně, a to ještě před použitím CDI Systém 500.

Po řádném ukotvení kabelových koncovek postupujte podle následujících kroků pro zapnutí monitoru: 1 Ujistěte se, že jsou všechny kabelové konektory správně umístěny v monitoru, a že monitor je vypnut. Zajistěte spojení na elektrické šňůře monitoru, kabelových koncovkách, jakýchkoliv sériových kabelech, a kalibračním kabelu.

2 Zapněte spínač monitoru.

Začne spouštění monitoru a objeví se následující obrazovka:

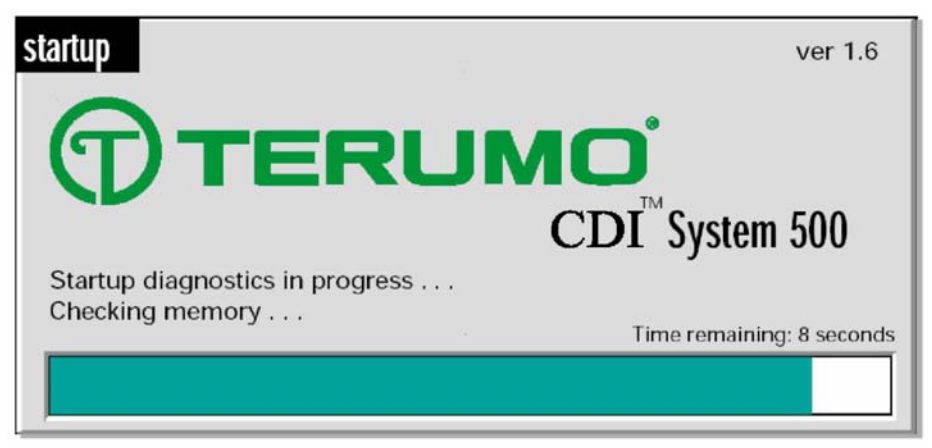

Testování diagnostiky systému trvá asi 40 sekund. Během těchto diagnostik se dokončí BPM test(y) a/nebo testy detektoru CDI H/S.

Průběh testu je zaznamenán na časovém panelu pod zprávou o spuštění.

*Poznámka*: Když je monitor zapnut, nepoužívejte žádné z kláves na předním panelu po dobu minimálně 5 sekund. Během této doby jsou klávesy testovány. Nedbalé stisknutí kláves, nebo klávesa, která je během spouštění stlačena bude mít za následek zobrazení zprávy o chybě s kódem "F00D".

3 Pokud bude během diagnostiky systému zjištěna chyba, objeví se uprostřed obrazovky hlášení o chybě.

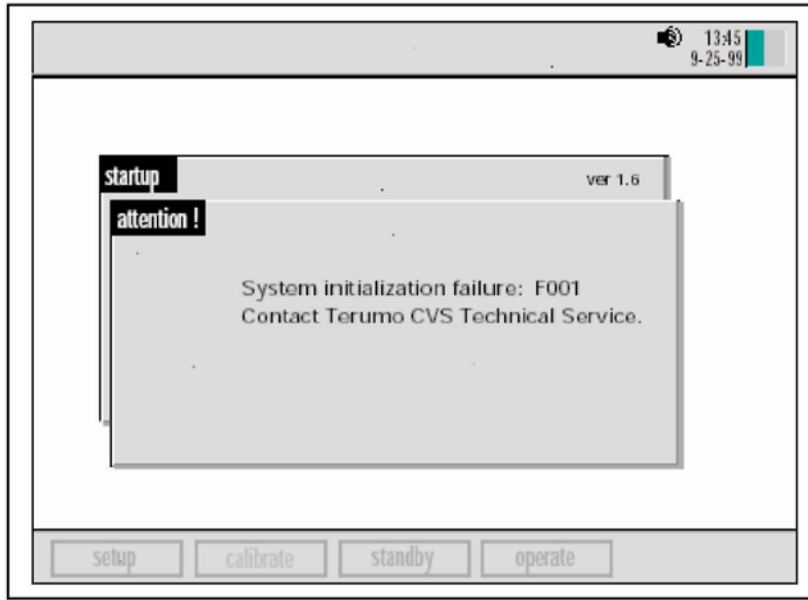

Chyby, které jsou obnovitelné nabídnou možnost pokračovat - obvykle stlačením klávesy OK (V). Všechny následky pokračování v procesu i přes zprávu o chybě jsou uvedeny v hlášení o chybě. Zpráva vám může doporučit kontaktovat technický servis TCVS a chybu vyřešit později.

Chyby, které nejsou napravitelné, možnost pokračovat nenabídnou. Zobrazí se stručný popis chyby, pravděpodobně také s kódem chyby. Tuto informaci byste měli poskytnout technickému servisu TCVS.

Více informací o hlášeních o chybách získáte v kapitole 9 "Řešení problémů". *Poznámka*: Pokud se po zapnutí nezapne rozšířený zvukový výstup a/nebo zobrazení, kontaktujte technický servis TCVS.

Po dokončení diagnostiky systému a modulových testů vytiskne tiskárna následující zprávu:

# Terumo CVSTM CDITM 500

Systém pro monitorování krevních parametrů Datum: 01/01/1999 Čas: 13:00:49 Sériové číslo: 1001 Identifikační číslo pacienta: Diagnostika monitoru: PROŠEL Arteriální SRS kontrola: PROŠEL Žilní SRS kontrola: PROŠEL Kontrola H/S PROŠEL Poslední použité hodnoty kalibrace

*Poznámka*: Vytisknutá zpráva bude obsahovat jakékoliv chyby v diagnostice monitoru.

## Výběr konfigurace monitoru

Po dokončení systémové diagnostiky a modulových testů se objeví obrazovka pro konfiguraci monitoru. Na této obrazovce specifikujte konfiguraci vašeho systému - tedy které moduly chcete použít.

*Poznámka*: Pokud některé z modulů neprovedly SRS kontroly nebo kontroly barevných čipů, objeví se na panelu pro zprávy následující hlášení o chybě "REFERENCE SENSOR TEST FAILURE" ("SELHÁNÍ TESTU REFERENČNÍCH SENZORŮ"). Selhání modulů budou označena blikajícími kontrolkami "A", "V" a/nebo "H/S".

1 Stiskněte klávesy ▲ a T pro označení žádoucí konfigurace.

*Poznámka*: Potlačené konfigurace není možné si zvolit, neboť nejsou ve vašem systému k dispozici.

*Poznámka*: Počáteční volba bude využita jako poslední.

2 Po zvýraznění požadované konfigurace stiskněte klávesu V. Pokud zvolená konfigurace zahrnuje modul krevních parametrů (BPM) nebo CDI H/S detektor, které neprovedly své samotestování, uvidíte zprávu, která Vám nabízí dvě možnosti:

■ Cancel (Zrušit). Pokud si vyberete tuto možnost, budete vyzváni, abyste opětovně provedli konfiguraci monitoru.

■ Retry (Nový pokus). Pokud si zvolíte tuto možnost, samotestování se zopakuje.

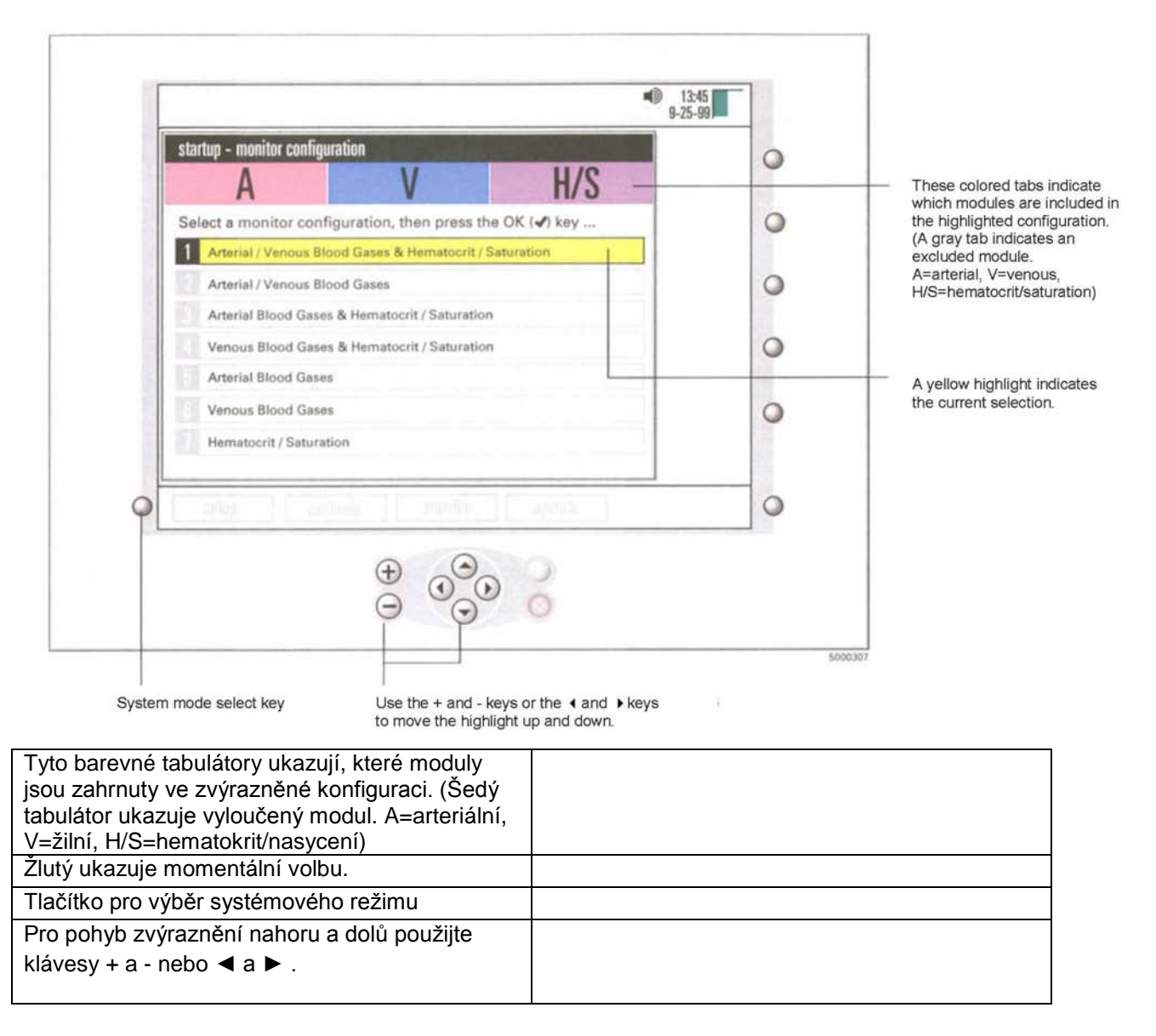

*Poznámka*: Pokud jakýkoliv z modulových testů selže, vyčistěte daný modul vodou a jemným hadříkem, znovu jej vložte do monitoru a spusťte samotestování. Pokud bude modul i nadále selhávat, prostudujte si sekci Řešení problémů v kapitole 9.

Po úspěšném výběru příslušné konfigurace přejde monitor automaticky do režimu standby, přičemž systémová mapa zůstane zapnutá.

Pro návrat na obrazovku s nastavením stiskněte klávesu i nebo ►a podržte je tak dlouho, dokud se režim nastavení nezvýrazní. Pro vstup do režimu nastavení stiskněte klávesu V.

## Příprava tiskárny

Pro vložení papíru postupujte následovně:

1 Ujistěte se, že je monitor napájený ze sítě.

2 Zdvihněte kryt tiskárny.

3 Natočte roli papíru tak, aby - pokud je na ose válce pro papír - volný konec papíru byl vkládán zespodu, směrem k přední části monitoru.

Postupujte podle instrukcí papírového štítku, umístěného na držáku tiskárny.

4 Odpojte volný konec osy válce pro papír a vložte roli papíru do správné pozice. Zajistěte otevřený konec osy ve svorce držáku tiskárny.

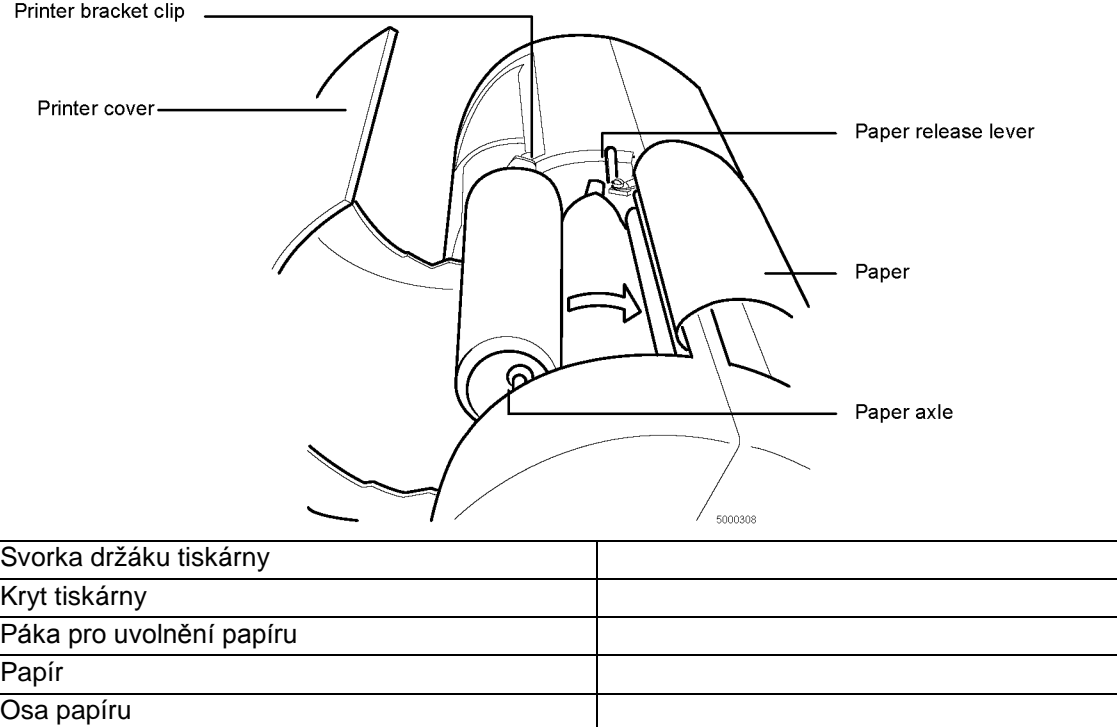

5 Veďte volný konec papíru do drážky pod černým válečkem.

Papír se bude automaticky posunovat až se dostane do správné pozice. Pokud se nezačne posunovat, stiskněte páku pro uvolnění papíru, poté vyndejte a znovu vsuňte konec papíru, až se papír začne posunovat pomocí válce. Páku pro uvolnění papíru dejte znovu do základní pozice. Pro vložení papíru bude možná nezbytné stisknout klávesu "vložit".

6 Uvolňovací páku podržte v dolní pozici a papír protáhněte tak, aby byl dostatečně dlouhý na to, aby mohl projít zdířkou v horní části krytu tiskárny.

7 Vraťte páku pro uvolnění papíru do její základní vzpřímené pozice.

8 Volný konec papíru umístěte skrz zdířku krytu tiskárny, a víko dejte dolů.

V případě nutnosti můžete přebytečný papír odtrhnout s použitím horní hrany zdířky víka tiskárny.

*Poznámka*: Papír pro termální tiskárnu TCVS CDITM Model 7310 je citlivý na horko, světlo, chemikálie a mechanická poškození. Papír zůstane citlivý dokonce i poté, co na něj byl vytisknut vzor. Použitý papír by měl být uložen ve tmavém prostředí o teplotách pod 25°C a se 65% relativní vlhkostí vzduchu.

## Příprava kalibrátoru

Aby kalibrátor TCVS CDITM Model 540 mohl provést tonometrovou kalibraci senzorů, budete potřebovat kalibrátor CDI Model 540, jednu lahev A plynu TCVS CDITM (Model DCI506), a jednu láhev plynu B TCVS CDITM (Model CDI507).

Pro instalaci plynových lahví při přípravě kalibrace:

1 Zkontrolujte datum expirace na plynových lahvích. Každá plynová láhev má trvanlivost vyznačenou datem expirace, které je vytištěné na štítku lahve.

2 Odstraňte víka z plynových lahví pro kalibraci.

3 Umístěte láhev plynu A do odpovídajícího otvoru pro plyn A (oranžový vývod) na kalibrátoru, a otáčejte lahví ve směru hodinových ručiček tak dlouho, dokud ukazatel úrovně plynu na obrazovce "Kalibrace" neukáže, že láhev je připojená. Po připojení láhev otočte o další polovinu otáčky.

4 Zopakujte krok 3 s lahví plynu B, kterou vložíte do odpovídající zdířky pro plyn B (modrý výstup) na kalibrátoru.

Pro kalibrační proces můžete kalibrátor bezpečně zavěsit na paži svěráku (pouze u modelu CDI Model CDI517), nebo jej umístěte na rovném povrchu.

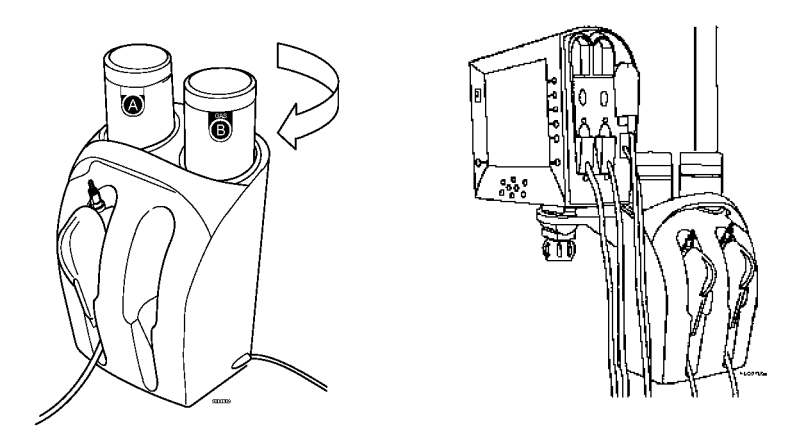

> *Výstraha* Používejte pouze kalibrační plynové lahve A a B, které jsou specificky určené pro použítí s kalibrátorem CDI Model 540 Calibrator. Použití jakýchkoliv jiných druhů plynů bude mít za následek selhání kalibrace nebo nepřesné výsledky kalibrace, což způsobí nesprávný výkon systému.

Plynové lahve nepoužívejte po doporučeném datu expirace. Použití plynových lahví po tomto datu může mít za následek nepsrávné hodnoty kalibrace.

Plynové lahve nevystavujte slunečnímu záření a teplotám nad 50°C (122°F). Lahve nepropichujte ani nespalujte, a to ani po použití. Nestříkejte do otevřeného ohně, ani do žádného jiného vznětlivého materiálu. Kontakt s hořlavým materilálem může způsobit oheň. >

*Poznámka*: CDI doporučuje, abyste plynovou láhev ponechali v kalibrátoru - tím zabráníte vniknutí jemného štěrku do kalibrátoru. Pokud musí být kalibrátor na delší dobu uskladněn, měly by plynové lahve být odstraněny. Otvory by ale měly být zakryty, aby do kalibrátoru nevnikl jemný štěrk a písek.

*Poznámka*: Kalibrátor musí být uskladněn ve vzpřímené pozici, aby kalibrace probíhala správně.

*Poznámka*: Jednoúčelové cylindry obsahují CDI plyny. Tyto nevratné cylindry obsahují netoxické a nezápalné plyny a plynové směsi. Pro likvidaci cylindrů:

1 Ujistěte se, že láhev již neobsahuje žádné zbytkové plyny. V případě plynů nebo směsí, které obsahují méně nez 21% kyslíku, by jste to měli provádět v dobře větrané místnosti, abyste se při výměně kyslíku nezadusili. 2 Odstraňte nebo vymažte značky, které obsahují zprávu o tom, že cylindr obsahuje nebezpečný materiál. Neodstraňujte značky zakazující opětovné plnění cylindru.

3 S cylindrem naložte tak, jak byste naložil s dalším kovovým odpadem nebo odpadem z tvrdého materiálu dle povolení místních úřadů, pravidel či nařízení.

## Příprava svěráku kabelové koncovky

Umístěte svěrák kabelové koncovky na tyč, která je nejblíže spojovací/čisticí/ventilační linii, kterou používáte pro snímání. Upravte tyčové rameno tak, jak je nutné, aby kabelová koncovka při připojení k desce svěráku byla ve vhodné pozici, umožňující vést spojovací trubkové vedení skrz senzor.

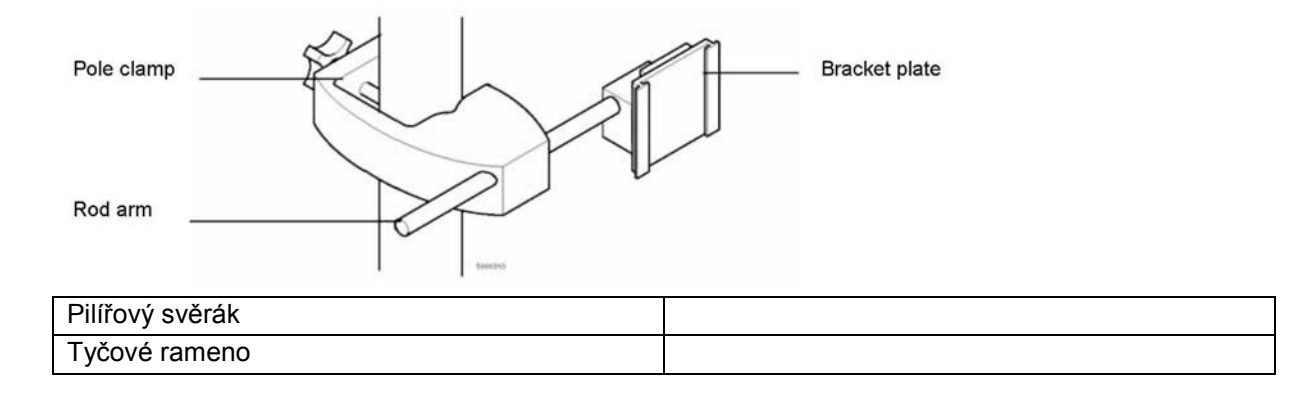

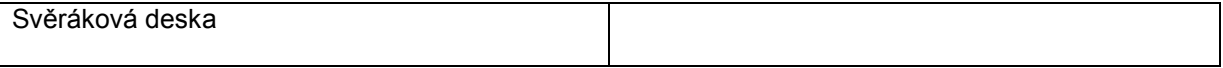

Držák kabelové koncovky může být upraven čtyřmi způsoby:

1 Umístění držáku kabelové koncovky na tyči můžete změnit pomocí utahovacího tlačítka tyčového svěráku. 2 Délku tyčového ramene můžete změnit pomocí tlačítka pro úpravu ramene.

3 Umístění držáku desky můžete změnit na tyčovém rameni pomocí tlačítka pro úpravu držáku.

4 Otáčení desky držáku můžete změnit tím, že desku držáku odtáhnete od tyčového ramene a desku držáku otočíte o 90° nebo 180° doprava nebo doleva. Držáková deska zapadne do pozice buď ve vertikální nebo v horizontální pozici.

Tato kapitola vysvětluje jak zvolit nastavení systému - nastavení, které váš Terumo Cardiovascular Systems (TCVS) CDITM Systém 500 přizpůsobí vašemu způsobu jeho využití. Toto nastavení jste si zvolili na jednotlivých obrazovkách pro nastavení, které se objevily na monitoru TCVS CDITM Systém 500.

Zde je výčet obrazovek pro nastavení a stručný popis, jak s každou z nich naložit (podrobnosti jsou obsaženy v následujících sekcích):

■ Obrazovka možností tisku. Zvolte si možnosti jak a kdy chcete tisknout hodnoty krevních parametrů pacienta.

■ Obrazovka pro upozornění. Nastavte vysoké a nízké parametry prahových hodnot, které spustí upozornění pokaždé, když hodnoty krevních parametrů budou mimo specifikované limity.

■ Obrazovka grafického zobrazení. Zvolte si hodnoty, které mají být během provozu zobrazovány v grafickém formátu.

■ Obecná obrazovka. Zvolte parametry obecné obrazovky; jazyk, který má monitor používat, současné datum, čas, datový formát atd.

■ Calculations screen. Specify values to be used in calculations performed by the system as well as setting up a pump interface for blood flow acquisition.

■ Obrazovka pro konfiguraci sériového portu. Nastavte parametry pro odesílání dat do počítače nebo pro systém získávání dat.

U většiny voleb platí, že po prvním nastavení již nemusí být provedena znovu, pokud ovšem ve vašem systému nenastaly změny, nebo jste nezměnili preference ve způsobu, jakým systém využíváte.

Výběr z možností na obrazovkách nastavení

Pro výběr možností na obrazovkách nastavení používejte klávesy pro navigaci/vkládání, a klávesu pro úpravu, viz. následující obrázek. Takto fungují klávesy na obrazovkách nastavení:

■ Pro pohyb žlutého zvýraznění směrem nahoru nebo dolů, použijte klávesnice ▲ a T. (Zvýrazněná hodnota je hodnotou zvolenou.)

■ Pro změnu vybrané (žlutě označené) hodnoty stiskněte nejdříve tlačítko pro úpravu (tím změníte źluté zvýraznění za černé), poté stiskněte tlačítka ▲ a T a můžete tak procházet možné nastavení dané hodnoty. Stiskněte tlačítka + a -, pokud je podržíte, budete moci možnosti procházet rychleji; stisknutí ▲ a T vám umožní pohyb o jednu možnost.

■ Pro potvrzení zvolené možnosti stiskněte V. (pro zrušení nebo návrat k původní hodnotě stiskněte X.) Když stlačíte V nebo X, změní se zvýraznění opět na žluté.

■ Pokud je v řádce nabídky více než jeden rámeček nebo pole, změní se první volba na řádku v černou jakmile stisknete tlačítko pro úpravu. Černé zvýraznění budete moci posunout zpět nebo dopředu mezi poli pomocí tlačítek ►.

■ Poté, co jste na obrazovkce provedli a potvrdili všechny svoje volby, můžete přejít na další obrazovku pomocí tlačítka ►.

Poznámka: Z jakékoliv obrazovky nastavení se můžete vrátit na obrazovku konfigurace monitoru pomocí tlačítka pro konfiguraci (v pravém horním rohu obrazovky).

Poznámka: U softwarových verzí nižších než 1.4 může být barva zvýraznění úprav bílá.

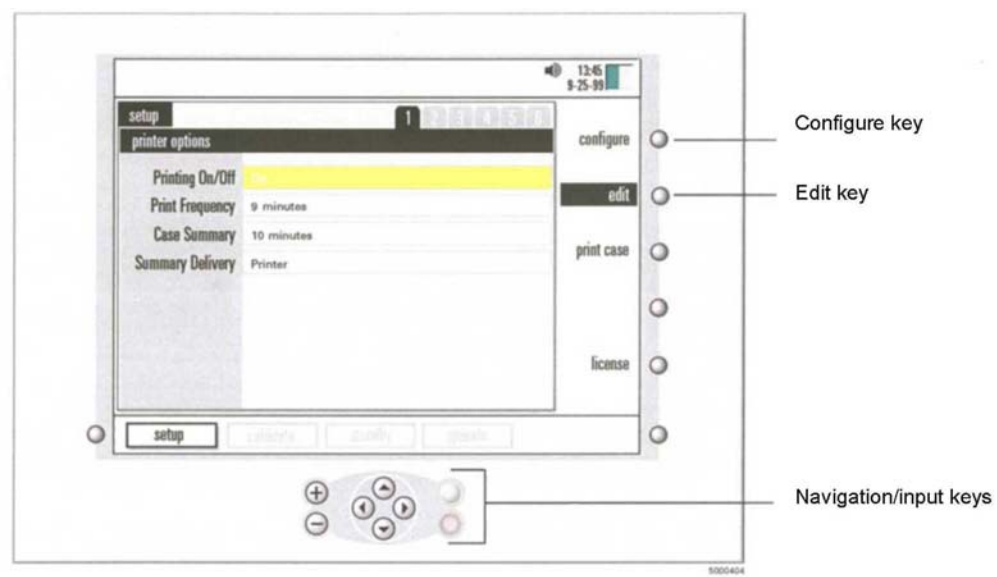

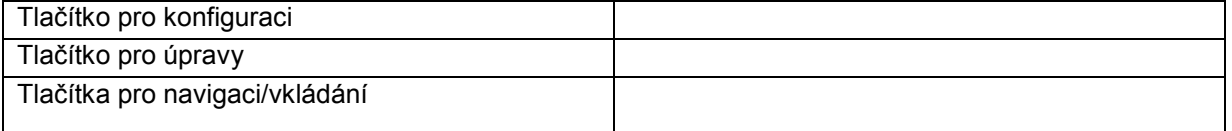

#### Nastavení možností tisku

První obrazovka v režimu nastavení — obrazovka možností tisku — vám umožňuje nastavit možnosti tisku. Pokud přejdete na tuto obrazovku, bude první možnost (tisk on/off) žlutě zvýrazněná.

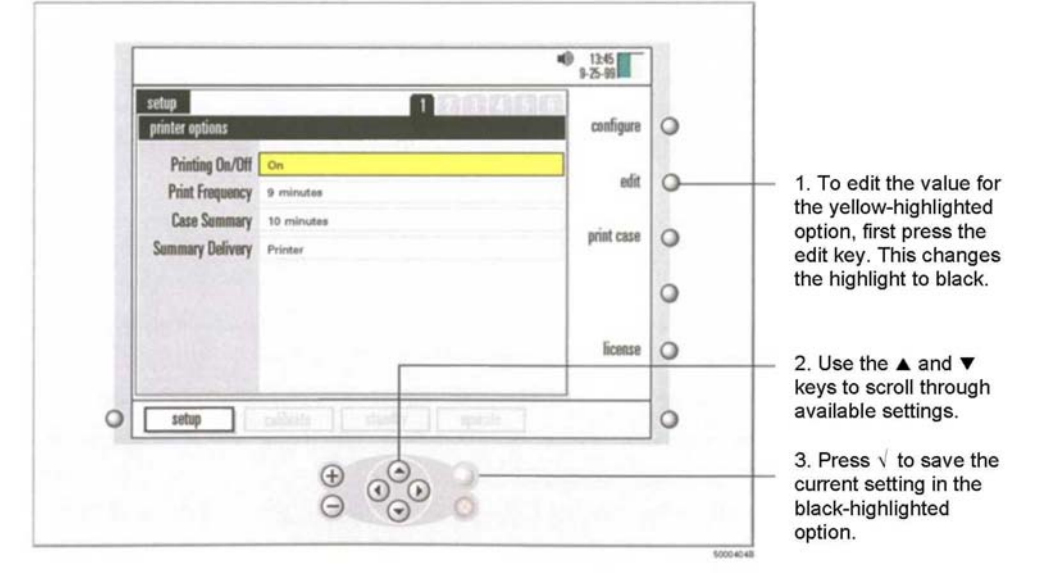

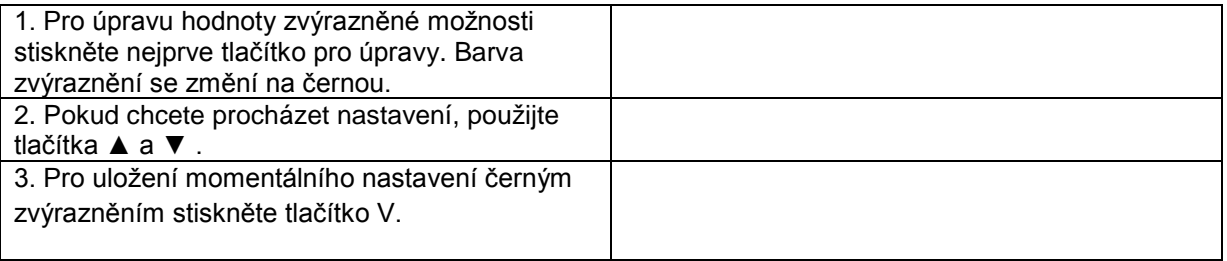

Následující tabulka obsahuje popis možností tisku a jejich nastavení.

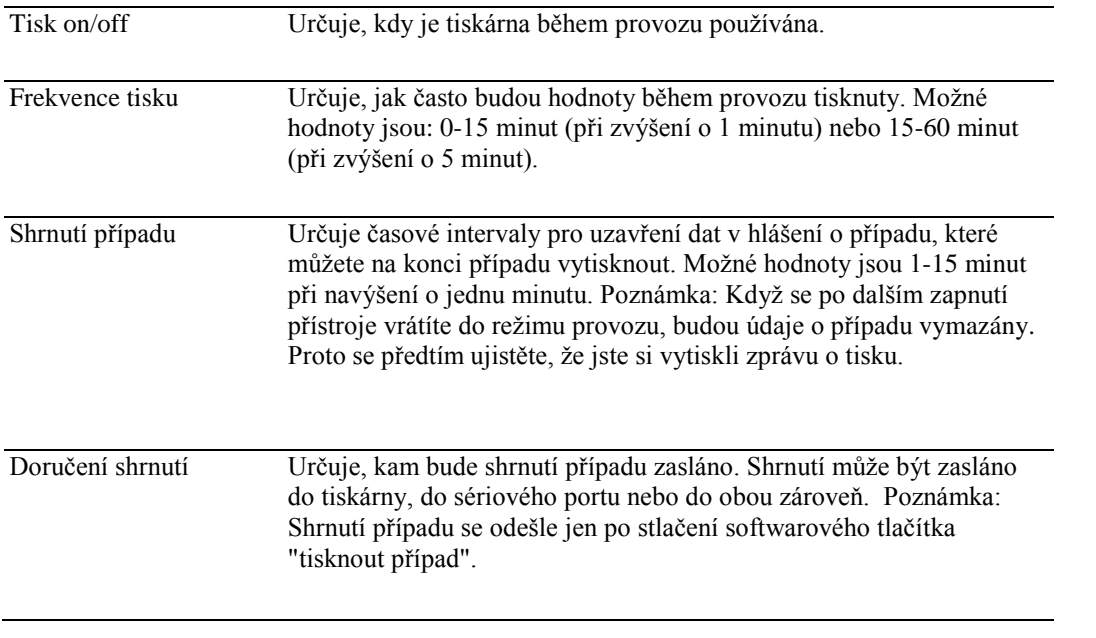

Poté, co jste provedli a potvrdili všechny své volby, stiskněte tlačítko ►a přejděte na další obrazovku. Existují dvě zvláštní softwarová tlačítka, která se objeví jen na obrazovce možností tisku. Tyto jsou popsány následovně:

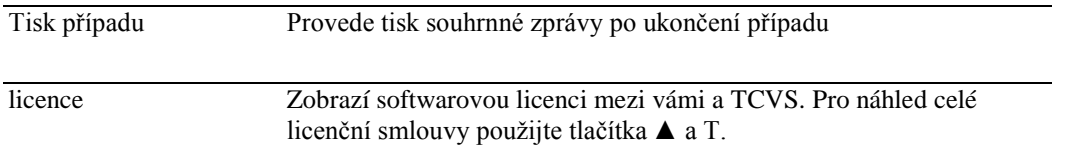

Nastavení upozornění

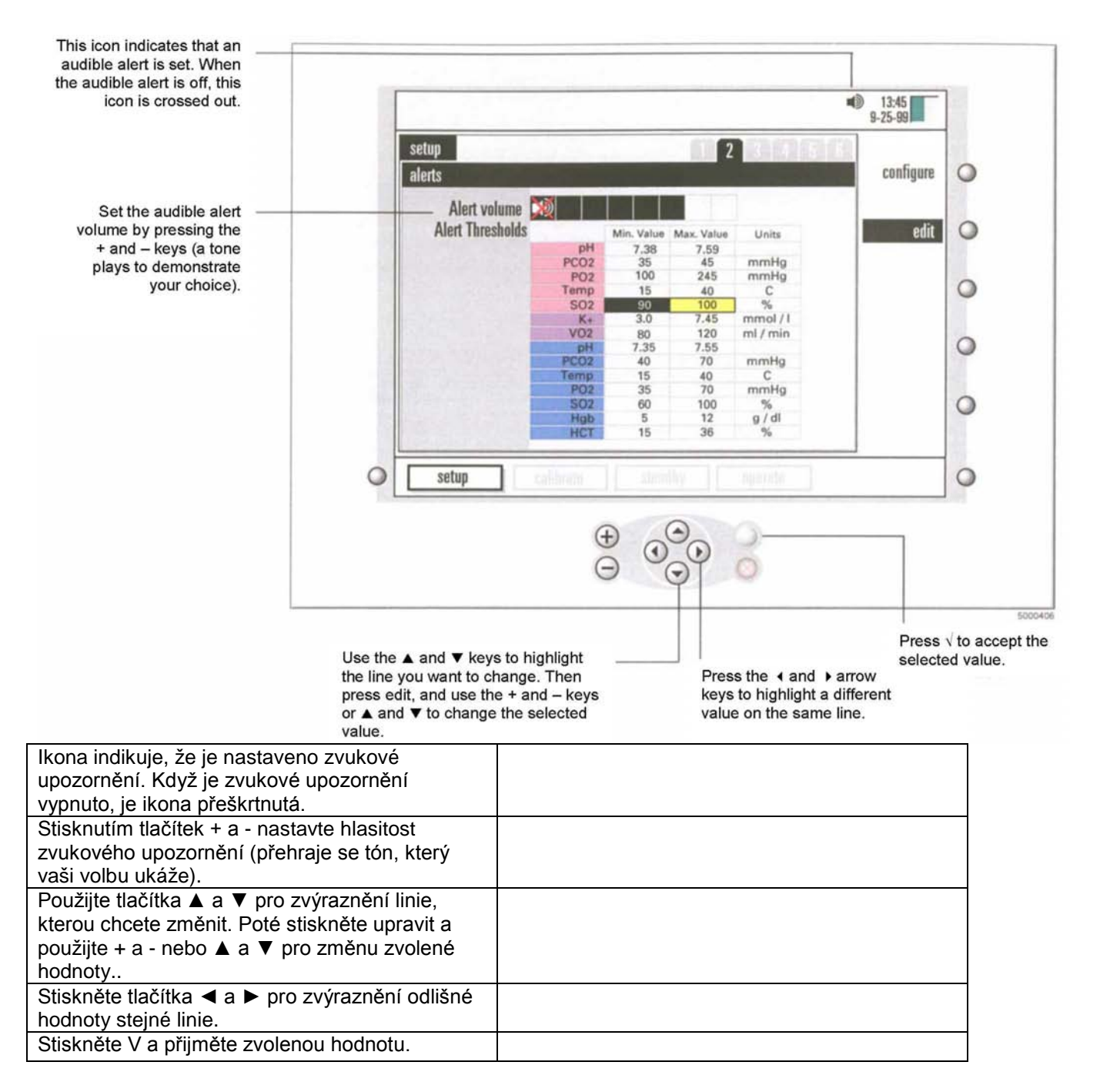

Druhá obrazovka v režimu nastavení - obrazovka pro upozornění - vám umožňuje nastavit upozornění, která vás upozorní na možné problémy během provozu. Na této obrazovce můžete nastavit přijatelné hodnoty krevních parametrů pacienta a hlasitost upozornění, které zazní, když hodnoty pacienta budou mimo přijatelné hodnoty.

*Poznámka*: Přestože hodnoty mimo tuto škálu mohou být zobrazeny, mohou být hodnoty upozornění nastaveny jen v dané škále.

*Poznámka*: Nejnižší nastavení hlasitosti upozornění je úplné ztlumení, které je označené přeškrtnutým reproduktorem.

*Poznámka*: Minimální hodnota nemůže být vyšší než maximální hodnota, a maximální hodnota nemůže být nižší než minimální hodnota.

*Poznámka*: Nastavené minimální a maximální hodnoty budou hodnotovou škálou na ose y a na obrazovce grafického zobrazení. (Více informací o grafickém režimu získáte v kapitole 7)

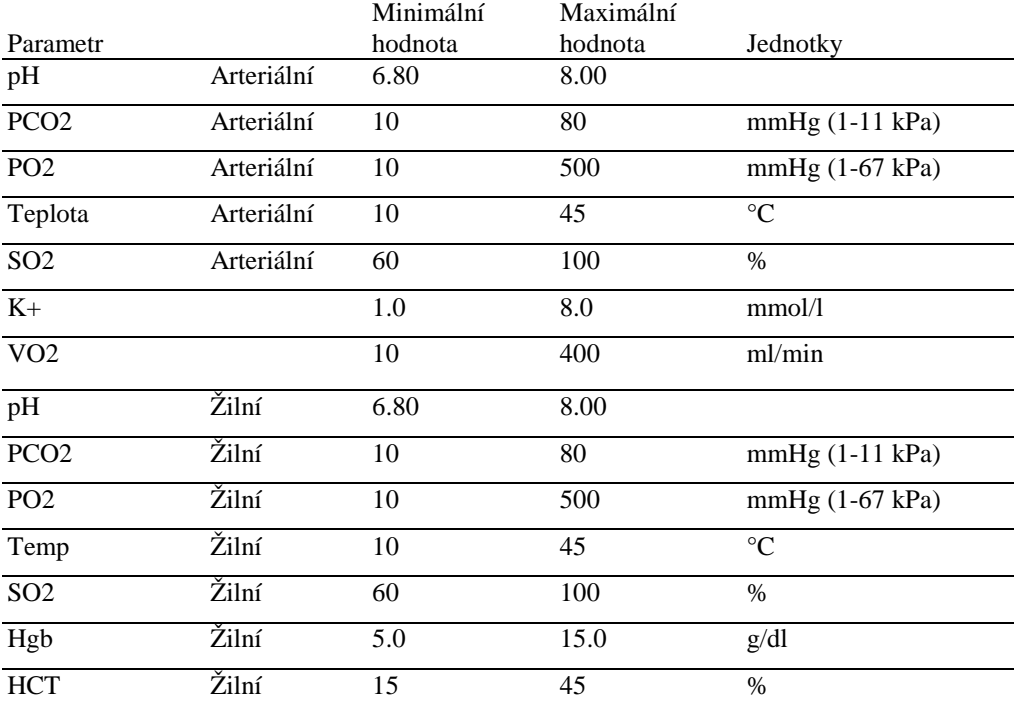

Následující tabulka zobrazuje nejnižší čísla, které můžete použít pro minimální hodnoty, a nejvyšší čísla pro maximální hodnoty.

Poté, co jste provedli svůj výběr a potvrdili jej, stiskněte klávesu s pravou šipkou a přejděte na další obrazovku.

## Výběr grafického zobrazení

Během měření krevních parametrů v režimu "provoz" může zařízení CDI Systém 500 zobrazit hodnoty parametrů krevních plynů pacient v grafickém formátu. Graf zobrazí hodnoty krevních parametrů ve dvou volitelných časových obdobích, takže změny krevních parametrů pacienta vidíte zběžným pohledem.

Třetí obrazovka v režimu nastavení - obrazovka grafického zobrazení - vám umožňuje si vybrat, které hodnoty parametrů zobrazíte v grafickém formátu. Pro grafické zobrazení můžete specifikovat až šest skupin ze tří parametrů - můžete současně zobrazit tři grafy, z nichž každý zobrazuje hodnoty pro jeden parametr.

Na obrazovce grafického zobrazení nastavení použijete výběrové a editační klávesy následujícím způsobem:

1 Stiskněte klávesy ▲ a ▼ pro výběr skupiny.

2 Stiskněte edit pro úpravy.

3 Použijte klávesy "i" a ► pro zvýraznění zvláštní položky ve vybrané skupině.

4 Použijte klávesy + a - nebo ▲ a klávesy ▼ pro změnu vstupu pro vybranou položku.

Možné vstupy jsou uvedeny ve výčtu v následující tabulce.

*Poznámka*: Kterákoliv skupina může vyřadit jeden nebo více parametrů. Teprve po vyřazení všech tří skupina přeskočí na grafické zobrazení. Pokud má skupina jeden nebo více vyřazených parametrů, pak se tento jeden nebo dva parametry zobrazí v grafickém zobrazení jako prázdný graf.

5 Poté, co jste si pro skupinu vybrali všechny tři položky, stiskněte V.

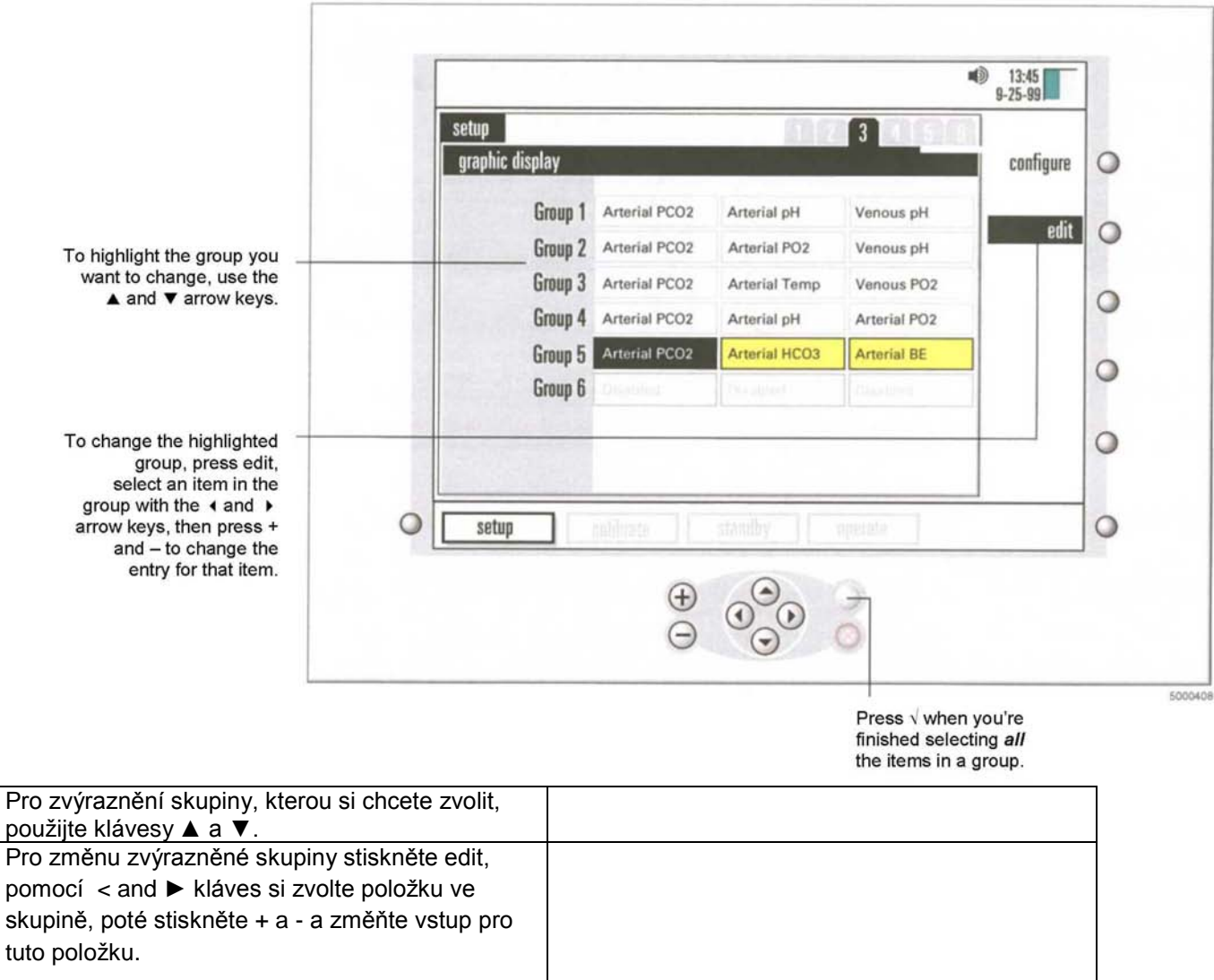

Poté, co jste skončili s výběrem všech položek ve skupině, stiskněte V.

6 Kroky 1-5 opakujte pro všechny skupiny, které chcete nastavit.

V závislosti na vámi zvolené modulové konfiguraci si můžete vybrat parametry, které jsou k dispozici v následující skupině:

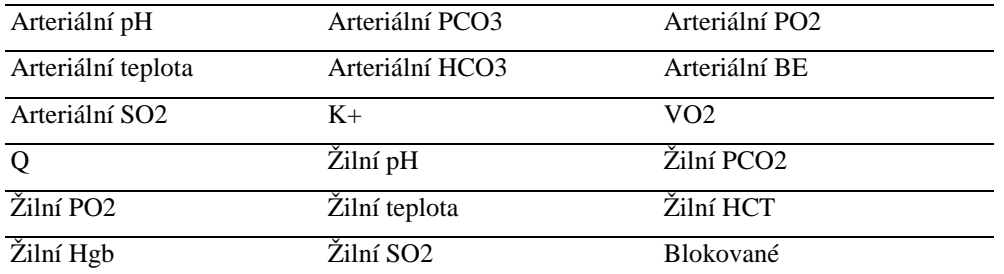

*Poznámka*: Pokud používáte pouze žilní BPM (s nebo bez CDI H/S detektoru), HCO3 a BE bude odkazovat k žilním hodnotám.

Poté, co jste provedli a potvrdili všechny své volby, stiskněte klávesu ►, a přejděte na další obrazovku.

Následující údaje ukazují příklad grafů, které zobrazují hodnoty krevních parametrů během operace. Grafy usnadňují přehled změn hodnot v průběhu doby. Parametry v grafech jsou ty, které specifikujete na obrazovce grafického zobrazení, popsané výše. Během operace si můžete zvolit vzhled údajů pacienta v této formě.

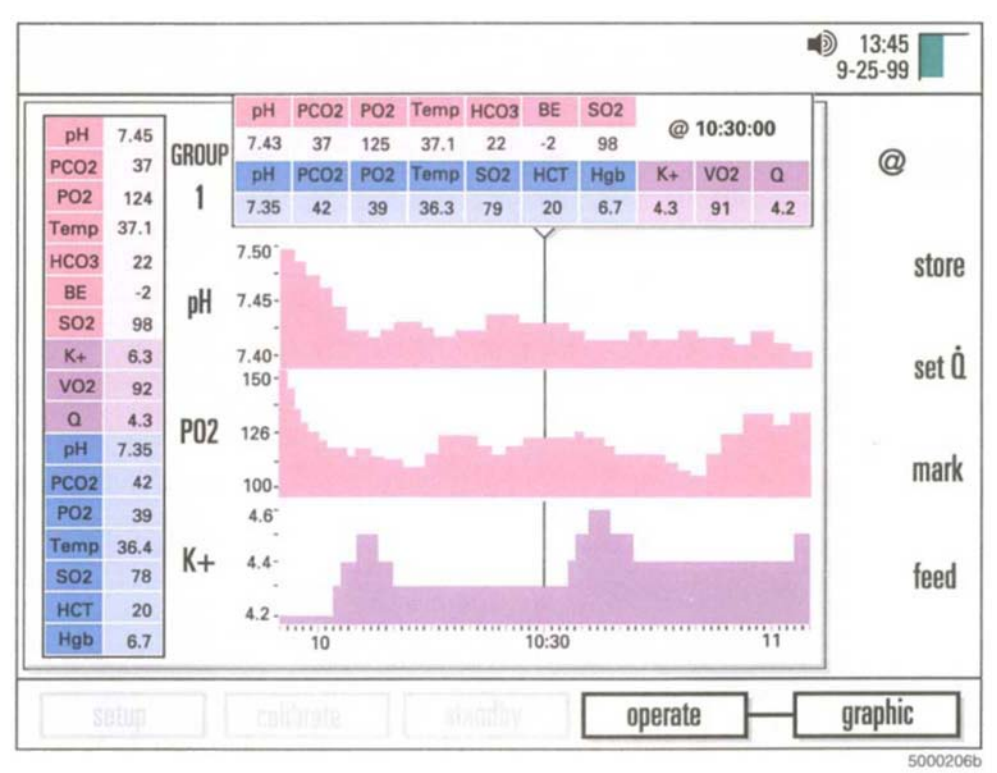

*Poznámka*: Použitím kláves ▲ nebo T můžete otáčet skupiny na obrazovce "grafický provoz". V levé horní části obrazovky je uveden počet skupin. (Pro více informací viz. část "Výběr režimu zobrazení" v Kapitole 7)

## Výběr obecného nastavení

Čtvrtá obrazovka v režimu nastavení - obecná obrazovka - vám umožní si zvolit obecné nastavení (viz. ukázka v následujícím obrázku).

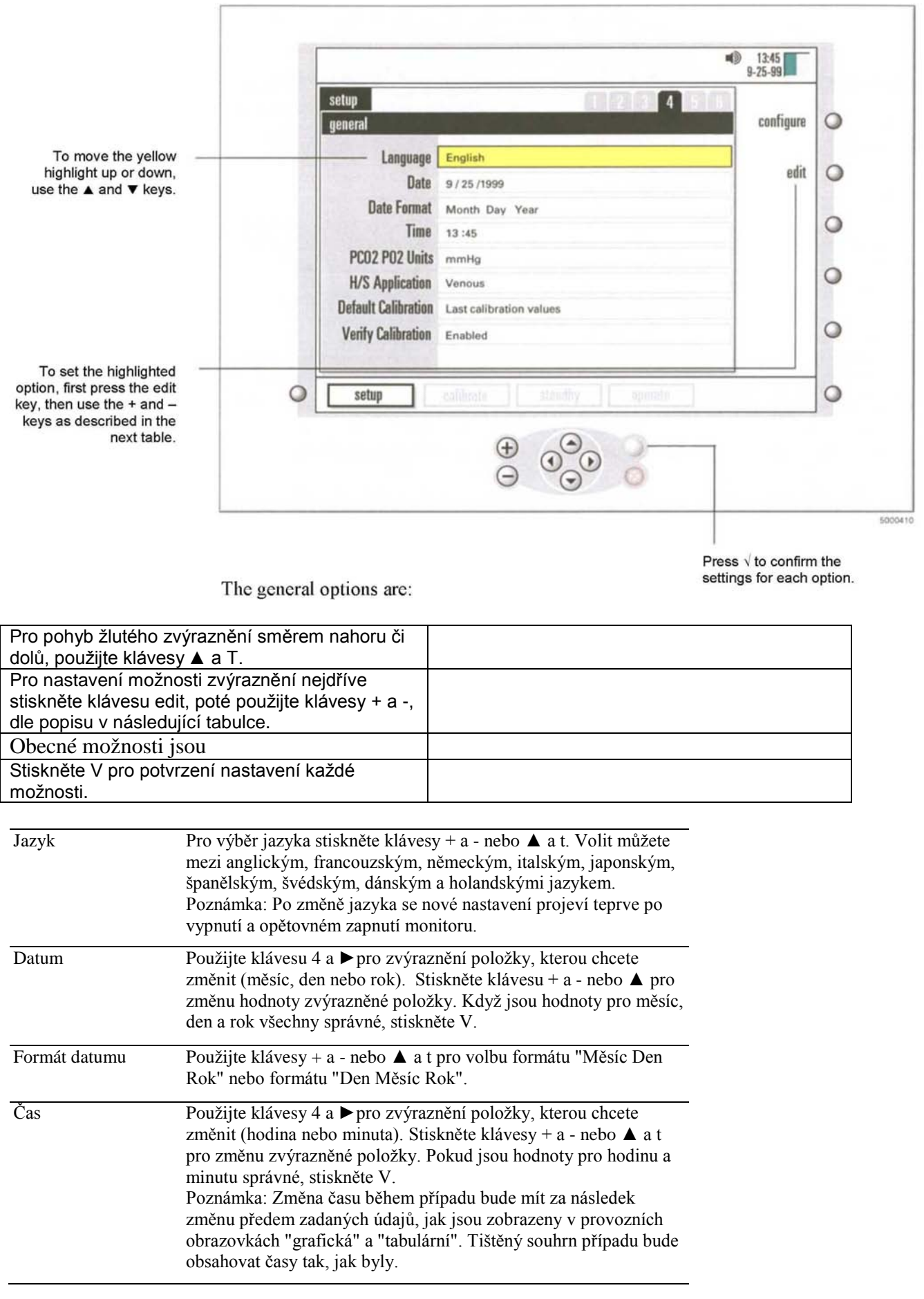

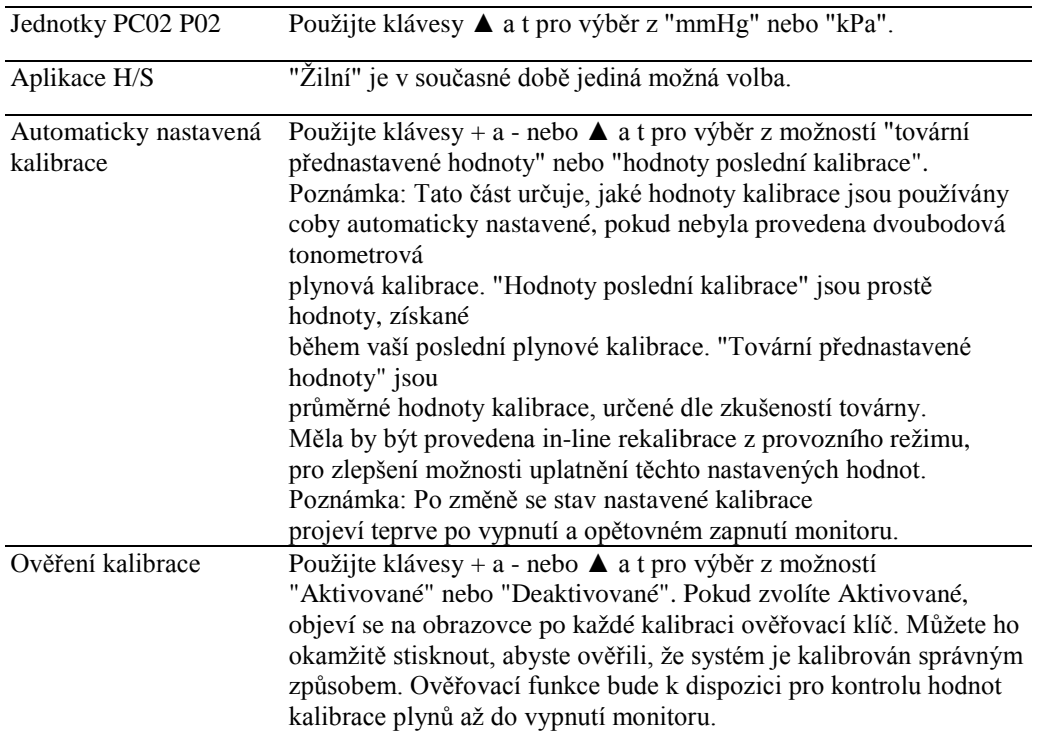

Poté, co jste provedli všechnyvaše volby a potvrdili je, stiskněte klávesu ►a přejděte na další obrazovku. Specifikující hodnoty využité ve výpočtech.

Na páté obrazovce v režimu nastavení - obrazovce pro výpočet - můžete specifikovat jisté hodnoty, které mají být použity v systémových výpočtech (viz. následující obrázek).

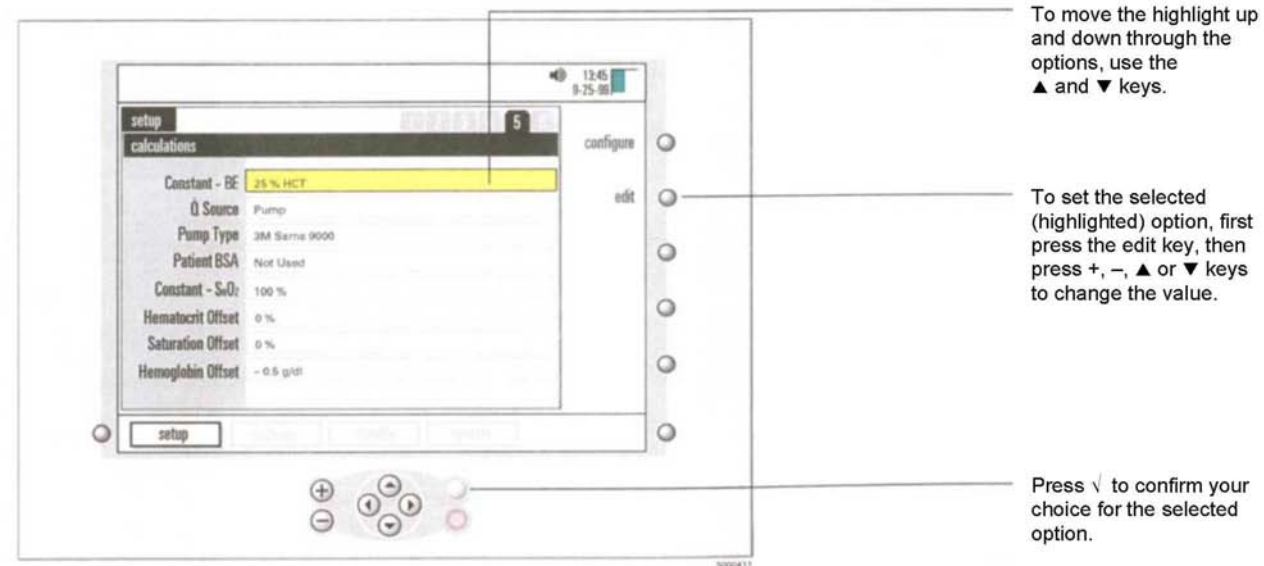

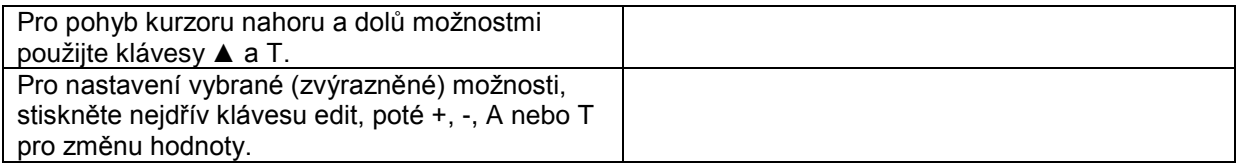

Stiskněte V pro potvrzení vaší volby.

Následující tabulka vysvětluje účel a možné hodnoty pro nastavení obrazovky pro výpočty.

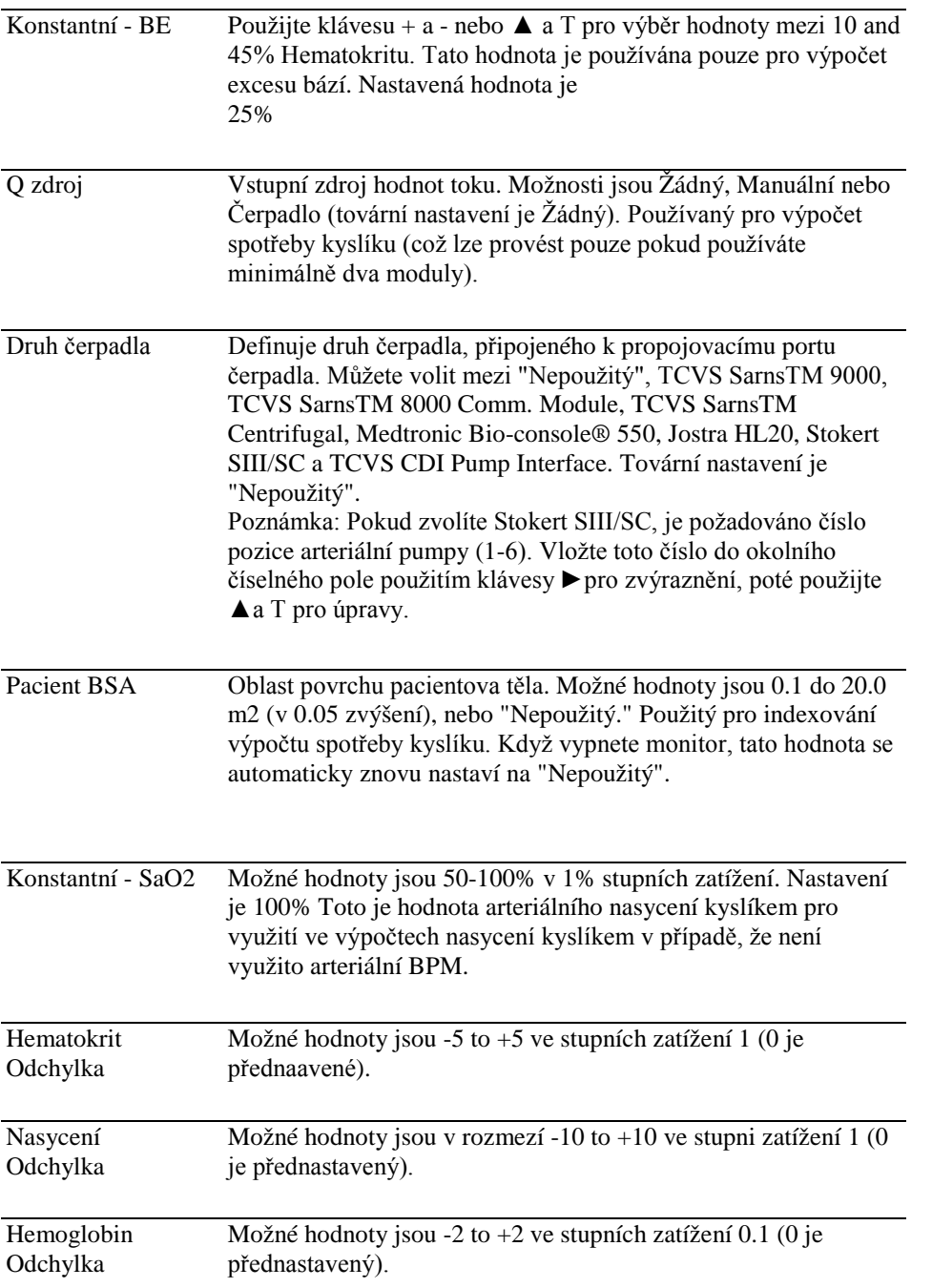

*Poznámka*: Odchylka nasycení kyslíkem, hematokritu a hemoglobinu by měla být využívána jen v případě, že mezi laboratorními výsledky nemocnice a výsledky zařízení CDI Systém 500 se objevují konzistentní odlišnosti. Když jsou vloženy hodnoty těchto odchylek, odchylky zůstanou dané, pokud je nezměníte v režimu nastavení. Na začátku kalibrace se vytiskne zpráva s údaji o současném stavu odchylek.

Poté, co jste provedli a potvrdili své volby, stiskněte tlačítko a přejděte na další obrazovku. Nastavení parametrů pro komunikaci s externím zařízením.

Na šesté obrazovce v režimu nastavení - obrazovka konfigurace sériového portu - můžete nastavit parametry pro komunikaci s externí sériovou tiskárnou, počítačem, nebo systémem pro získávání dat. Zařízení CDI Systém

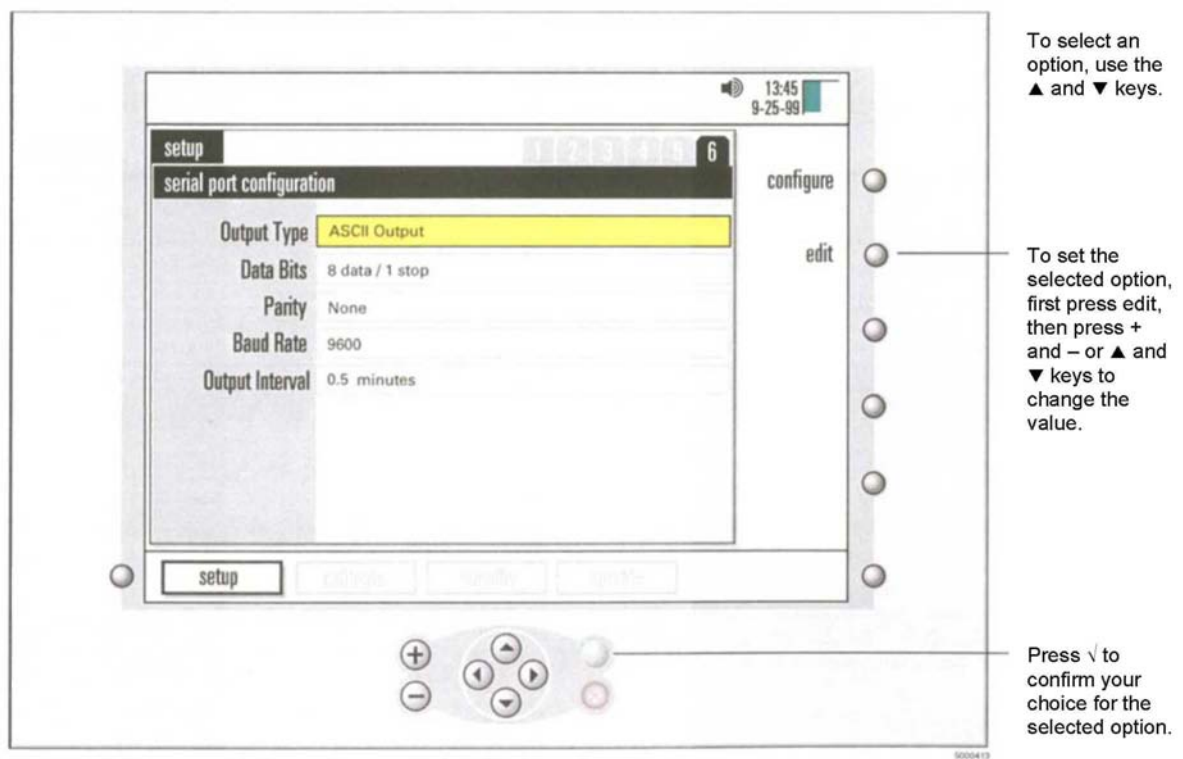

500 může po připojení k externímu zařízení zaslat provozní informace a hodnoty krevních parametrů při předepsané frekvenci nebo na vyžádání.

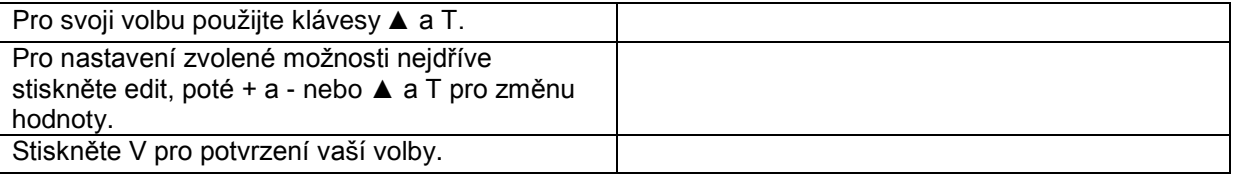

Následující tabulka obsahuje možná nastavení pro parametry na obrazovce konfigurace sériového portu.

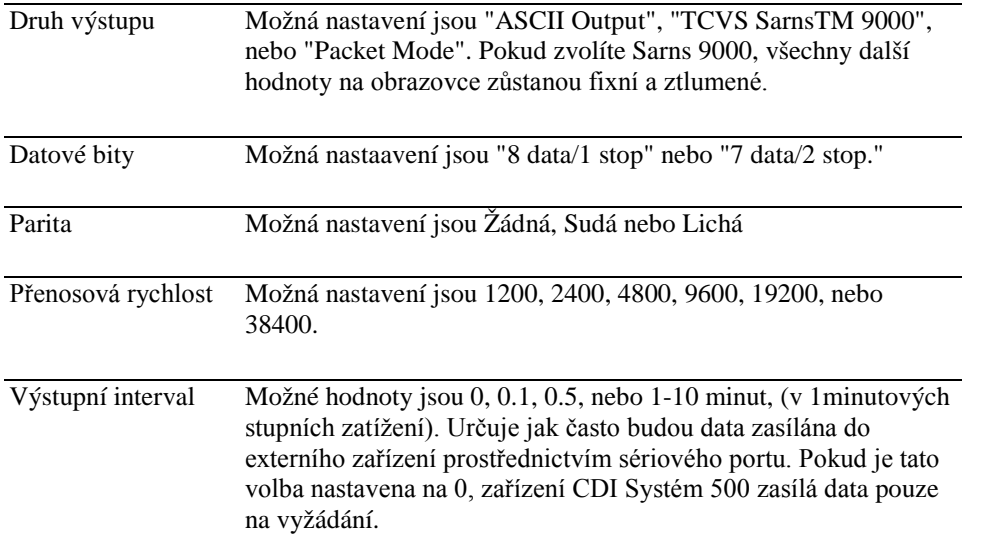

*Poznámka*: Volby datového bitu, parity a přenosové rychlosti bude záviset na specifickém příjmacím zařízení.

*Poznámka*: Nastavení sériového portu jsou aplikovatelná pouze na data výstupního portu (horní 9-pin konektoru na zadním panelu). Port rozhraní čerpadla, přímo za portem výstupních dat se nastavuje pomocí volby "Typu čerpadla" a "Zdroje Q" na obrazovce 5.

*Poznámka*: Viz. Příloha C pro více informací o použití a konfiguraci sériového portu.

Poté, co jste dokončili nastavení systému, můžete přepnout z režimu nastavení na jiný režim. Postupujte následovně:

1 Stiskněte tlačítko volby režimu systému pro aktivaci systémové mapy.

2 Použijte klávesy 4 a ► pro výběr požadovaného režimu.

3 Potvrďte vaši volbu režimů stisknutím tlačítka V.

Tato kapitola vysvětluje jak kalibrovat senzory před klinickým použitím.

Nastavení a začátek kalibrace

Pro kalibraci potřebujete následující: Terumo Cardiovascular Systems (TCVS) CDITM Systém 500 Monitor, TCVS CDITM Model 540 Calibrator s instalovanými lahvemi s plynem A a plynem B, a senzor(y), které kalibrujete (arteriální a/nebo žilní senzory).

Před kalibrací se ujistěte, že kalibrátor je nastaven dle popisu v části "Příprava kalibrátoru" v Kapitole 3. (Nejdříve vložte plynové lahve do kalibrátoru, poté buď pověšte kalibrátor na držák monitoru, nebo ho umístěte na rovný povrch blízko monitoru).

*Poznámka*: Kalibraci není možné provádět pokud přístroj funguje na záložní energii baterie.

Po řádném nastavení kalibrace postupujte podle následujících kroků pro kalibraci senzorů:

1 Nastavte monitor do režimu kalibrace.

Pro toto nastavení stiskněte nejdříve klíč pro výběr režimu systému, použijte klávesy 4 a ► pro zvýraznění štítku "kalibrovat" (ve spodní části obrazovky), poté stiskněte V.

2 Ověřte si, že kalibrační hodnota K+ ze štítku fóliového váčku senzoru odpovídá tomu, co je uvedeno na obrazovce.

Pokud 3ciferné kalibrační číslo K+ neodpovídá štítku fóliového váčku neodpovídá hodnotě na obrazovce, upravte hodnotu obrazovky použitím tlačítka +, -, ▲, nebo T.

**Sampani** 

Když nastavíte kalibrační režim, objeví se následující obrazovka:

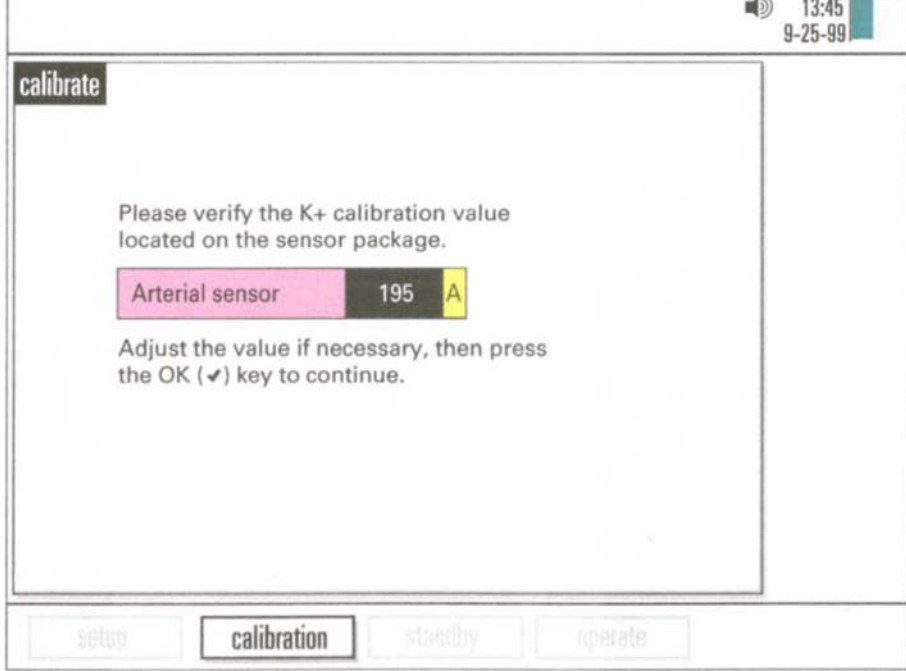

Pro změnu písemného kódu, který následuje 3cifernou hodnotu, vložte tuto hodnotu s použitím tlačítka ►pro zvýraznění vstupního pole a použijte tlačítka ▲a T pro vložení odpovídajícího písmene. Pokud hodnoty kalibrace odpovídají, stiskněte V.

Poté, co ověříte kalibrační hodnotu K+, objeví se následující obrazovka:
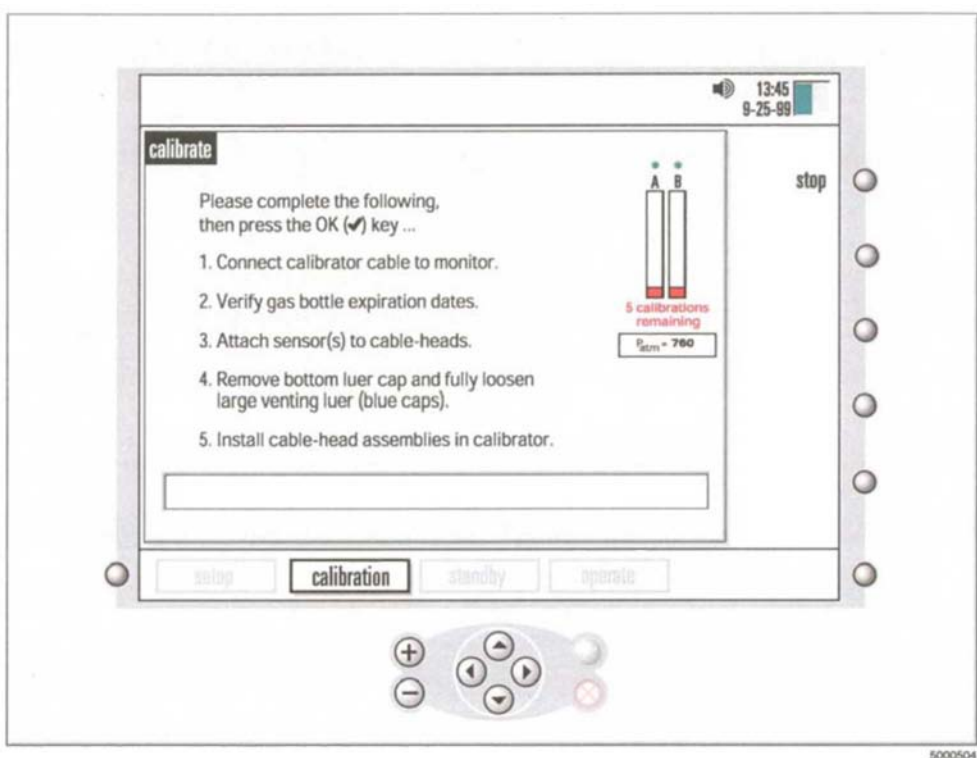

*Poznámka*: Pokud nemáte čas provést plnou kalibraci plynu, kalibrační hodnota K+ z váčku by měla být přesto vložena tak, aby bylo dosaženo nejlepšího výkonu měření K+.

3 Propojte kabel kalibrátoru k monitoru.

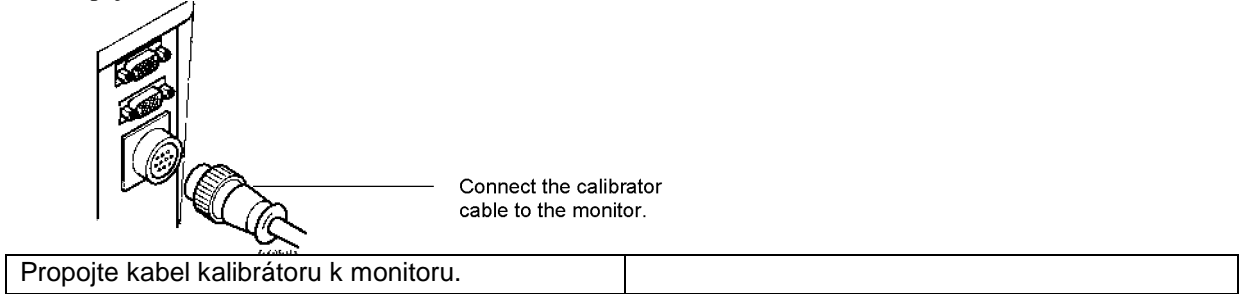

Ověřte si, že se na obrazovce objeví ukazatele stupně plynu v lahvích, a že obsahují dostatečné množství plynu pro kalibraci.

*Poznámka*: Malé tečky na ukazatelích plynu zezelenají poté, co senzor/kabelová koncovka byl/a zapojen/a do kapsy senzoru/kabelové koncovky.

*Poznámka*: Pokud je v lahvi málo plynu, indikátor stupně plynu zčervená. Pokud je hladina plynu příliš nízká pro provedení kalibrace, objeví se po spuštění kalibrace zpráva o chybě, která vás vyzve, abyste vyměnili příslušnou plynovou lahev.

4 Když jste připraveni kalibrovat, otevřete balík senzoru, odeberte senzor a proveďte vizuální kontrolu poškození optického povrchu těla senzoru.

#### *> Výstrahy*

Váček neotevírejte dokud nehodláte použít senzor. Vystavení senzorového zařízení pokojové teplotě po dobu delší než 24 hodin může mít za následek nesprávnou kalibraci.

Nepoužívejte senzory v případě, že fóliový váček byl poškozen. Poškození fóliového váčku může mít za následek nesprávnou kalibraci. >

5 Před kalibrací zkontrolujte, že senzor obsahuje odpovídající tlumící roztok.

Abyste to mohli provést, podržte zařízení senzoru vertikálně a zkontrolujte, že tlumící roztok plně pokrývá všechny čtyři mikrosenzory.

#### **▲** *Varování* **Nepřidávejte ani neodebírejte roztok v senzorové sadě. Složení a objem tlumícího roztoku bylo přednastaveno během výroby pro optimální čas a přesnost kalibrace. ▲**

#### *> Výstrahy*

Nepoužívejte sady senzoru, které nejsou odpovídajícím způsobem naplněny tlumícím roztokem. Sady senzoru, které nejsou naplněny odpovídajícím tlumícím roztokem mohou způsobit nesprávnou kalibraci. Nepokoušejte se otřít vlhkost nebo částice z povrchu senzorové sady, která je připojena ke kabelov koncovky. Poškození povrchu může mít za následek nesprávný výkon. >

6 Odstraňte příslušnou kabelovou koncovku z monitoru.

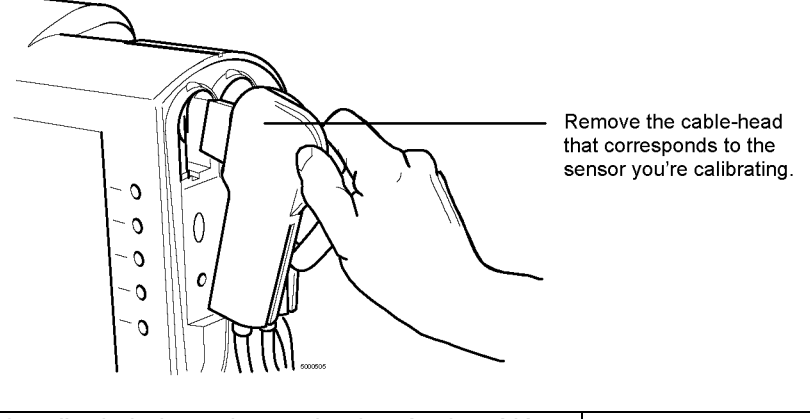

Odstraňte kabelovou koncovku, která odpovídá senzoru, který kalibrujete.

7 Připojte senzorové zařízení ke kabelové koncovce.

#### Viz. obrázek po 8. kroku

Senzor se ke kabelové hlavici bezpečně uchytí a bude možné jej ke kabelové koncovce uchytit jen jedním způsobem.

8 Ze senzorového zařízení odstraňte malé, modré spodní víko (viz. následující obrázek).

#### **▲** *Varování* **Neodstraňujte zařízení filtru/rozstřikovače senzoru ze zařízení CDI Shunt Sensors dokud nebudete připraveni je připojit k okruhu. Mikrosenzory uvnitř CDI Shunt Sensosrs musí být sterilní a vlhké. Vystavení vzduchu po dobu delší než několik minut může mikrosenzory poškodit. ▲**

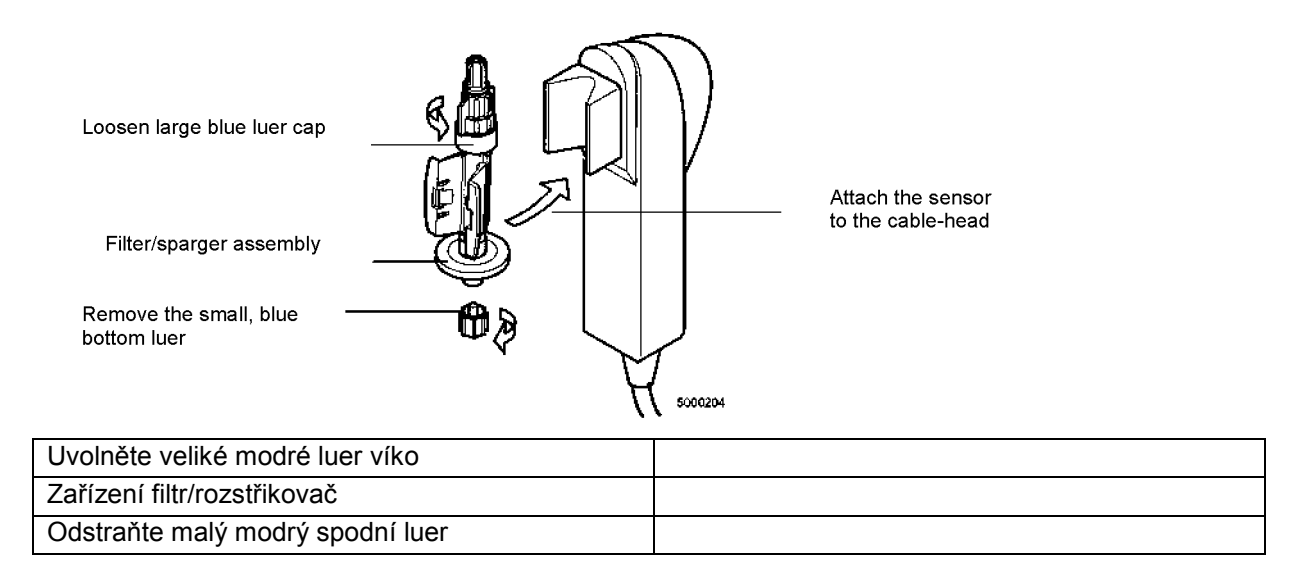

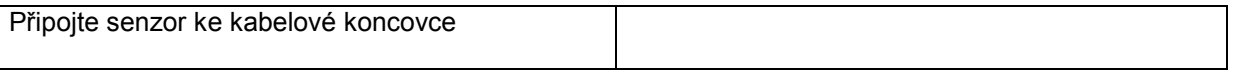

9 S použitím sterilní techniky zcela uvolněte veliké, modré, horní, odvzdušňující víko luer na senzoru/senzorech.

Víko zůstane připevněno k horní části senzoru, čímž umožní průchod tlumícího roztku, aniž by byla ohrožena sterilita.

Filtr/rozstřikovač zabrání tomu, aby tlumící roztok prosáknul ven ze senzoru.

10 Umístěte zařízení kabelové koncovky v kapse kalibrátoru a tlačte ji směrem dolů než se zastaví a zaklesne do místa.

Pokud kabelová koncovka vydrží jemné trhnutí, pak je zapojena řádně. Tím se zajistí dobré spojení mezi senzorem a kalibrátorem.

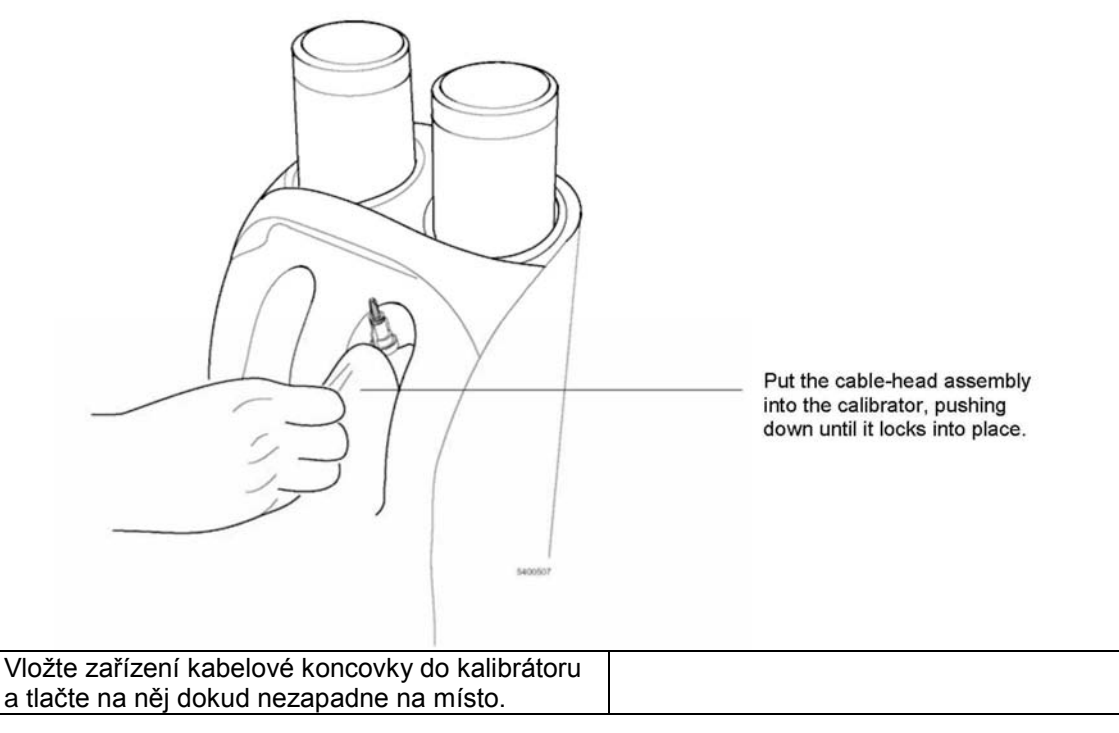

11 Pro kalibraci druhého senzoru opakujte kroky 4-10 u dalšího senzoru.

*Poznámka*: Pokud kalibrujete pouze jeden senzor, kalibrátor automaticky detekuje port, který je používán a uzavře cestu k nepoužívanému portu.

12 Pro spuštění kalibrace stiskněte tlačítko V na monitoru.

Pokud se neobjeví chyba, bude postup kalibrace pokračovat a vy uvidíte obrazovku jakou uvidíte v následujícím obrázku.

Pokud se objeví chybová zpráva, postupujte podle instrukcí na obrazovce, nebo si prostudujte Kapitolu 9 "Odstraňování závad" pro řešení problémů.

*Poznámka*: Je možné, že ze senzoru zpočátku unikne pronikne malé množství kalibrační tekutiny skrz horní díl. Tato ztráta tekutiny je normální a neovlivňuje přesnost kalibrace.

*Poznámka*: Při normálním průběhu kalibrace uslyšíte, jak skrz každý senzor bublá plyn.

*Poznámka*: Barometrický tlak jak je měřen zařízením TCVS CDITM Blood Parameter Monitoring Systém 500 není parametr, upravitelný uživatelem. V případě, že máte podezření, že existuje problém, můžete tuto hodnotu srovnat s měřeným barometrickým tlakem v pokoji.

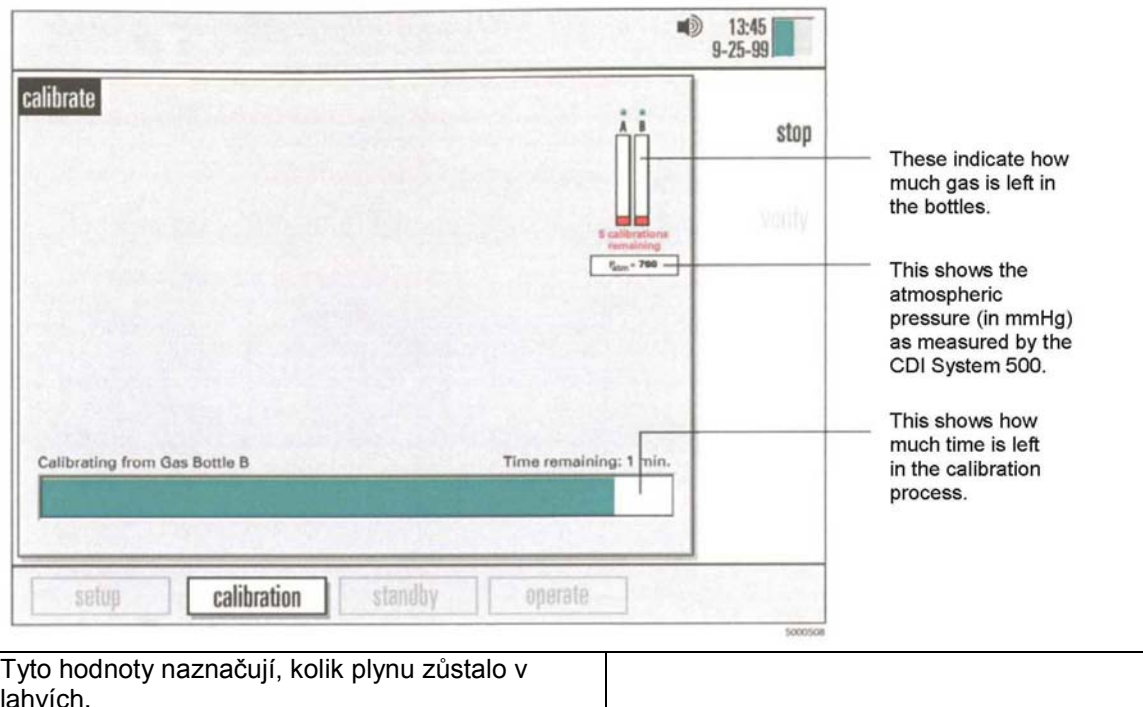

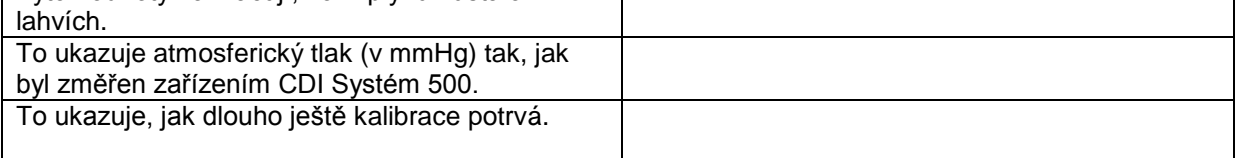

*Poznámka*: Počet zbývajících kalibrací dle zobrazení pod úrovní indikátorů plynu odráží přibližný počet zbývajících kalibrací jednotlivých senzorů. Pokud kalibrujete senzory jak pro arteriální tak žilní monitorování, sníží se počet u každé kalibrace o dvě. Sada plných plynových lahví by měla zajistit dostatečné množství plynu pro přibližně 80 jednotlivých kalibrací senzorů.

Kdykoliv během kalibrace můžete stisknout tlačítko stop (v pravém horním rohu předního panelu monitoru) pro zastavení kalibračního procesu. Poté můžete kalibraci obnovit stisknutím tlačítka OK (V).

Pokud nemáte dostatek času a musíte kalibraci ukončit, stiskněte tlačítko stop. Poté můžete stisknout tlačítko zrušit (X) pro odchod z kalibrace a navrácení se do režimu Standby.

Pokud přepnete do režimu provozu a začnete s měřením, aniž byste dokončili dvoubodovou kalibraci, zařízení CDI Systém 500 automaticky použije hodnoty kalibrace, specifikované pro možnost přednastavené kalibrace na obrazovce obecného nastavení (následovně):

■ Pokud pro možnost přednastavené kalibrace na obrazovce obecného nastavení zvolíte "Poslední kalibrační hodnoty", použije monitor hodnoty z předchozí dokončené dvoubodové kalibrace.

■ Pokud specifikujete "Hodnoty továrního nastavení", budou použity průměrné hodnoty kalibrace, které byly přednastaveny v továrně.

■ Pokud použijete buď zdrojové nebo přednastavené kalibrační hodnoty, je možné použít in-line kalibraci s použitím referenčních hodnot (z vaší laboratoře) pro zlepšení vhodnosti těchto přednastavených hodnot.

*Poznámka*: Plná dvoubodová tonometrová kalibrace plynů je doporučena pro nejlepší měřící výkon. Přednastavené hodnoty by měly být používány jen v neobvyklých podmínkách, které předem vylučují možnost provedení kalibrace normálním způsobem. V každém případě se doporučuje, abyste ze senzorového váčku vložili hodnotu kalibrace K+, a zajistili tak optimální výkon měření K+.

■ Pokud jsou poslední hodnoty kalibrace z jakéhokoliv důvodu podezřelé, doporučuje se ještě předím, než vstoupíte do provozního režimu změnit nastavení na "Hodnoty továrního nastavení".

*Poznámka*: Aby změna kalibrace nabyla účinku, musíte monitor vypnout a poté znovu zapnout.

*Poznámka*: Pokud hodláte monitor po kalibraci vypnout, a poté jej znovu zapnout ještě před provozem, měli byste použít nastavení "Hodnoty poslední kalibrace". Tím zajistíte, že kalibrační hodnoty budou zachovány i po zapnutí.

*Poznámka*: Ukončení kalibrace nijak neovlivní uložené "Hodnoty poslední kalibrace".

Po ukončení kalibrace se výsledky kalibrace vytisknou (pokud je tiskárna aktivní), hodnoty se uloží, a objeví se následující obrazovka (pokud byla kalibrace úspěšná).

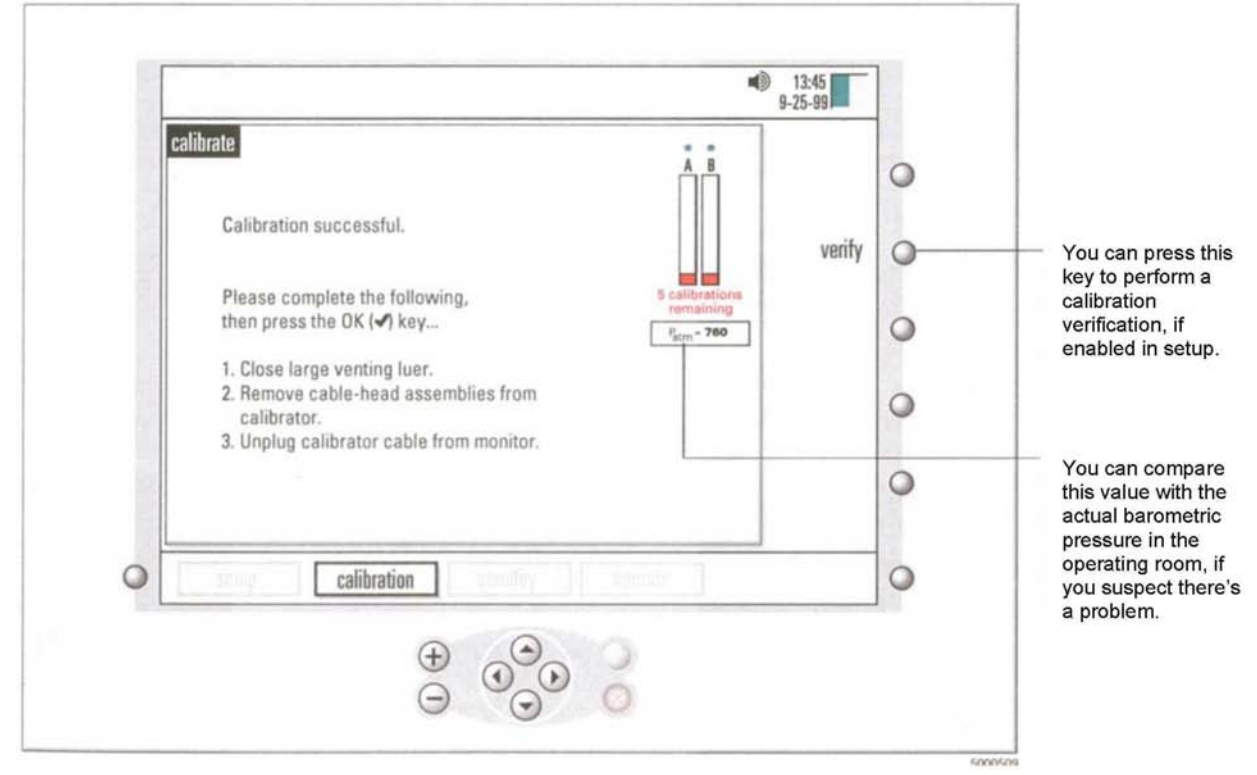

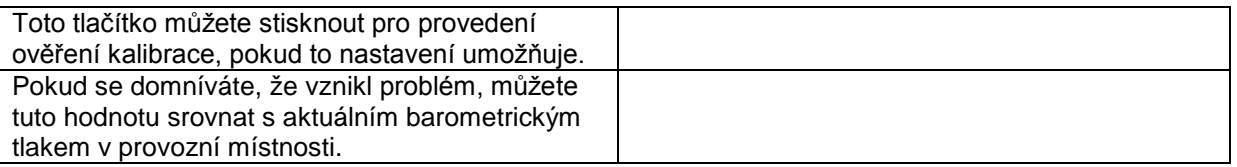

*Poznámka*: Pokud se objeví nějaká chybná hlášení, prostudujte si Kapitolu 9 "Řešení problémů", která vám pomůže problém vyřešit.

# Ukončení kalibrace

Po dokončení kalibrace následujte tyto kroky k dokončení procesu:

1 Ověřte si, že senzory byly úspěšně kalibrovány, tím, že se ujistíte, že se na monitoru neobjevily žádná chybná hlášení nebo selhání, a ani nebyly vytištěny v tiskárně.

- 2 Odpojte kalibrační kabel od monitoru.
- 3 S použitím sterilizační techniky utáhněte velký modrý luer uzávěr na senzorech.

### **▲** *Varování* **Ujistěte se, že velký modrý luer uzávěr na každém senzoru je bezpečně utažen, abyste zabránili prosáknutí a zachovali sterilitu. ▲**

4 Odpojte kabelové koncovky od kalibrátoru. Pokud senzor neumístíte in-line během jedné hodiny kalibrace, znovu připojte spodní modrý luer uzávěr k filtru/rozstřikovači.

>*Upozornění* Pro vytažení kabelové koncovky z kalibrátoru nepoužívejte kabel propojený ke kabelové koncovce. Vytažení kabelu může mít za následek poškození drátu. >

5 Umístěte kabelovou koncovku(koncovky) na upenovací držák. Filtr/rozstřikovač by měl zůstat připojen k senzoru, pokud má být připojen do okruhu.

**▲***Varování* **Kalibrační tekutinu nevyprazdňujte ze senzorového zařízení, neboť mikrosenzory musí být stále vlhké. Pokud je spojovací senzor ponechán otevřený po více než několik minut, může se objevit vyschnutí, které ovlivní výkon senzoru. Obsah odveďte pouze před nástřikem spojovacího/ventilačního vedení. ▲**

6 Stikněte tlačítko V.

Po stisknutí tlačítka V se monitor přepne do režimu standby.

*Poznámka*: Pokud po kalibraci zústane úroveň tlumícího roztoku nad horním mikrosenzorem a všechny uzávěry jsou pevně utaženy, mohou být senzory použity až 24 hodin.

Senzory, které byly úspěšně kalibrovány, jsou připravené pro umístění do mimotělního oběhu. (Viz. kapitola 6, "Instalování zařízení na jedno použití" pro další informace.)

*Poznámka*: CDI Systém 500 si zapamatuje poslední kalibrační údaje i poté, co je vypnut, nebo přepnut do režimu standby. Kalibrační údaje budou nahrazena jen v případě provádění nové kalibrace, nebo pokud je možnost Tovární nastavení kalibrace na obrazovce obecného nastavení nastavena na "Hodnoty továrního nastavení".

> *Upozornění* Po kalibraci neodstraňujte ani nenahrazujte senzor z kabelové koncovky. Její odstranění nebo nahrazení by mohlo ovlivnit měření přesnosti systému. >

### Ověření kalibrace

Pokud je možnost "Ověření kalibrace" na obrazovce "obecného" nastavení nastavena na "Spuštěno", objeví se tlačítko ověření na obrazovce v předchozím obrazu.

*Poznámka*: Ověření kalibrace není možné, když monitor běží na bateriové napájení.

*Poznámka*: Ověření kalibrace může být použito jen po úspěšném dokončení kalibrace, ještě před vypnutím monitoru.

Po vypnutí monitoru bude možné další ověření provést až po další kalibraci.

Pokud chcete kalibraci ověřit, postupujte následovně:

1 Ujsitěte se, že senzory jsou stále na kabelových koncovkách a kabelové koncovky na kalibrátoru. Poznámka: Musí být uchován původní tlumící roztok pro kalibraci.

2 Stiskněte tlačítko "ověřit".

Objeví se následující obrazovka:

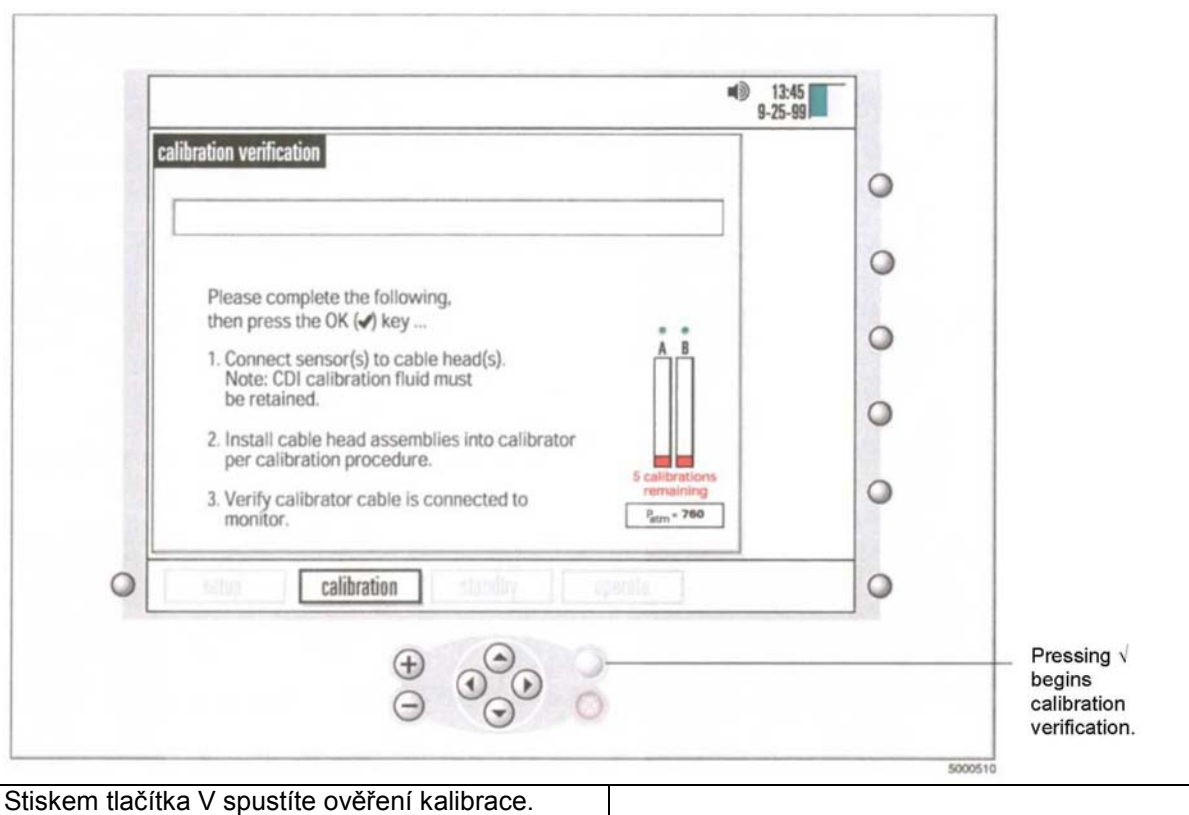

3 Pro spuštění ověření kalibrace stiskněte tlačítko V.

Ověření kalibrace trvá asi 5 minut. Během procesu se objeví následující obrazovka:

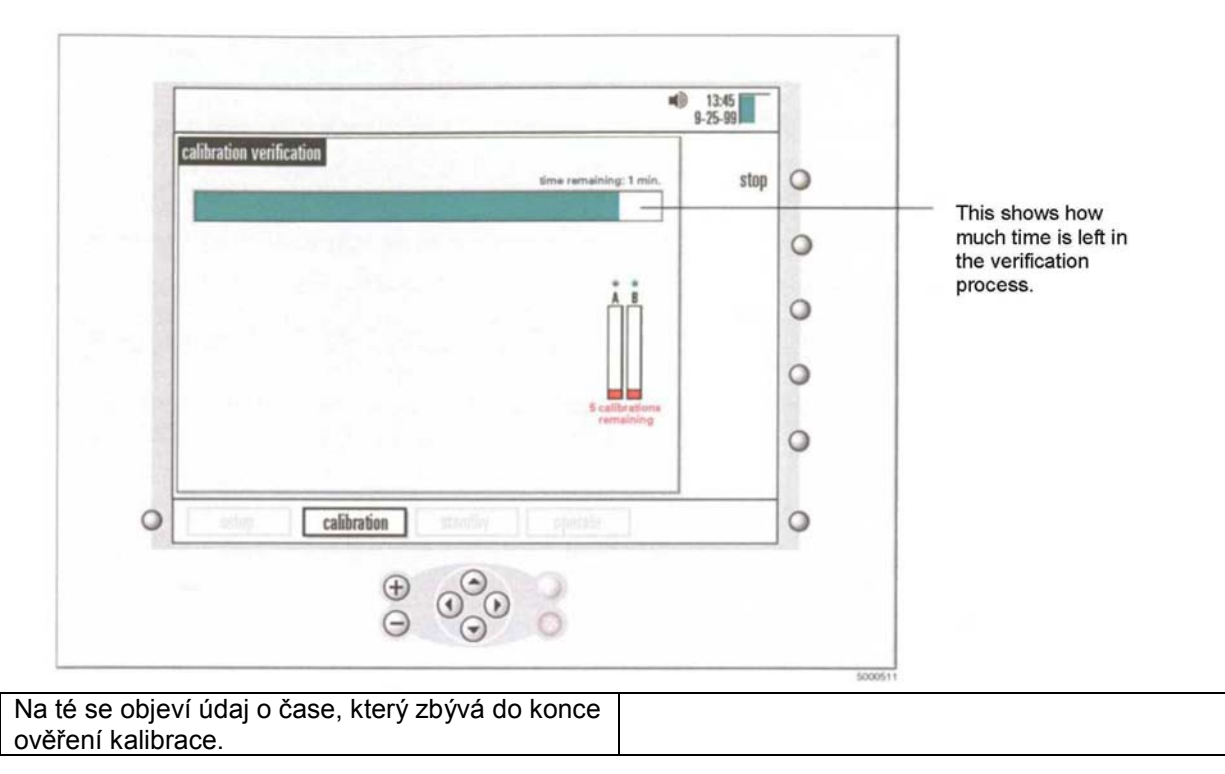

Po dokončení ověření kalibrace budou nahlášeny výsledky:

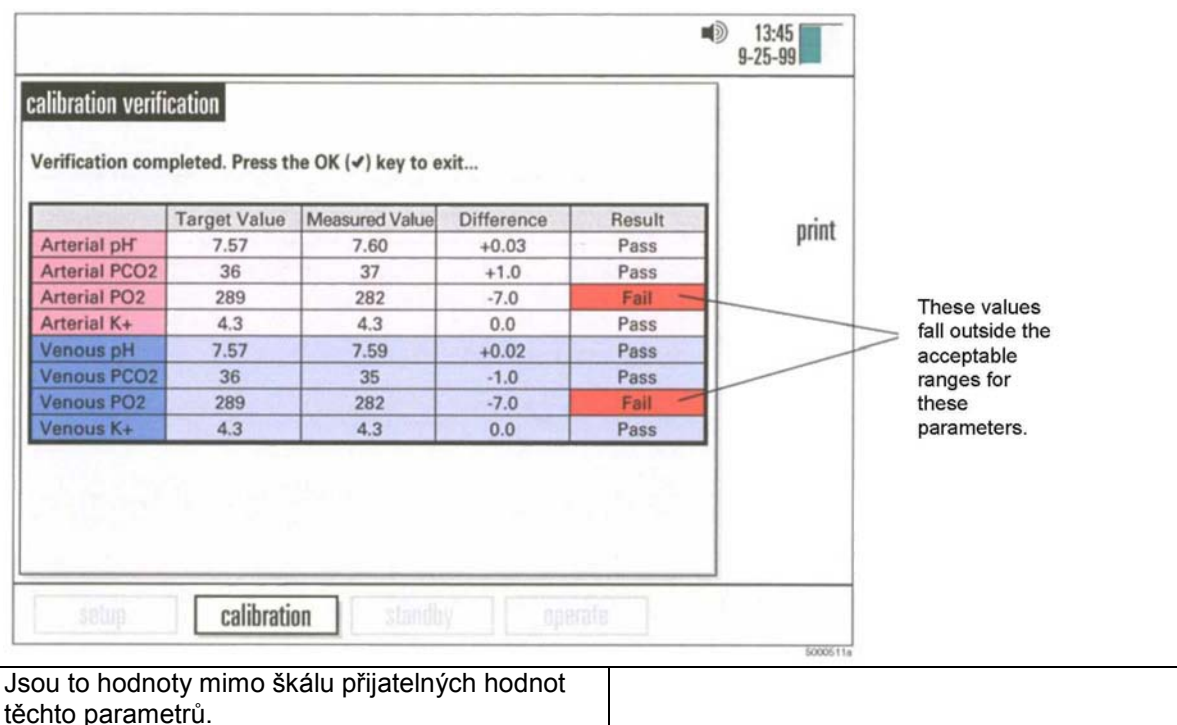

4 Pro vytisknutí výsledné tabulky stiskněte tlačítko "tisknout".

Poznámka: Pokud se objeví jakékoliv chyby, odstraňte chybný senzor a kalibrujte jiný.

5 Pro odchod z ověření stiskněte tlačítko OK (V). Monitor okamžitě přejde do režimu Standby.

Tato kapitola popisuje, jakým způsobem umístit senzory a kyvetu hematokritu/nasycení do mimotělního oběhu.

### Příprava na instalaci senzorů

Potřebujete následující: Terumo Cardiovascular Systems (TCVS) CDITM spojovací senzor(y), které instalujete, kyvetu TCVS CDITM H/S, a přístup k bypassovému okruhu.

Poznámka: CDI Shunt Sensor můžete použít buď pro arteriální nebo žilní aplikaci.

> *Upozornění* Po kalibraci neodstraňujte a nepřemísťujte senzor z kabelové koncovky před použitím. Odstranění a přemístění by mohlo ovlivnit měřící přesnost systému.

Dbejte na to, aby BPM kabelové koncovky nespadly na žádný tvrdý povrch, nebo nebyly vystaveny jiným silným nárazům. Pokud se to přesto stane, kabelovou koncovku pečlivě prohlédněte zda není poškozený stříbrný klenutý termistorový kontakt, optické cesty nebo okolní povrch kabelové koncovky. Pokud byl v kabelové koncovce nainstalovaný a kalibrovaný senzor, měli byste jej vyměnit a opakovat kalibraci. >

Instalaci spojovacího bypassového vedení a kyvety CDI H/S.

Pokud spojovací bypassové vedení a kyveta CDI H/S byly dodány ve sterilním balení, vyndejte je z balení a vložte je aseptickým způsobem do mimotělního oběhu. Pokud byly dodány jako součást hadicového balíku, není instalace nezbytná.

**▲** *Varování* **Při vkládání kyvety CDI H/S a spojovacího bypasového vedení do mimotělního oběhu musíte použít aseptickou techniku, aby bylo zajištěno, že kontaktní plochy krve zůstanou sterilní. Varování Použijte arteriální distální filtr pro spojovací bypassové vedení na arteriální straně oběhu. Tím se zabrání vstupu vzduchu do vzduchu skrz krevní oběh. ▲**

> *Upozornění* Zajistěte spojovací bypassové vedení popruhy. >

*Poznámka*: CDI Shunt Sensor může být ke spojovacímu bypassovému vedení jen jedním směrem. Spojovací bypassové vedení by mělo být orientováno v bypasovém okruhu na požadovaném umístění kabelové koncovky a směru kabelu.

*Poznámka*: Spojovací bypassová linie by měla mít stranu CDI Shunt senzoru směrem dolů v okruhu, aby se zabránilo zachycení vzduchu v CDI Shunt Sensoru.

*Poznámka*: CDI H/S kyveta obsahuje optické okno, které je prostředkem konzistentního spojení mezi optickým detektorem TCVS CDItm H/S a kyvetou CDI H/S. Když je CDI H/S kyveta vložena do oběhu, mělo by optické okno být směrem dolů tak, aby detektor CDI H/S po připojení byl na nižší straně kyvety CDI H/S. Tak se zabrání interferencím z intermitentních vzduchových bublin ve vedení. Přítomnost vzduchových bublin v optickém okně kyvety CDI H/S může mít za následek sníženou přesnost měření. Intermitentní bubliny po přemístění do optického okna dlouhodobou přesnost systému neovlivní.

*Poznámka*: Koncová víka mají (u jednotlivých sterilních zařízení) na každém konci spojovacího bypassového vedení a CDI H/S kyvetu pro ochranu krevních cest před kontaminací ještě před vložením do hadic. Spojovací bypassové vedení a kyveta CDI H/S zůstanou sterilní až do otevření nebo poškození balení.

*Poznámka*: Nedotýkejte se optických povrchů CDI H/S kyvety a optického detektoru CDI H/S. Otisky prstů na těchto površích mohou snížit přesnost systému.

### Instalace spojovacího senzoru CDI

Heparinově ošetřené, sterilní TCVS CDITM spojovací senzory, Model CDI510H, jsou určeny pro umístění do spojovacího vedení, čistícího vedení, vzorkovacího vedení, spojovacího bypassového vedení, ventilačních linií, nebo jakéhokoliv podobného vedení, kterým protéká krev.

#### **▲** *Varování* **CDI Shunt Sensor je dodáván sterilní. Při jeho vkládání do mimotělního oběhu musí být použita aseptická technika, aby povrchy, které přichází do kontaktu s kriví zůstaly sterilní. ▲**

> *Upozornění* CDI Shunt Sensor by měl být umístěn distálně do jednosměrné klapky čistícího vedení, aby vzduch neproudil zpětně.

CDI doporučuje, abyste DCI Shunt Sensor nepřipojovali přímo k další pevné plastické části, jako např. rozvodu, a to bez další podpory spojovacího senzoru. Spojování CDI Shunt Sensoru bez podpory, přímo k další pevné plastické části může způsobit, že část bez podpory nebo CDI Shunt Sensor bude citlivý na poškození. DCI doporučuje, abyste mezi CDI Shunt Sensor a jakoukoliv jinou pevnou plastickou částí vložili pružné hadice. >

*Poznámka*: CDI Shunt Sensor může být do spojovacího/ventilačního/čistícího vedení umístěn kdykoliv během nástřiku nebo bypassu, pokud je v oběhu tekutina. Abyste zabránili ztrátě tekutiny, musíte její tok vzhůru zastavit ještě před vložením.

*Poznámka*: Senzor je dvousměrný. Krev skrz něj může protékat oběma směry.

*Poznámka*: Pokud vkládáte CDI Shunt Sensor do vzorkovacího vedení, umístěte ho vstupní strany vzorkového portu, abyste zabránili intermitentnímu přerušení údajů o krevních parametrech během administrace léčby.

*Poznámka*: Konec CDI Shunt Sensoru s velkým modrým uzávěrem je zástrčka. Konec CDI Shunt Sensoru, který je připojený k filtrovacímu/rozstřikovacímu zařízení, je zásuvka.

Pro instalaci CDI Shunt Sensoru do spojovacího/ventilačního/čistícího vedení postupujte podle následujících kroků:

1 Vložte zařízení kabelové koncovky do desky držáku. Ujistěte se, že pozice kabelové koncovky a CDI Shunt Sensor jsou vhodné pro zapojení do spojovacího/ventilačního/čistícího vedení. 2 Použijte sterilní techniku, odstraňte horní uzávěr (bílý) CDI Shunt Sensoru, a připojte jeden konec spojovacího/ventilačního/čistícího vedení v horní části CDI Shunt Sensoru. Ujistěte se, že velký modrý ventilační uzávěr je zcela utažený.

*Poznámka*: Při instalaci do okruhu zůstane senzor připevněný ke kabelové koncovce.

3 Odstraňte filtrovací/rozstřikovací zařízení senzoru ze spodní části senzoru a připojte druhý konec okruhu spojovacího/ventilačního/čistícího vedení k senzoru.

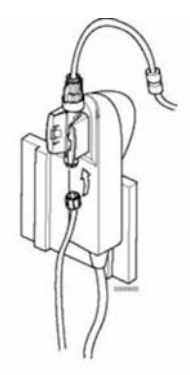

#### **▲** *Varování* **Filtrovací/rozstřikovací zařízení senzoru neodstraňujte ze CDI Shunt Sensoru, dokud nebudete připraveni ho připojit k okruhu. Mikrosenzory na CDI Shunt Sensoru musí být udržovány vlhké. Jejich vystavení pokojové teplotě po dobu delší než patnáct minut může způsobit poškození senzoru. ▲**

4 Vystříkejte spojovací/ventilační/čistící vedení, a odstraňte z něj bubkliny, a vedení i CDi Shunt Sensor prohlédněte, zda v něm nejsou bubliny.

Vzduchové bubliny z CDI Shunt Sensoru dostanete snadněji ve vzpřímené pozici. Intermitentní bubliny po jejich odstranění z CDI Shunt Sensoru, nijak neovlivní dlouhodobou přesnost.

### **▲** *Varování*

**Nátěrové roztoky obsahující acetátové ionty, jako např. Isolyte-S, Normosol-R, nebo Plasmalyte-A mohou způsobit poškození PCO2 sensoru. Pokud je pH cesta nižší než 7.00 po umístění senzoru v oběhu, měli byste buď nechat nátěrové roztoky nechat znovu proběhnout oběhem s použitím čistícího plynu bez CO2, nebo přidat vhodný tlumič, který zvedne hodnoty pH nad 7.00. Vystavení nátěrovým roztokům s hodnotami pH pod 7.00 po dobu delší než několik minut může způsobit významné nepřesnosti v PCO2. Ujistěte se, že všechna luerová připojení jsou bezpečně utažená ještě před nástřikem spojovacího/ventilačního/čistícího vedení. Spojení, která nejsou bezpečná, mohou mít za následek prosakování.**

**Přítomnost vzduchových bublin v CDI Shunt Sensorech může ovlivnit výsledky. Intermitentní bubliny, které budou odstraněny z CDI Shunt Sensoru nijak neovlivní jeho dlouhodobou přesnost. ▲**

5 Přizpůsobte kabeláž monitoru tak, abyste odstranili nadbytečný kabel z pracovní plochy.

## Instalace CDI Shunt Sensoru do spojovacího bypassového vedení

**▲** *Varování* **Nenechte CDI Shunt Sensor vyschnout. Před připojením ke spojovacímu senzoru se ujistěte, že v oběhu je nástřiková tekutina. Vystavení vzduchu po dobu delší než několik minut může senzor poškodit, a způsobit nepřesné výsledky. ▲**

> *Upozornění* CDI Shunt Sensor neodstraňujte z kabelové koncovky pro vytvoření senzorových spojení. >

1. Odpojte čerpadlo a/nebo svěrák od spojovacího bypassového vedení.

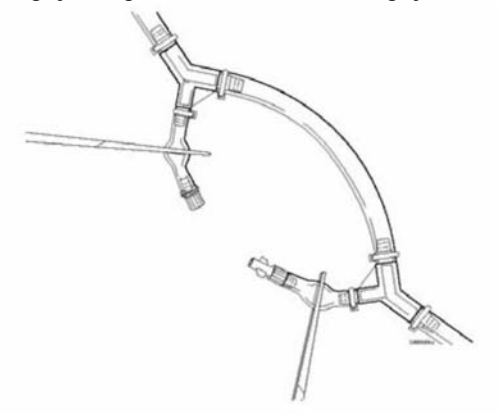

2. Za použití sterilní techniky odstraňte modrý uzávěr z luerové zásuvky spojovací bypassové linie a malé horní luerové víčko (bílé) z horní části CDI spojovacího senzoru. Připojte CDI spojovací senzor k zástrčce spojovacího bypassového vedení.

3. Za použití sterilní techniky odstraňte bílý uzávěr z luerového zásuvkového konektoru na spojovacím bypassovém vedení. Odstraňte filtrovací/rozstřikovací zařízení z CDI spojovacího senzoru. Připojte rotující luerovou zástrčku bypassového vedení do CDI senzoru.

*Poznámka*: Krev může spojovacím senzorem protékat oběma směry, ale senzor může být do bypassového vedení připojen jen jedním způsobem.

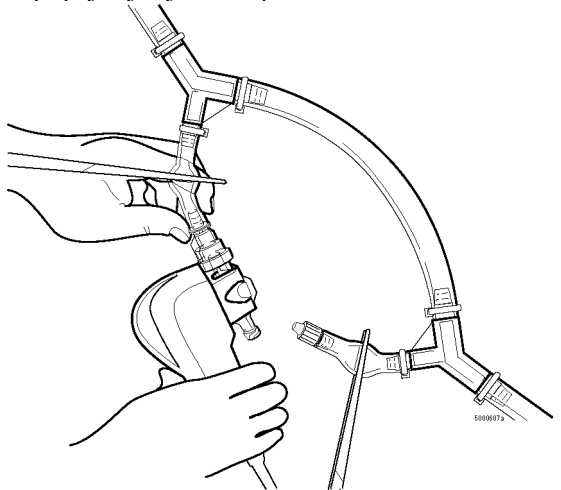

4. Uvolněte spojovací bypassovou linii a zapněte čerpadlo, aby senzorem mohl obíhat nátěrový roztok. CDI senzor a bypasové vedení vystříkejte a odstraňte z nich bubliny, dále prohlédněte vedení a CDI senzor kvůli bublinám. Ověřte si, že kabelová koncovka má dostatečnou podporu, a že hadice není zauzlovaná.

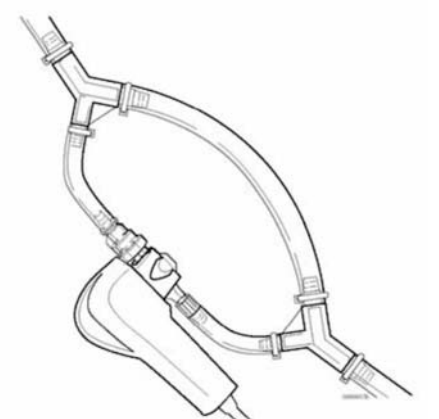

*Poznámka*: Pokud bylo vedení bypassu umístěno v bypassovém okruhu, a CDI senzor nebude využit, měli byste postupovat následovně:

■ Odstraňte vedení bypassu z okruhu, nebo

■ krátká ramena bypassového vedení spojte dohromady (zásuvku do zástrčky).

## Připojení CDI H/S detektoru pro měření hematokritu/nasycení

Chcete-li připojit detektor CDI H/S k CDI H/S kyvetě pro měření hematokritu a nasycení kyslíkem, postupujte následovně:

1. Odeberte detektor CDI H/S z držáku (stlačte uvolňovací páku na horní části detektoru).

2. Detektor připněte k CDI H/S kyvetě tak, že poutko na konci kabelu detektoru připnete ke schránce na kyvetě CDI H/S.

3. Stiskněte detektor CDI H/S a kyvetu CDI H/S dohromady, až uvolňovací páka zapadne.

Magnet v kyvetě CDI H/S zaručuje správné spojení mezi CDI H/S detektorem a CDI H/S kyvetě.

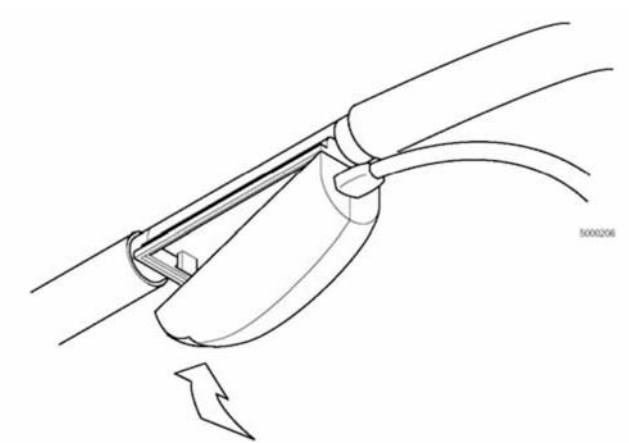

*Poznámka*: Nedobýkejte se optických povrchů kyvety CDI H/S a detektoru CDI H/S. Otisky prstů na těchto površích mohou snížit přesnost měření systému. Pokyny pro čištění naleznete v kapitole 10 tohoto manuálu.

*Poznámka*: Přestože detektor CDI H/S lze připojit k CDI H/S kyvetě kdykoliv po vlastním testu, hlášené údaje nebudou dávat smysl do té doby, než se do kyvety CDI H/S dostane krev.

*Poznámka*: CDI H/S detektor je navržen pro využití pouze pro žilní stranu. Pokud bude žilní BPM použit bez detektoru CDI H/S, budou poskytnuty vypočtené hodnoty kyslíkového nasycení.

Tato kapitola obsahuje vysvětlení postupu pro pozorování a zaznamenávání údajů o pacientovi během "provozního" režimu zařízení Terumo Cardiovascular Systems (TCVS) CDITM Blood Parameter Monitoring Systém 500.

### Spuštění režimu "provoz"

Když budete připraveni započít s in-line měřením krevních parametrů, nastavte TCVS CDITM Model 500 Monitor na režim "provozu" pomocí následujícího postupu:

1 Stiskněte tlačítko výběru režimu systému a zvýrazněte systémovou mapu.

2 Pro zvýraznění štítku "provoz" použijte tlačítko ►.

3 Stiskněte V.

U hodnot, jejichž specifikaci systém není schopen zobrazit, se objeví pomlčky. Pokud je hodnota mimo limity pro upozornění, které jste určili na obrazovce nastavení upozornění, objeví se tato hodnota v okně s parametry s červeně označeným slovem VYSOKÁ nebo NÍZKÁ, a zazní zvukový signál pro upozornění, a to v hlasitosti, kterou jste specifikovali na obrazovce nastavení upozornění.

**▲** *Varování* **Použití anestetika Halothane bude mít za následek významné nepřesnosti PO2. Nátěrové roztoky obsahující acetátové ionty jako např. Isolyte-S, Normosol-R, nebo Plasmalyte-A mohou poškodit PCO2 senzor. Pokud jsou hodnoty pH nižší než 7.00 poté, co jste senzor umístili v oběhu, měli byste buď pustit roztok znovu do oběhu za použití čistící plyn bez CO2, nebo dodat dostatečný tlumič pro zvýšení pH nátěru nad 7.00. Vystavení nátěrovým roztokům, které obsahují acetát s hodnotami pH pod 7.00 po dobu delší než několik minut může způsobit významné nepřesnosti v hodnotách PCO2. ▲**

*Poznámka*: Pokud během případu vypnete monitor, ztratíte některá z nastavení - včetně BSA (Body Surface Area/Povrch tělesné plochy) pacienta, schopnost ověřit momentální kalibraci, a jakékoliv úpravy, které jste provedli s hodnotami během rekalibrace in-vivo. V tomto případě budete muset znovu vložit hodnoty pacientova BSA (pokud jsou použité) poté, co znovu zapnete energii. Pokud jste provedli rekalibraci in-vivo, a některé hondoty upravili ještě před vypnutím (včetně počáteční úpravy K+), budete také potřebovat další krevní vzorek a rekalibrovat. Kalibrační hodnoty budou nahrazeny v případě, že je zařízení nastavenoo na "Hodnoty továrního nastavení". Pokud monitor nevypnete, ale bude přerušena dodávka elektrického proudu, převezme přívod záložní baterie (pokud je nabitá), a vy tedy tato nastavení neztratíte.

*Poznámka*: Když monitor vypnete a znovu zapnete, a vrátíte jej do režimu "provoz", budou předchozí údaje ztraceny a nemohou být vytištěny. Pokud hodláte ještě před vypnutím vytisknout shrnutí případu, musíte tak učinit ještě předtím, než vstoupíte do režimu "provoz".

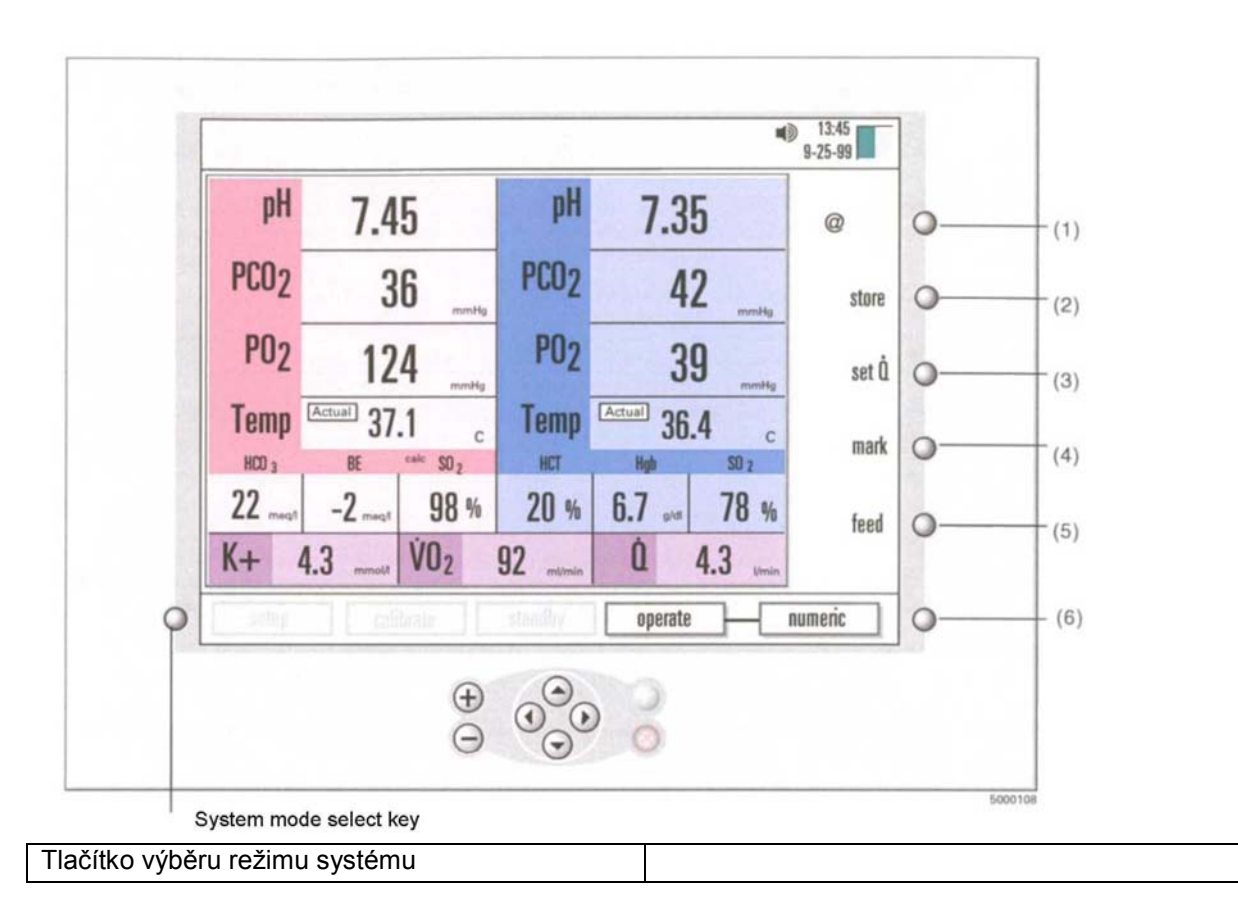

Softwarová tlačítka (po pravé straně monitoru), zobrazená na obrázku vykonávají následující funkce:

(1) @/37°C. Tento klíč vám umožní přepnout mezi teplotními režimy alpha stat (37°C) a pH stat (aktuální) pro zobrazení hodnot krevních parametrů.

(2) Uchovávání. Toto tlačítko stisknete pro uložení momentálních hodnot krevních parametrů pro laboratorní srovnání. Poté, co stisknete "uložit", jeho funkce se změní na "obnovit" až do té doby, než ho znovu stisknete pro opětovné vyvolání uložených hodnot.

3 nastavení Q. Toto tlačítko stisknete, pokud potřebujete vložit krevní oběh ručně pro výpočet spotřeby kyslíku. Toto tlačítko je k dispozici pouze v případě, že možnost "Q Source/Q zdroj" na obrazovce pro nastavení výpočtů (v režimu nastavení) je nastavena na manuální.

(4) značka. Stisknutím tohoto tlačítka označíte současné hodnoty s hvězdičkou (\*) pro historický záznam, a vytiskne současné hodnoty. Označené hodnoty zůstanou označené a při každém tisku se vytisknou s hvězdičkami. Označené hodnoty jsou také uloženy v zobrazení "provozní-tabulární".

(5) vkládání. Tato funkce posunuje papír v tiskárně.

(6) Vypínací tlačítko režimu provozu. Toto tlačítko můžete stisknout pro přepnutí mezi třemi režimy zobrazení numerické, grafické a tabulární. (Více informací získáte v sekci "Volba režimu zobrazení" na konci této kapitoly.

### Kalibrace měření draslíku

Na začátku případu musíte dokončit kalibraci senzoru draslíku tím, že ji srovnáte s laboratorními výsledky, provedenými na vzorku krve. Hodnota draslíku (K+) je na obrazovce ztlumena (a objeví se s "CAL") až do doby provedení kalibrace draslíku in-vivo.

*Poznámka*: Pro kalibraci senzoru draslíku musí být pH krve v CDI Systém 500 mezi 6,8 a 8,0.

Pro kalibraci parametrů draslíku postupujte následovně:

1 Po stabilizaci hodnoty K+ na monitoru stiskněte tlačítko "uložit".

2 Z portu pro vzorky blízko senzoru draslíku okamžitě odeberte vzorek krve.

3 Vzorek odešlete na laboratorní měření draslíku.

4 Po obdržení laboratorních hodnot stiskněte tlačítko "obnovit".

Otevře se rekalibrační okno (viz. následující obrázek). Hodnota draslíku se označí (černé pozadí) automaticky poté, co poprvé stisknete "obnovit".

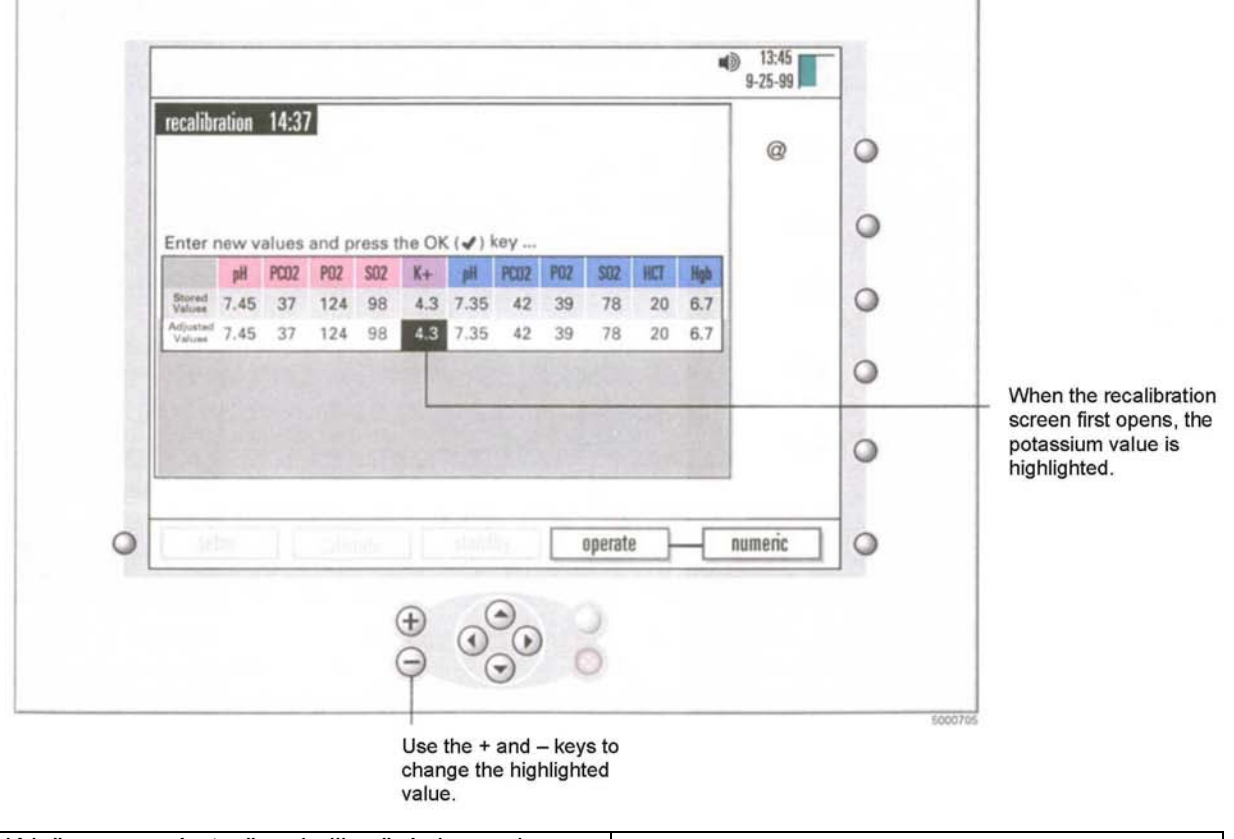

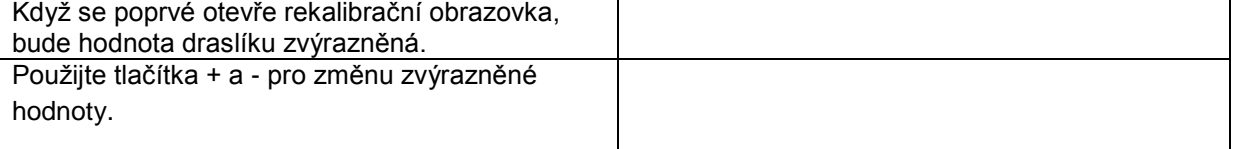

5 Změňte hodnotu draslíku tak, aby odpovídal laboratorním hodnotám s použitím tlačítek + a - nebo ▲ a▼. 6. Když jste dokončili úpravu hodnot draslíku stiskněte V.

Nebo stiskněte X pro zrušení úpravy a ponechejte tlačítko "obnovit" aktivní.

*Poznámka*: Pokud chcete zkontrolovat další hodnoty parametrů systému CDI Systém 500 s laboratorními hodnotami ve stejné době, kdy upravujete hodnoty K+, tlačítko V stiskněte teprve poté, co uděláte všechny požadované změny.

Pro rekalibraci dalších hodnot si prostudujte "Rekalibrace během procesu" na konci této kapitoly.

*Poznámka*: Pokud stisknete V aniž byste předtím změnili jakékoliv hodnoty, stane se uložená hodnota draslíku upravenou hodnotou, a bude použita pro nastavení sklonu draslíku. Po návratu k provoznímu režimu tlačítko "CAL" zmizí a objeví se normální hodnota K+.

## Volba způsobu zobrazení

Během procesu případu můžete stisknout kloubové tlačítko režimu provozu pro přepnutí mezi třemi způsoby zobrazení - numerickým, grafickým a tabulárním. V každém režimu zobrazení budou zobrazeny kontinuální hodnoty krevních parametrů. Softwarová tlačítka — @/37°C, uložit, nastavit Q, a vložit — fungují stejným způsobem v grafickém i tabulární zobrazení stejně jako v numerickém režimu. Nicméně, tlačítko "označit" funguje jinak - stane se tlačítkem "tisknout" v tabulárním zobrazení. Vytiskne všechny hodnoty krevních

parametrů, zobrazené v momentálním tabulárním formátu. Funkce "označit" je zachována v "grafickém" zobrazení, stejně jako v "numerickém" zobrazení.

V režimu numerického zobrazení (viz. následující obrázek) jsou momentální hodnoty krevních parametrů zobrazeny v plné velikosti.

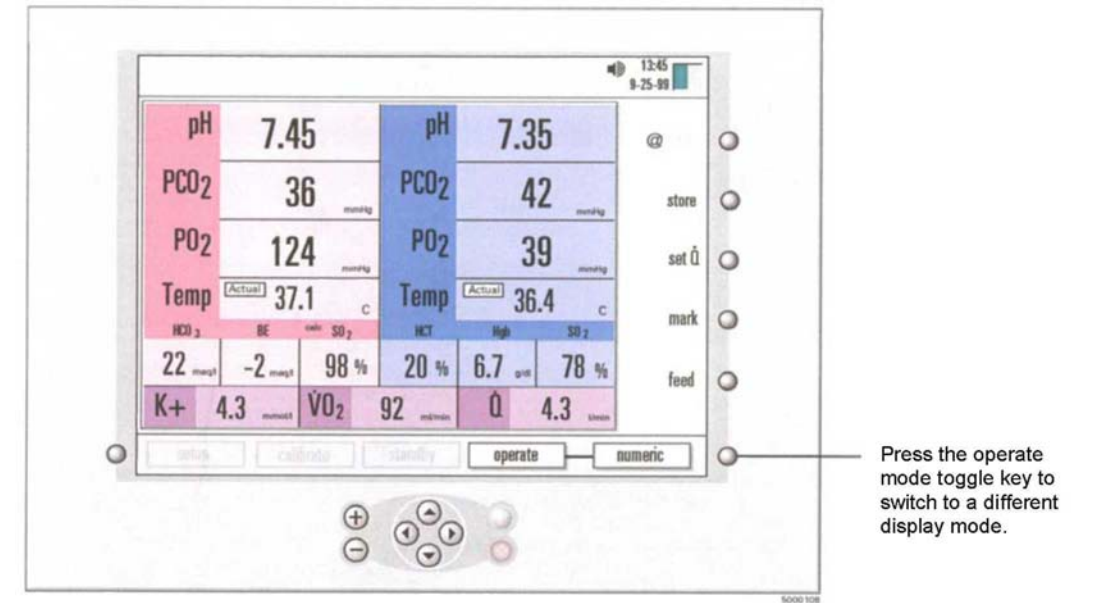

Stiskněte kloubové tlačítko pro přepnutí na jiný režim zobrazení.

V režimu grafického zobrazení (viz. následující obrázek) jsou zobrazeny hodnoty krevních parametrů (ve zmenšené velikosti) na levé straně obrazovky.

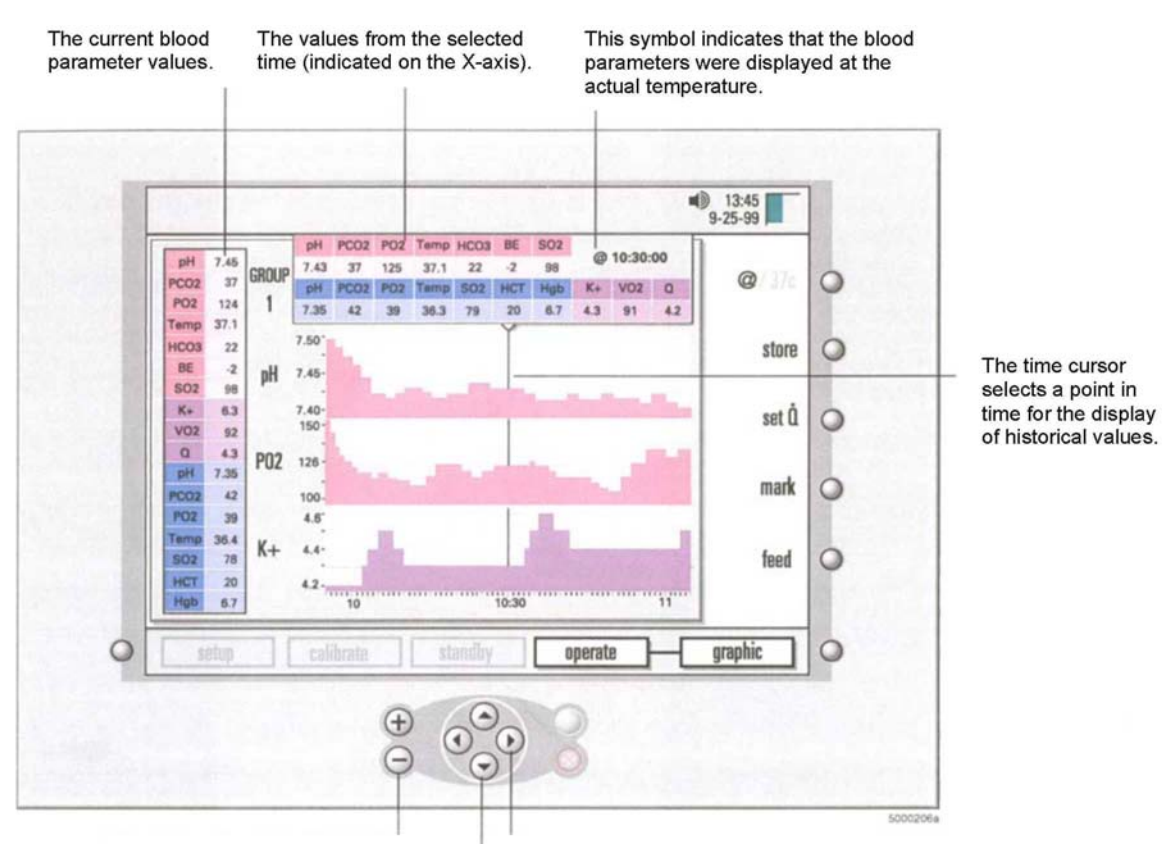

Use the + and - keys to switch between 30-second and 5-minute intervals for the graphing of data.

Use the 4 and ▶ keys to move the time cursor along the X-axis.

Use the  $\triangle$  and  $\nabla$  keys to scroll through the graph groups. The group number apears in the upper left.

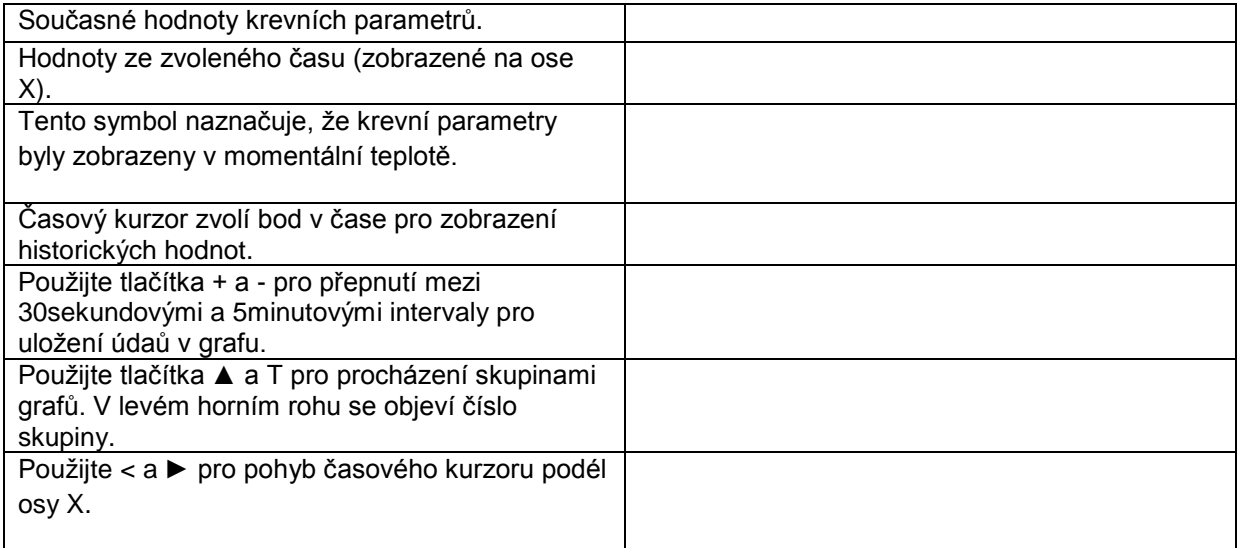

Grafy jsou aktualizovány s tím, jak přicházejí nová data, pokud není zobrazen nejnovější údaj (kvůli pozici kurzoru). Časový postup je zaznamenán zleva doprava.

Škála osy X (časová škála) je buď 36 minut (30sekundové intervaly) nebo 6 hodin (5minutové intervaly). Škála hodnot podél osy Y každého grafu je určena automaticky hranicemi upozornění, nastavenými na obrazovce pro nastavení upozornění (v režimu nastavení).

*Poznámka*: Historické hodnoty jsou zobrazeny v režimu původní teploty (buď momentální nebo or 37°C), bez ohledu na současný režim teploty.

*Poznámka*: Pokud během případu změníte jednotky PCO2/PO2 (mmHg nebo kPa), změní se historická grafická data tak, aby odpovídala současným jednotkám.

V režimu tabulárního zobrazení (viz. následující obrázek) jsou současné hodnoty krevních parametrů zobrazeny (ve zmenšené velikosti) na levé straně obrazovky. Na spodní části budou přidávána nejnovější data (v 1minutových intervalech) do doby, kdy ve spodní části bude posuvník. Pokud bude posuvník kdekoliv jinde v historii, zobrazené řady dat budou konstatní až do chvíle, kdy posuvník přejde dolů.

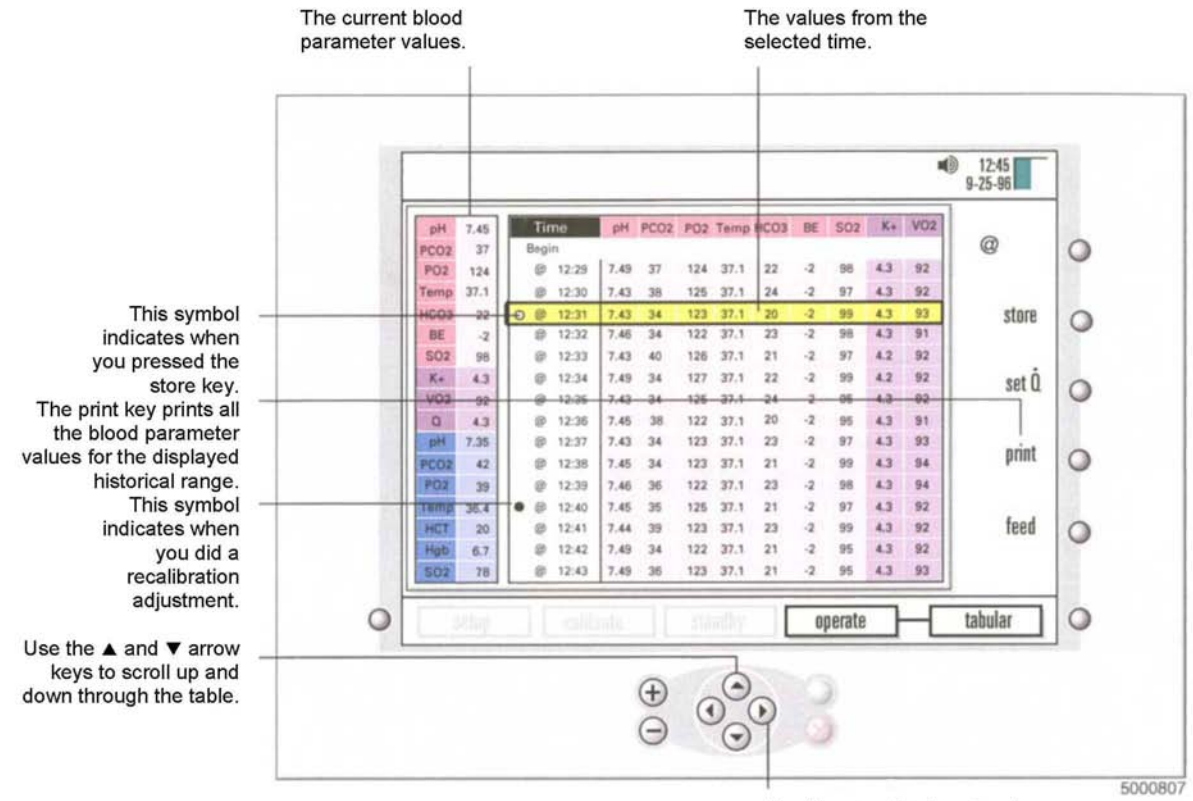

Use the 4 and ▶ keys to view values to the right or left of the current display.

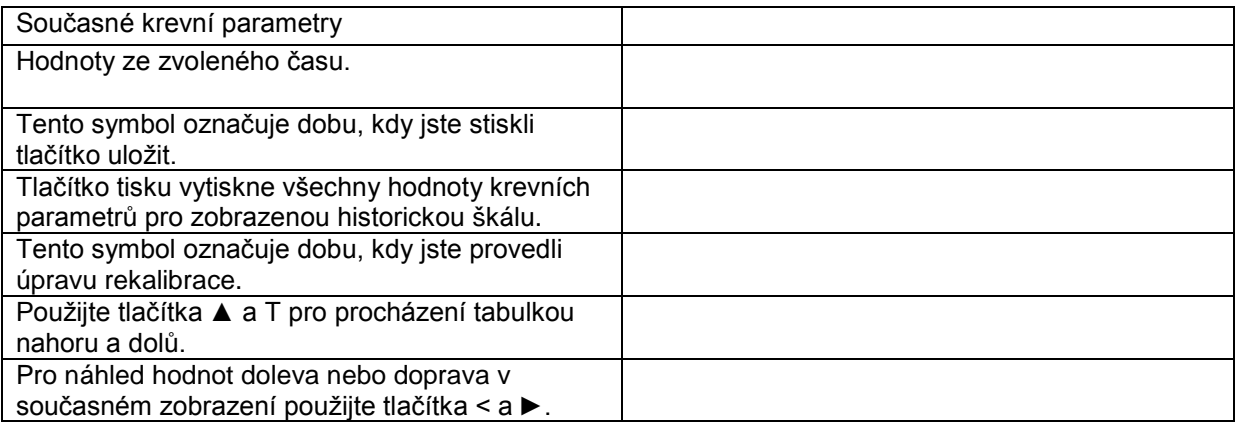

*Poznámka*: Historické hodnoty jsou zobrazeny v režimu původní teploty (buď momentální nebo 37°C), bez ohledu na současný režim teplot. Symbol "@" označuje momentální režim teploty. Údaj 37° neoznačuje žádný symbol.

*Poznámka*: Pokud změníte jednotky PCO2/PO2 (mmHg or kPa) během případu, budou historické tabulární údaje změněny tak, aby odpovídaly současným jednotkám.

*Poznámka*: Pokud se během provozu v grafickém nebo tubulárním režimu zobrazení vyskytne parametrové upozornění, barva pozadí současné parametrové hodnoty bude rudě blikat. Neukáže se označení VYSOKÁ nebo NÍZKÁ.

### Nastavení režimu teploty pacienta

Hodnoty arteriálních a žilních krevních plynů můžete zobrazit buď za současné teploty (měřené) nebo opravené na 37°C. Použijte tlačítko "@/37" (v pravém horním rohu obrazovky) pro změnu režimu teploty pacienta. Pokud je monitor v numerickém režimu zobrazení, objeví se vedle hodnot o teplotě buď "Aktuální" nebo "37°C". Zobrazené teploty jsou teploty naměřené v oběhu na místě senzoru.

*Poznámka*: Teplota, naměřená zařízením CDI Shunt Sensor bude teplota spojovacího/ventilačního/čistícího vedení, která se může lišit od teploty zbytku oběhu, neboť spojovací vedení bylo vystaveno pokojovým teplotám.

## Vložení hodnot krevního průtoku (Q)

Při výpočtech spotřeby kyslíku jsou používány údaje o rychlosti krevního toku (VO2). Zdroj údajů o krevním průtoku specifikujte na obrazovce "výpočty" v režimu nastavení (viz. kapitola 4 pro více informací). Volit můžete mezi "Žádné", "Manuální", a "Čerpadlo". Pokud jako zdroj toku dat určíte "Čerpadlo" (a CDI Systém 500 je připojen k čerpadlu dle vysvětlení v Příloze C), budete také muset na stejné obrazovce nastavení "výpočtů" specifikovat konkrétní druh čerpadla.

Pokud jako zdroj dat určíte "Manuální", můžete během případu vložit rychlost toku manuálně. Pokud to chcete provést (v režimu provozu), postupujte následovně:

1 Stiskněte tlačítko "nastavení Q".

Barva pozadí hodnoty toku se změní na černou.

2 Pro vložení hodnoty použijte tlačítka +, -, ▲, nebo ▼.

3 Po ukončení vkládání hodnot toku stiskněte V.

Při další aktualizaci obrazovky bude hodnota spotřeby kyslíku přepočítána.

Hodnota vypočtené spotřeby kyslíku bude i dále přepočítávána za použití stejné rychlosti toku až do chvíle, kdy vložíte nový údaj o rychlosti toku.

*Poznámka*: Pokud zvolíte možnost "Žádné" pro "Zdroj Q" na obrazovce nastavení výpočtů, nezobrazí se ani Q, ani VO2.

*Poznámka*: Pro získání dostatečného množství dat pro kalkulaci spotřebu kyslíku budete potřebovat buď jeden CDI Blood Parameter Module (BPM) a jeden CDI H/S Probe, nebo 2 CDI BPM. Předpokládá se, že detektor CDI H/S je vždy umístěn na žilní straně. Pokud bude navíc k detektoru CDI H/S použit pouze žilní BPM, předpokádá se hodnota arteriálního nasycení vodíkem. Tato hodnota je volitelná na straně "výpočty" režimu nastavení ("Konstantní-SaO2").

*Poznámka*: Data můžete vložit manuálně jen tehdy, je li pro "Zdroj Q" specifikovaná možnost "výpočty" na obrazovce nastavení (v režimu nastavení).

*Poznámka*: Pokud je při použití 2CDI BPM (pouze) vyžadováno nasycení uhlíkem, musíte dodat i hodnotu hematokritu. Zobrazí se nastavená hodnota hematokritu, která je upravitelná v režimu provozu stisknutím tlačítka "upravit VO2". V této konfiguraci monitoru/modulu, jsou vypočteny hodnoty jak arteriálního tak žilního nasyceení vodíkem, a vy vložíte hematokrit. Údaje o toku krve získáte stejným způsobem uvedeným výše.

## Rekalibrace během činnosti

Monitor můžete rekalibrovat kdykoliv během in-line provozu, pokud chcete, aby naměřené hodnoty monitoru korelovaly blíže s hodnotami, získanými z laboratoře na krevní parametry. (Každá instituce by měla určit její povolitelnou odchylku mezi těmito dvěma sadami měření).

Pro rekalibraci monitoru postupujte následovně:

1 Po stabilizaci hodnot krevních parametrů stiskněte tlačítko "uložit" ještě předtím, než získáte vzorek(ky). Tak uložíte momentálně zobrazené hodnoty v paměti monitoru.

> *Upozornění* Pro lepší srovnání s vaší laboratoří stiskněte tlačítko "uložit" teprvé poté, co se oběh asi po pěti minutách stabilizoval (když se nemění teplota, FiO2, toky plynu nebo krve, nebo další parametry, které by způsobily změny v zobrazených hodnotách). Po stisknutí tlačítka "uložit" a/nebo rekalibraci, je odebrán vzorek krve během období významné změny teploty nebo plynu, zavádějící srovnání a mohou být provedeny výsledné opravy. >

*Poznámka*: Pokud jsou uložené hodnoty mimo provozní škálu parametrů, nebudete moci tento parametr upravit.

*Poznámka*: Pokud jsou laboratorní hodnoty plynu 37°C, monitor musí být v režimu 37°C. Pokud mají laboratorní hodnoty plynu teplotu pacienta, monitor musí být v aktuálním (@) režimu. Pro přesné srovnání by selaboratorní opravná teplota měla shodovat s teplotou, uvedenou na monitoru CDI Systém 500. Řežim uložené teploty lze přepnout na obrazovce rekalibrace, teplotní hodnota použitá v režimu aktuální teploty nicméně nemůže být změněna.

2 Odeberte krevní vzorek z každého portu, který odpovídá hodnotám, jež chcete srovnat. 3 Když jste získali laboratorní výsledky, stiskněte tlačítko "obnovit". Otevře se obrazovka pro rekalibraci, viz. následující obrázek.

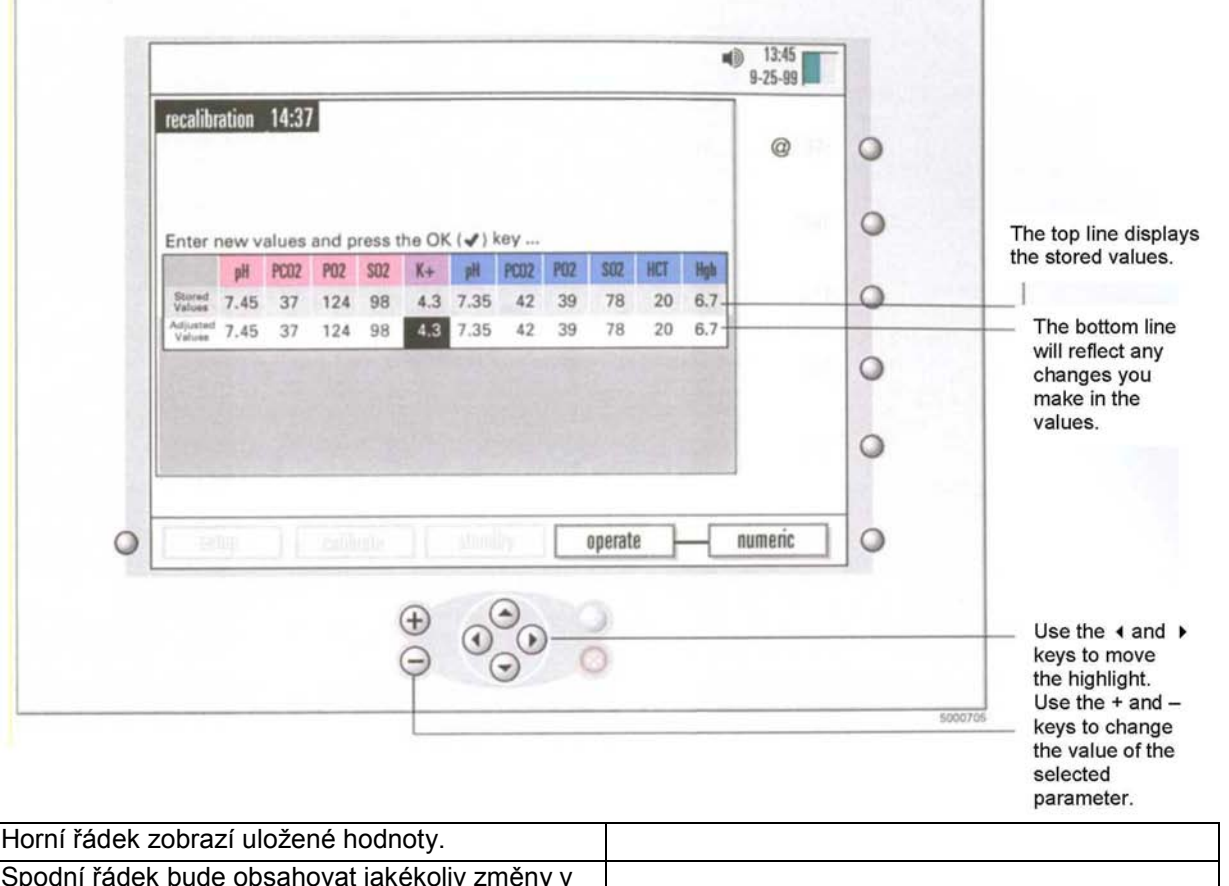

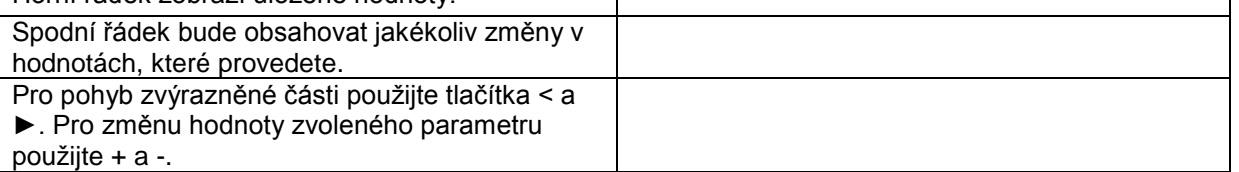

4 Srovnejte uložené hodnoty s laboratorními výsledky.

5 Upravte uloženou hodnotu draslíku tak, aby odpovídala laboratorní hodnotě.

Pro úpravu zvýrazněné hodnoty použijte tlačítka + a - nebo ▲ a T. Pro pohyb kurzoru použijte tlačítka 4 a ►.

- 6 V případě nutnosti upravte další uložené hodnoty tak, aby odpovídaly laboratorním hodnotám.
- 7 Když proces dokončíte, stiskněte tlačítko V pro vstup do upravených hodnot a návrat do režimu zobrazení.

Nebo stiskněte X pro zrušení úprav.

Pokud stlačíte V, změní se tlačítko pro obnovu opět na "uložit" (a uložené hodnoty již nejsou k dispozici). Stisknutím X ponecháte tlačítko "obnovit" aktivní a udržíte si uložené hodnoty.

*Poznámka*: Po vypnutí monitoru se ztratí všechny úpravy rekalibrace (včetně počáteční úpravy K+).

### Pohotovostní provoz na energii baterie

The CDI Systém 500 je dodáván s 12 voltovým dobíjecím a uzavřeným olověným akumulátorem, poskytujícím zálohu. V případě přerušení dodávky energie do monitoru může monitor být napájen energií až po dobu 25 minut (pokud je plně nabitá).

*Poznámka*: Ttiskárna kalibrátoru TCVS CDitm Model 540 a monitoru TCVS CDITM Model 500 nebude fungovat při provozu na baterii.

Když je monitor napájen energií baterie, objeví se na panelu pro zprávy, který ukazuje funkci baterie a přibližnou dobu fungování baterie. (Viz. následující obrázek). Poté, co se energie baterie spotřebuje, musíte monitor zapnout do elektrické zásuvky na minimálně 8 hodin pro dobití baterie.

### Symboly baterie

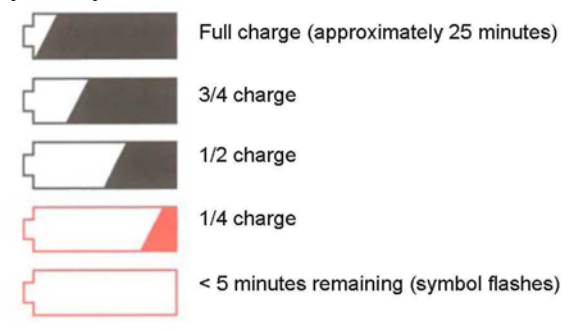

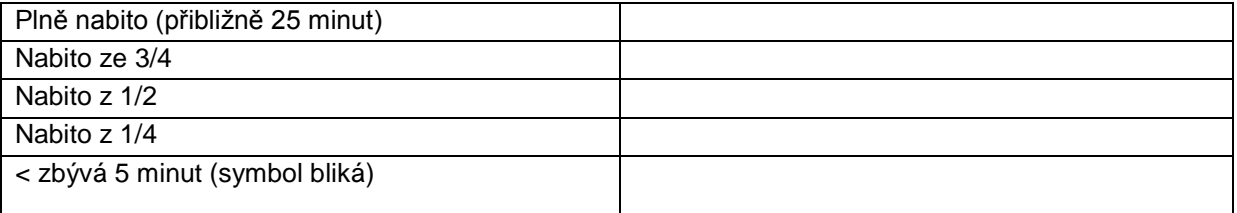

Baterii mohou opravovat pouze zkušení a certifikovaí pracovníci servisu TCVS. Pokud je nutné baterii vyměnit, kontaktujte vašeho zástupce TCVS nebo zákaznický servis.

> *Upozornění* Monitory, které nejsou používány (a zapnuty) po dobu dvou měsíců a více mohou vykazovat nižší životnost baterie, a to dokonce i po plném osmihodinovém nabití. V tomto případě budete muset baterii nahradit, aby byla znovu provozuschopná po dobu 25 minut. Doporučujeme, abyste monitor minimálně jednou za měsíc zapnuli do elektřiny přes noc, pokud by mohla být ponechána nevyužitá déle než 2 měsíce. >

*Poznámka*: Pro optimální výkon baterie během její životnosti byste měli baterii příležitostně nechat plně vybít.

Tato kapitola popisuje procedury, které je třeba provést po uzavření případu pacienta.

### Tisk nebo zaslání zprávy

Okamžitě po operaci můžete vytisknout shrnutí případu, které obsahuje data, zaznamenaná během provozu. Dále můžete zaslat data se shrnutím případu do počítače za pomoci sériového portu. Hlášení po ukončení případu bude obsahovat data z časového intervalu, specifikovaného v možnosti "Shrnutí případu" v režimu nastavení. Součástí shrnutí jsou také zvláštní případy, včetně funkcí "uložit", "rekalibrace" a "označit".

> Upozornění Pokud se po dalším zapnutí přístroje vrátíte do režimu "provoz", údaje se ztratí. Ujistěte se, že si před tímto krokem případ vytisknete. >

Pro vytištění nebo zaslání hlášení o případu:

1 Přejděte do režimu nastavení.

Stiskněte tlačítko výběru režimu, a podržte tlačítko 4 nebo ► až do chvíle, kdy se zvýrazní štítek "nastavení" režimu, poté stiskněte V.

2 Ujistěte se, že volba "Doručení shrnutí" je nastavena na akci vaší volby: tisknout a/nebo zaslat sériové údaje.

3 Ujistěte se, že interval dat "Shrnutí případu" je nastaveno dle vaší volby.

4 Stiskněte tlačítko "tisk případu".

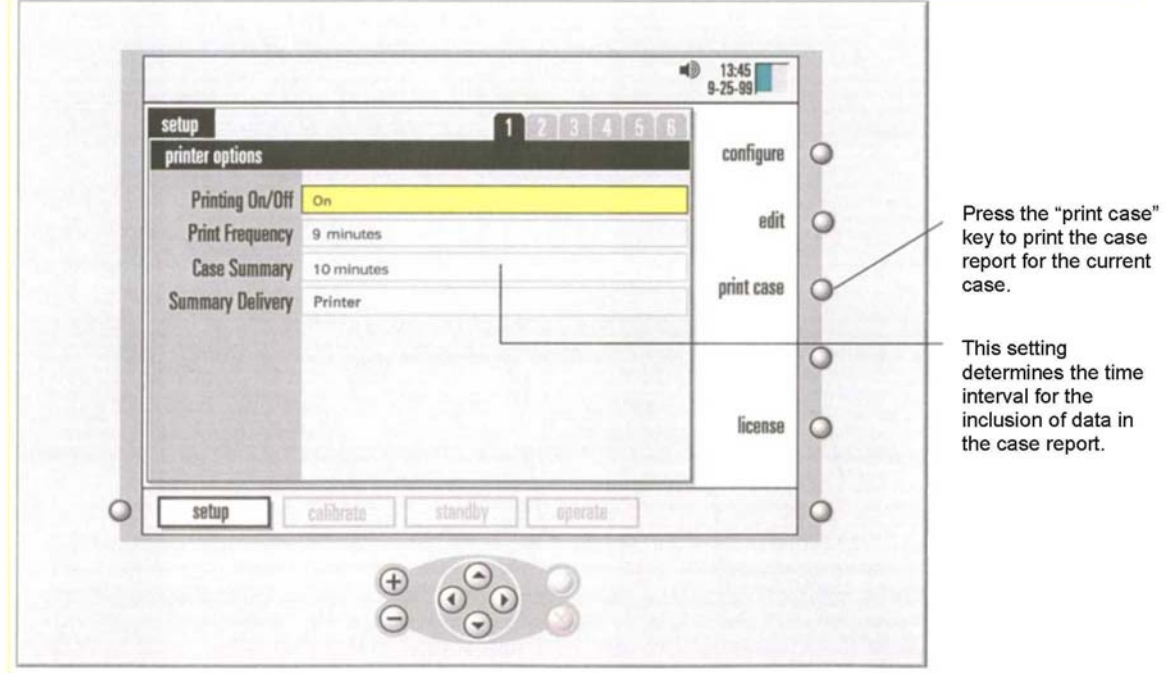

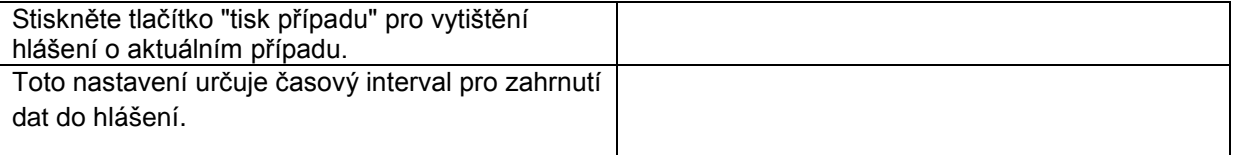

Návrat monitoru do režimu "standby".

Po vytištění nebo zaslání hlášení o případu se můžete buď vrátit do režimu "standby", nebo monitor Terumo Cardiovascular Systems (TCVS) CDITM Model 500 vypnout.

*Poznámka*: CDI doporučuje, abyste monitor vypli, pokud ho nepoužíváte.

Pro přechod do režimu standby:

1 Stiskněte tlačítko pro volbu režimu systému.

2 Použijte tlačítka 4 nebo ► (dle potřeby) pro zvýraznění štítku "standby" v oblasti systémové mapy.

3 Stiskněte V.

Vraťte monitor do jeho stavu před operací.

Když je monitor v režimu standby nebo vypnut, můžete ho vrátit do stavu před operací pomocí následujících kroků:

1 Kabelovou koncovku(koncovky) krevních parametrů odpojte z držáku.

2 Odstraňte CDI Shunt Sensor z kabelové koncovky tak, že stisknete dohromady křídla senzoru a senzor zvednete z koncovky.

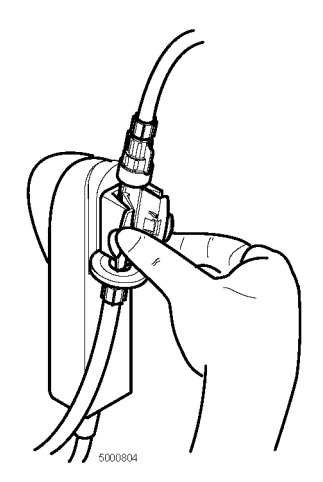

3 Vraťte kabelové koncovky BPM na místa pro ně určená na monitoru.

4 Odpojte detektor TCVS CDItm H/S od kyvety TCVS CDITM H/S a detektor vraťte do krycího mechanismu monitoru.

5 CDI Model 500 Monitor a kabely otřete pomocí vhodného čističe. Pokyny pro čištění naleznete v sekci "Rutinní čištění" v kapitole 10.

# Likvidace odpadních produktů

CDI Shunt Sensory a kyveta CDI H/S by měly být zlikvidovány společně s hadicovým oběhem bypassu. Žádné další rozpojení nebo další manipulace s příslušenstvím CDI není nezbytné. Pro likvidaci bypassového okruhu použijte váš standardní nemocniční postup.

V jednorázových cylindrech jsou obsaženy CDI plyny. Tyto nevratné cylindry obsahují netoxické, nehořlavé plyny a plynové směsi.

Pro likvidaci cylindrů:

1 Pomalu otevřete ventil a nechte uniknout všechny reziduální plyny. Pro plyny nebo směsi, obsahujíc méně než 21% kyslíku by to mělo být prováděno v dobře ventilované oblasti, abyste zabránili udušení z vodíku.

2 Odstraňte nebo vymažte značení, která obsahují hlášení o tom, že cylindr obsahuje nebezpečné látky. Neodstraňujte značení zakazující opětovné plnění cylindru.

3 Naložte s cylindrem tak, jak byste naložili s dalšími kovovými nebo pevnými materiály dle nařízení místních útadů, pravidel nebo povolení.

4 Pro recyklaci by ventil musel být odstraněn z cylindru, neboť je vyroben z jiného kovu (ocelový ventil v hliníkovém cylindru).

Tato kapitola vám pomůže řešit problémy, které v souvislosti s Terumo Cardiovascular Systems (TCVS) CDITM Systém 500 mohou vzniknout. Pokud uvidíte hlášení o chybě, nebo máte se systémem problém, prostudujte si tuto kapitolu.

Pokud problém neumíte vyřešit, nebo nedokážete určit jeho příčinu, můžete v obvyklé pracovní době využít telefonickou horkou linku TCVS:

- 800/521-2818 Zákaznický servis
- 800/441-3220 Technická podpora

### Hlášení o chybách a stanovení řešení

CDI Systém 500 dokáze určit mnoho problémů, které by se během používání mohly objevit. Když systém zjistí problém, na obrazovce se objeví chybové hlášení. Monitor se v mnoha případech po opravě chyby vrátí do normálního provozu.

Následující tabulka obsahuje možná chybová hlášení, nebo chyby, společně s vysvětlením jejich významu a řešením každé situace.

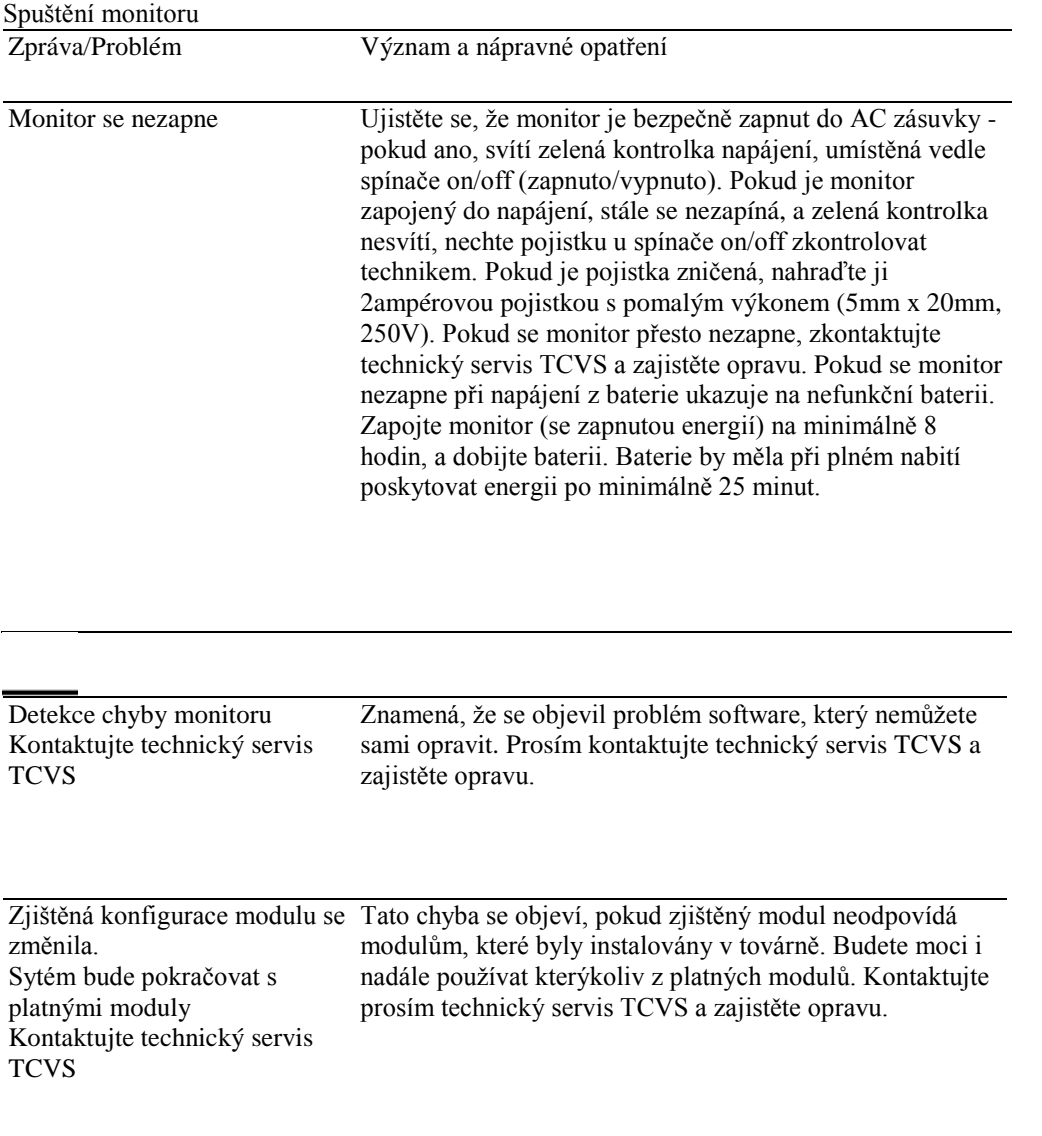

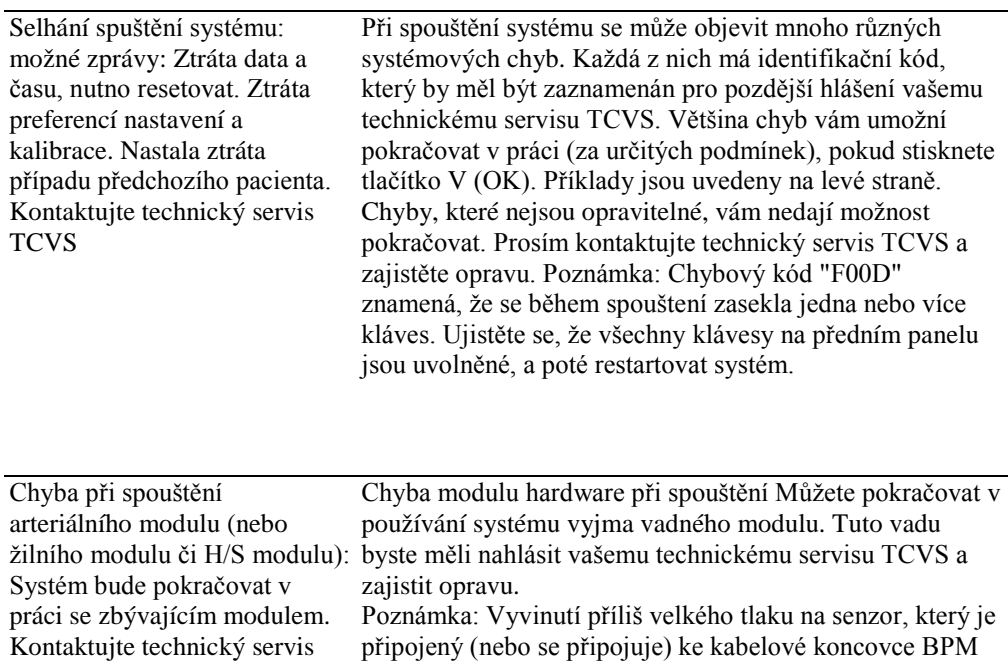

**TCVS** 

připojený (nebo se připojuje) ke kabelové koncovce BPM může zapříčinit poškození víka stříbrného termistoru. Vadný BPM musí být opraven technickou službou TCVS.

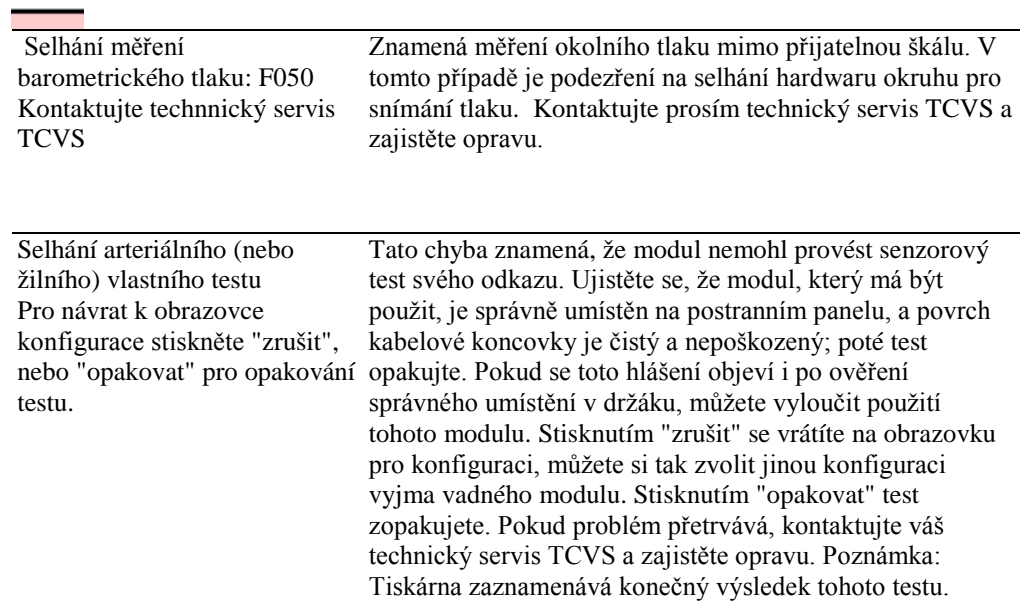

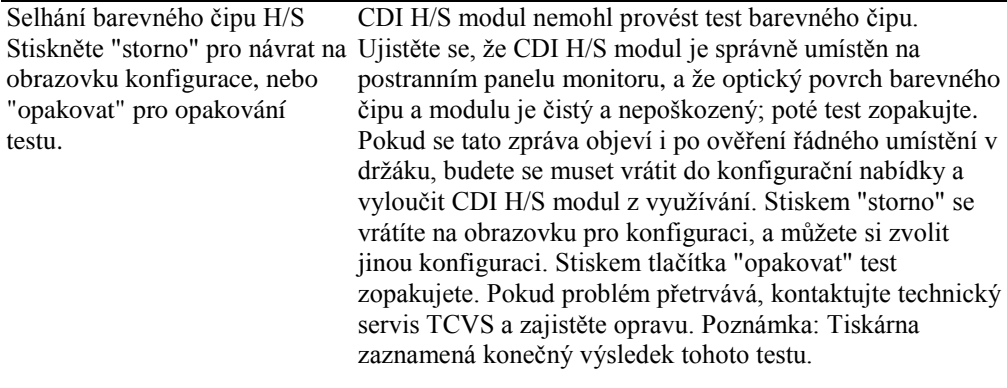

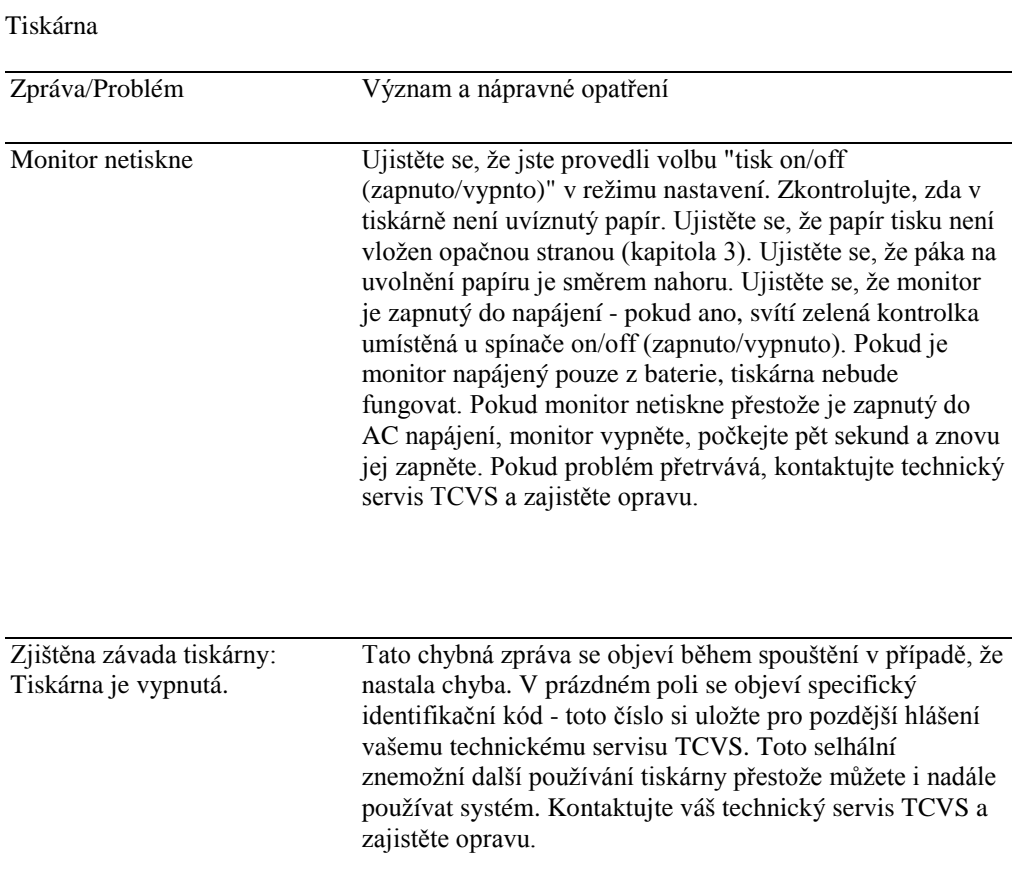

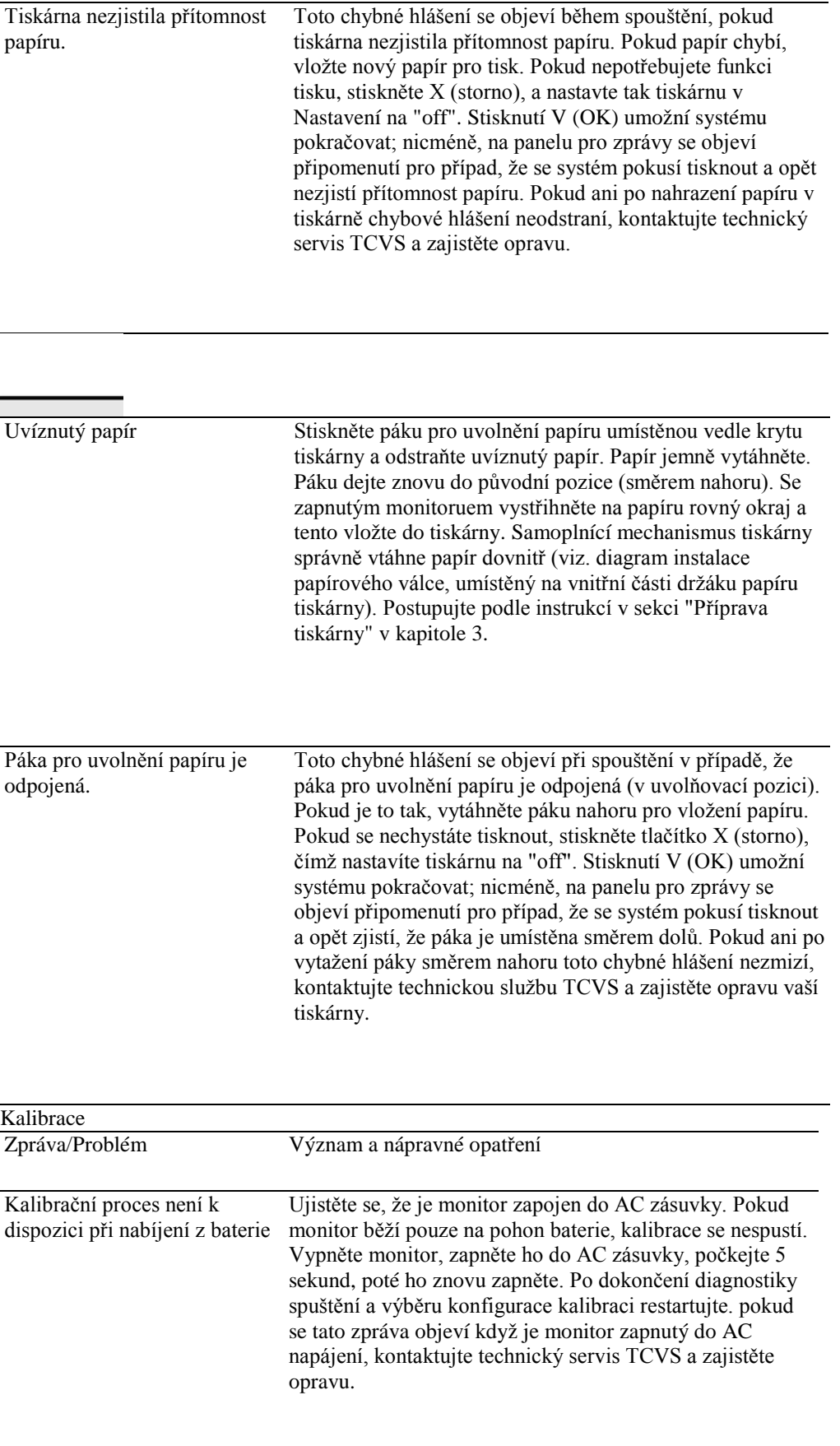

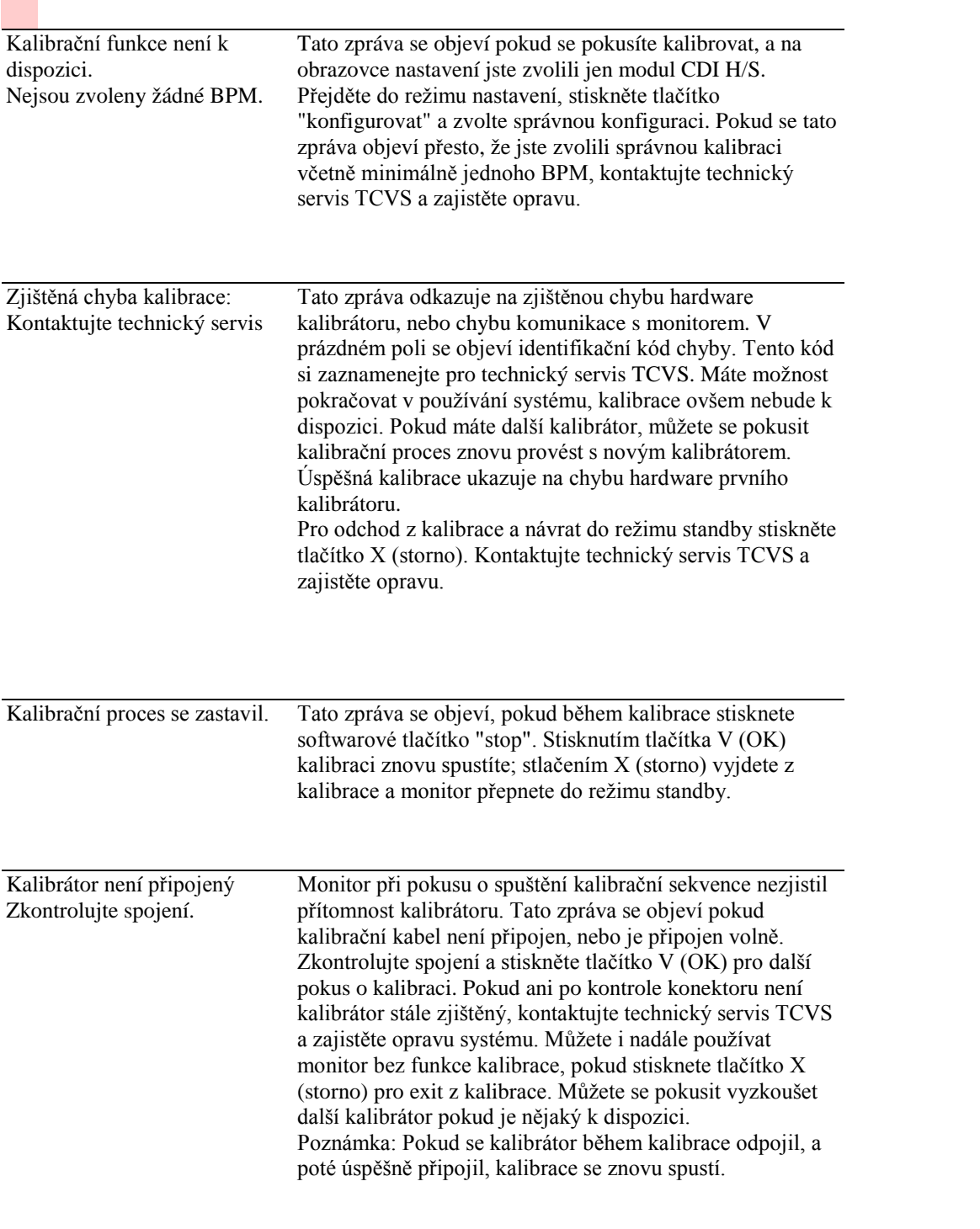

 $\overline{\phantom{a}}$ 

 $\blacksquare$ 

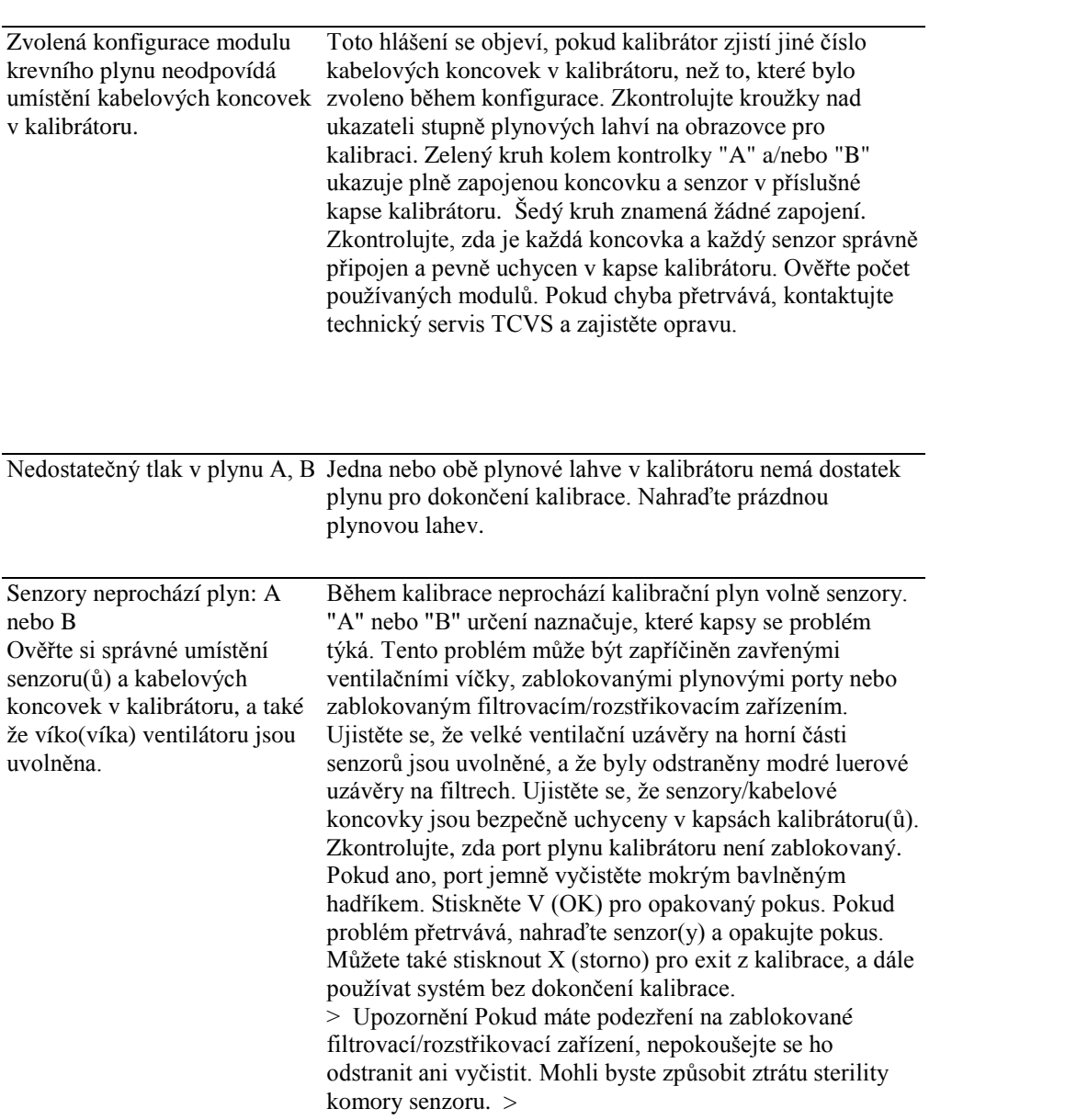

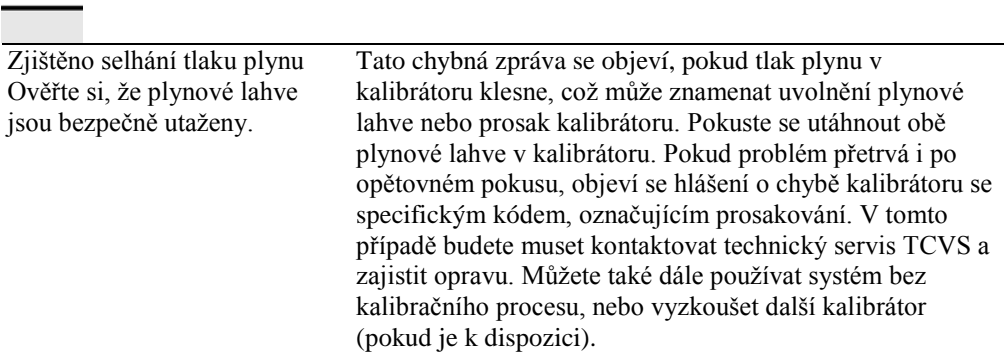

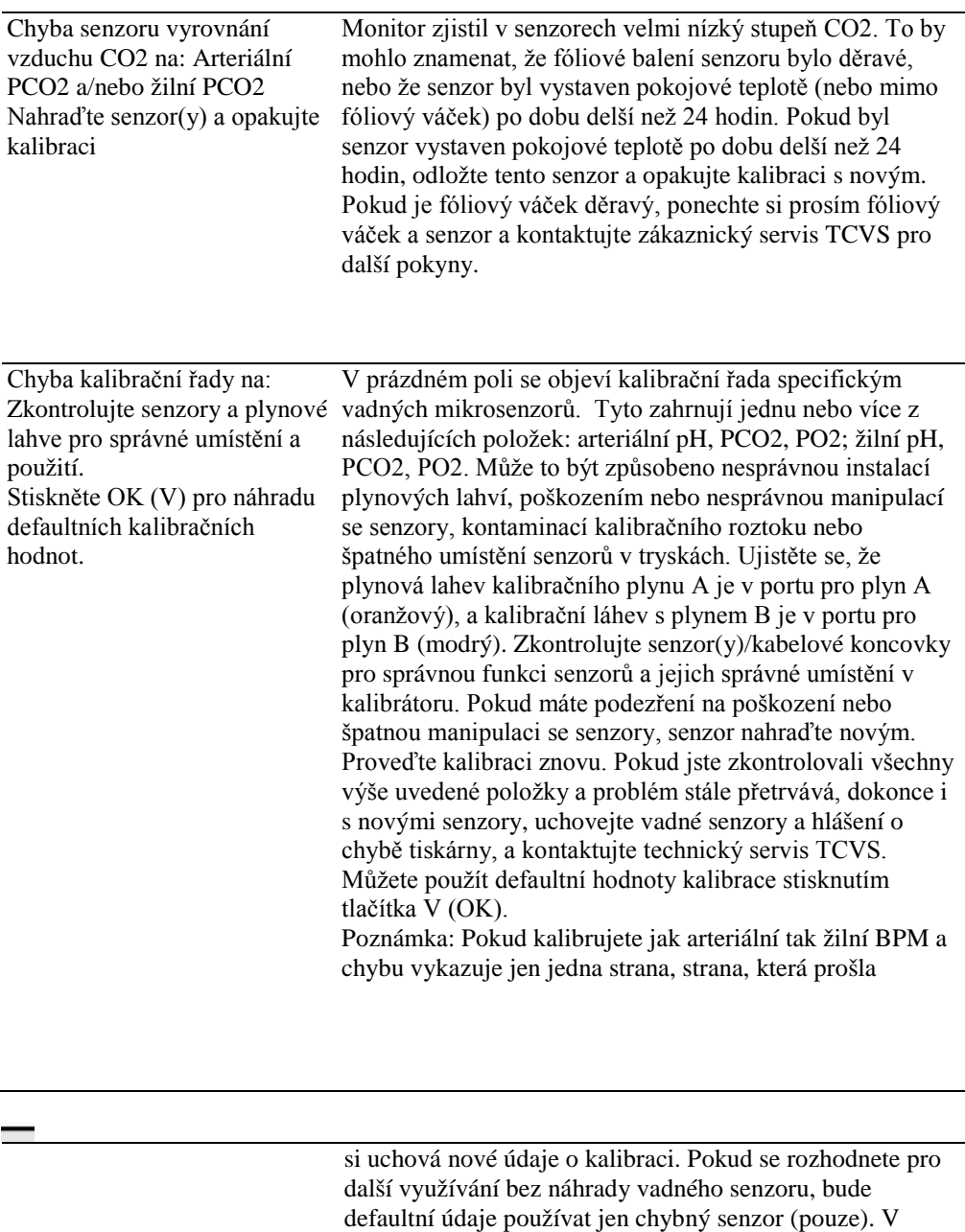

použití.

tomto případě doporučujeme, abyste se vrátili na obrazovku výběru konfigurace, a vadný senzor/BPM vyloučili z

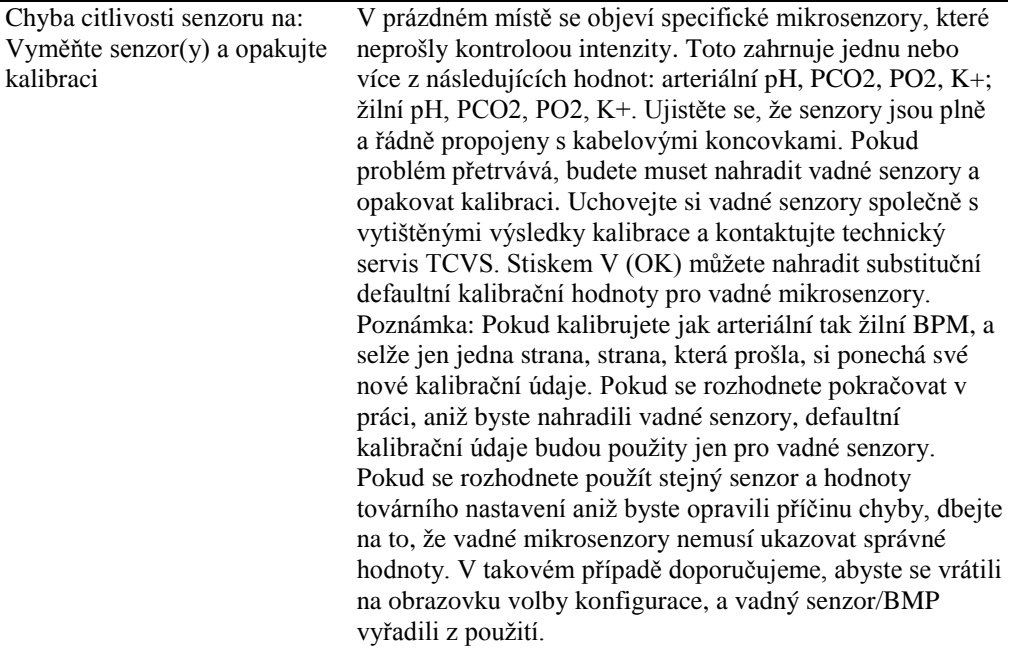

*Poznámka*: Většina chyb při kalibraci vám umožní pokračovat v práci se systémem i přesto, že kalibrační proces nebyl dokončen úspěšně. Při dalším použití se poté projeví defaultní hodnoty pro kalibraci, přestože se vždy doporučuje tonometrová plynová kalibrace. Více informací získáte v kapitole 5

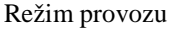

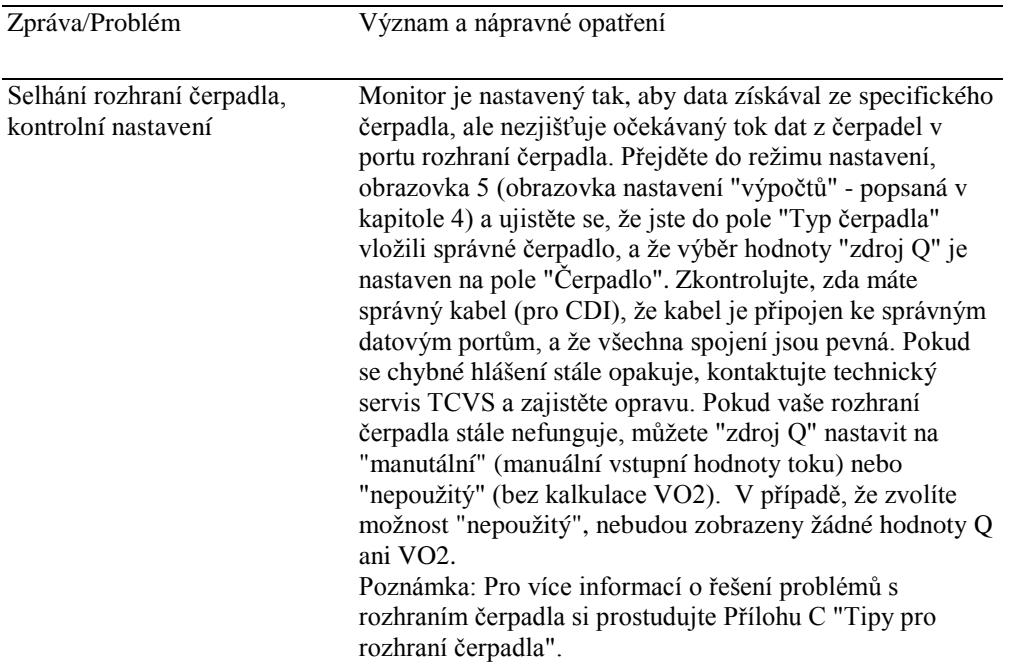

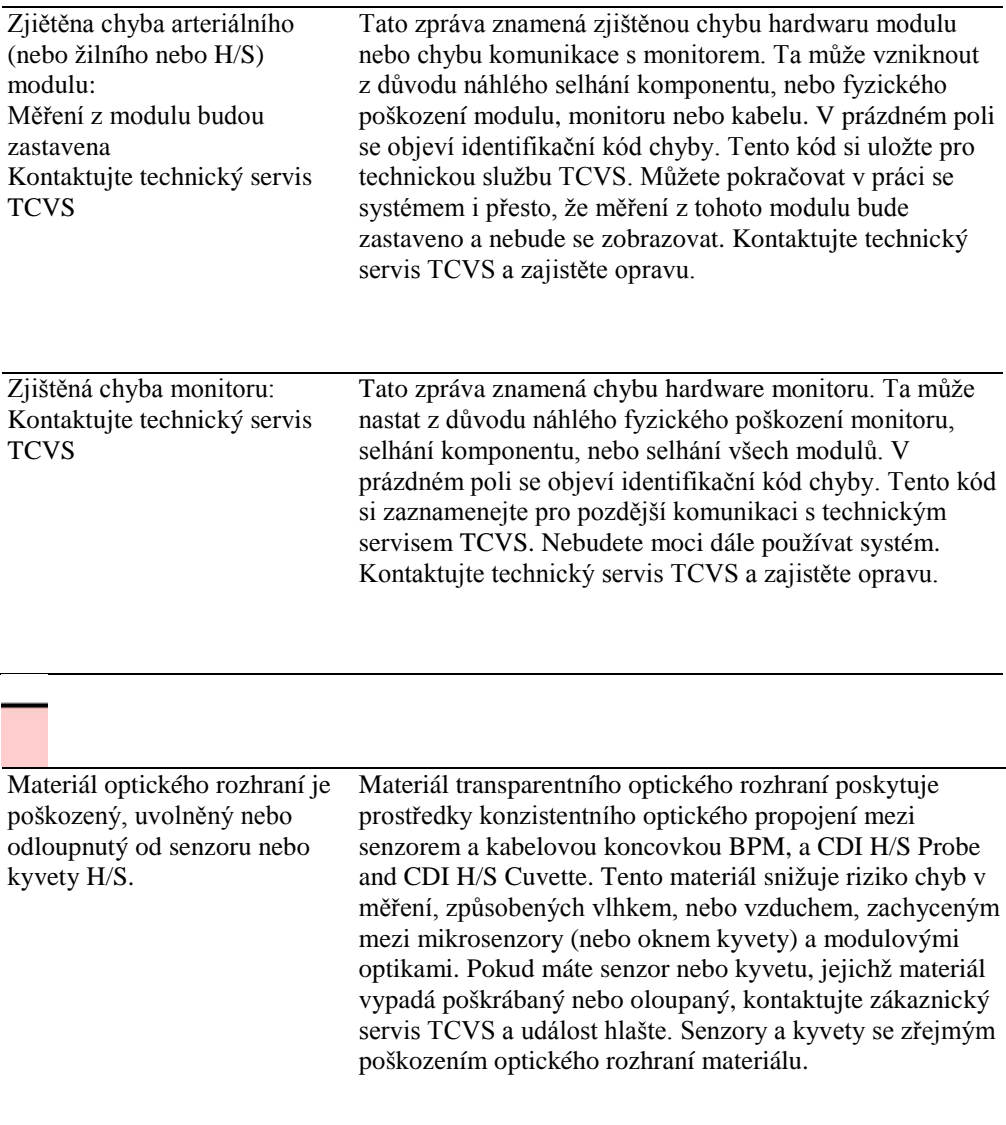

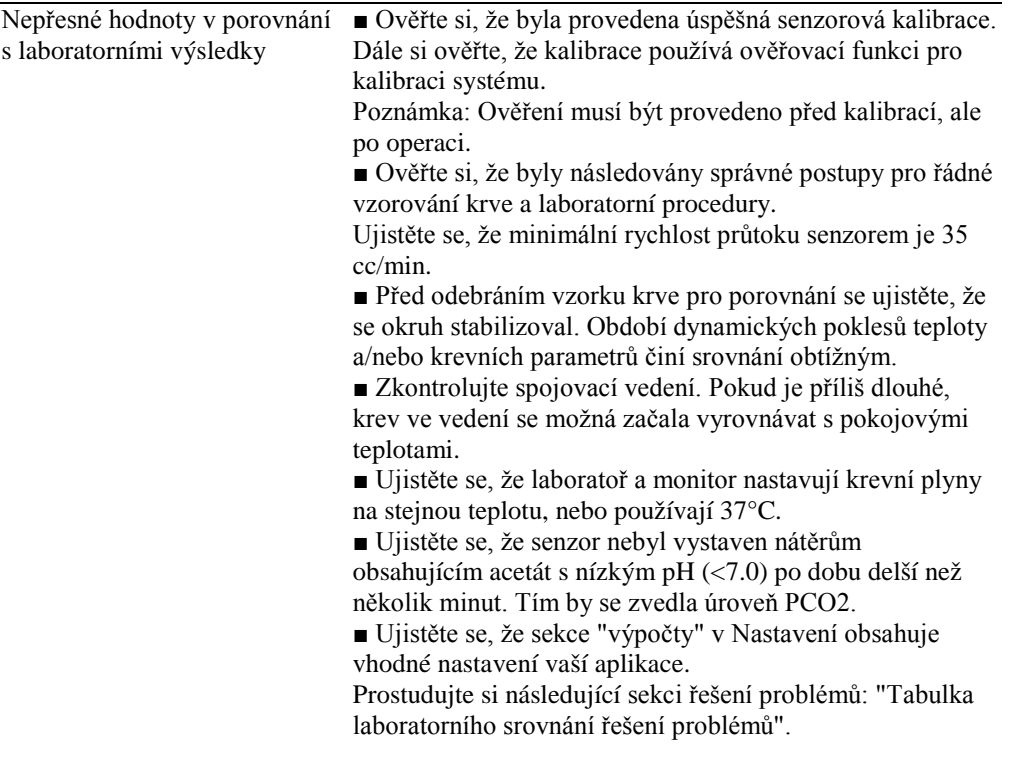

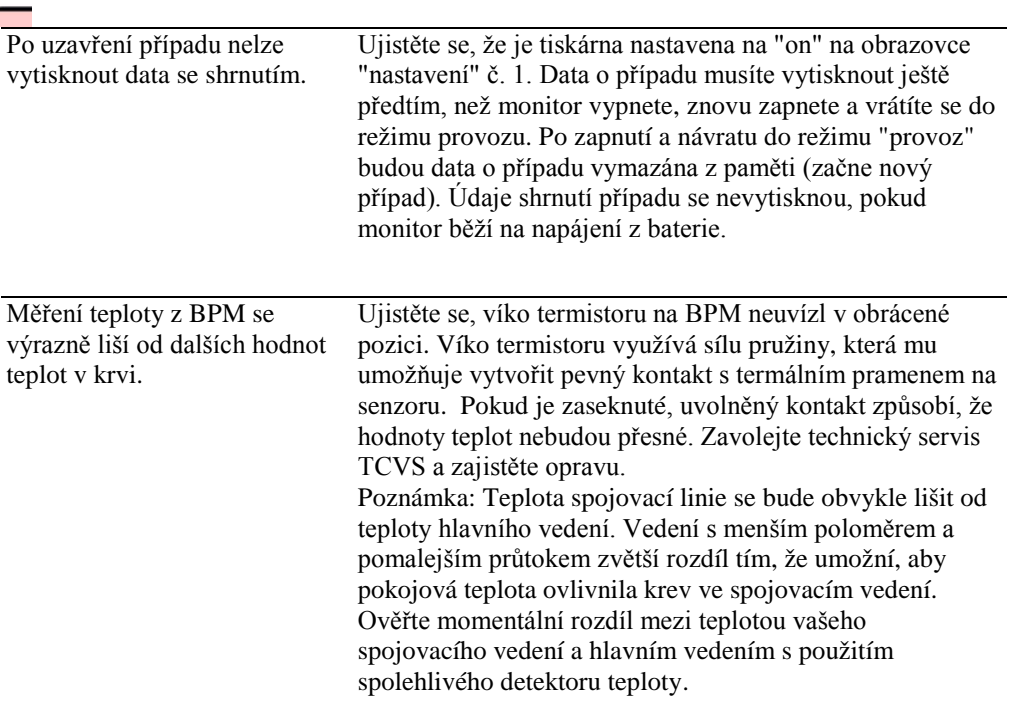

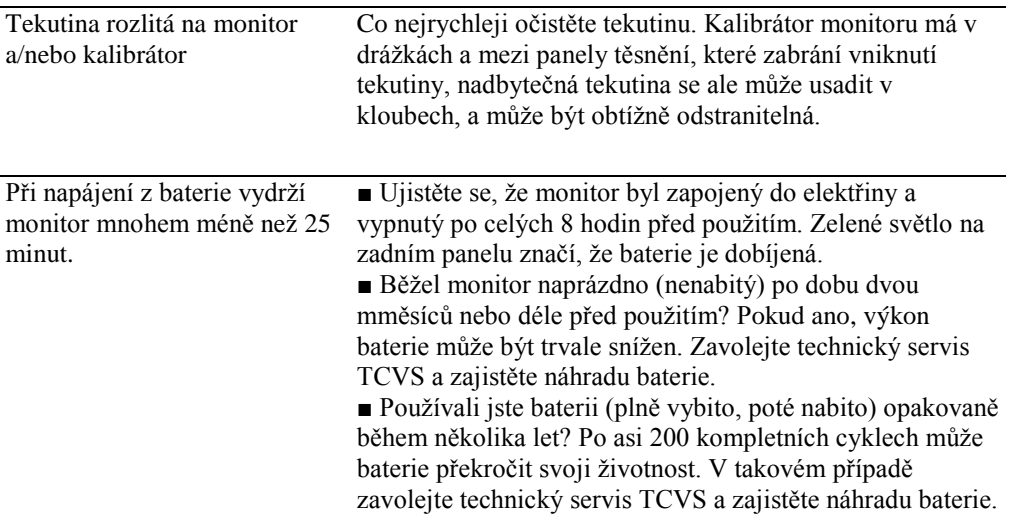

Tabulka laboratorních srovnání řešení problémů Detailní informace v následující tabulce vám může pomoci určit, proč se hodnoty vašeho CDI Systém 500 mohou zdát nepřesné s ohledem na laboratorní hodnoty:

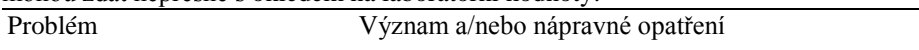

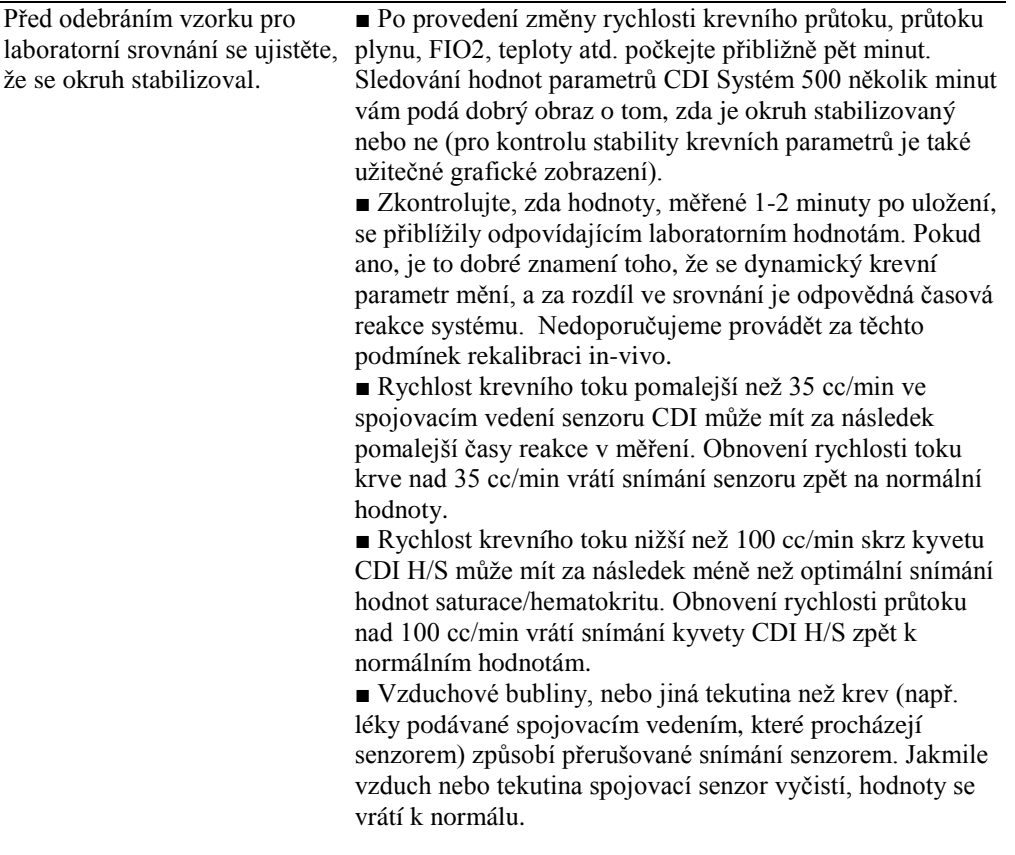

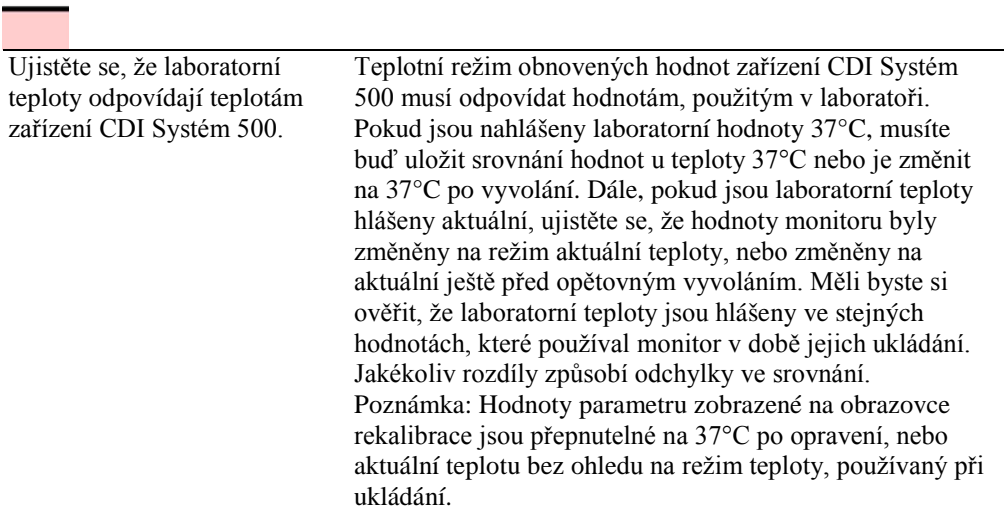

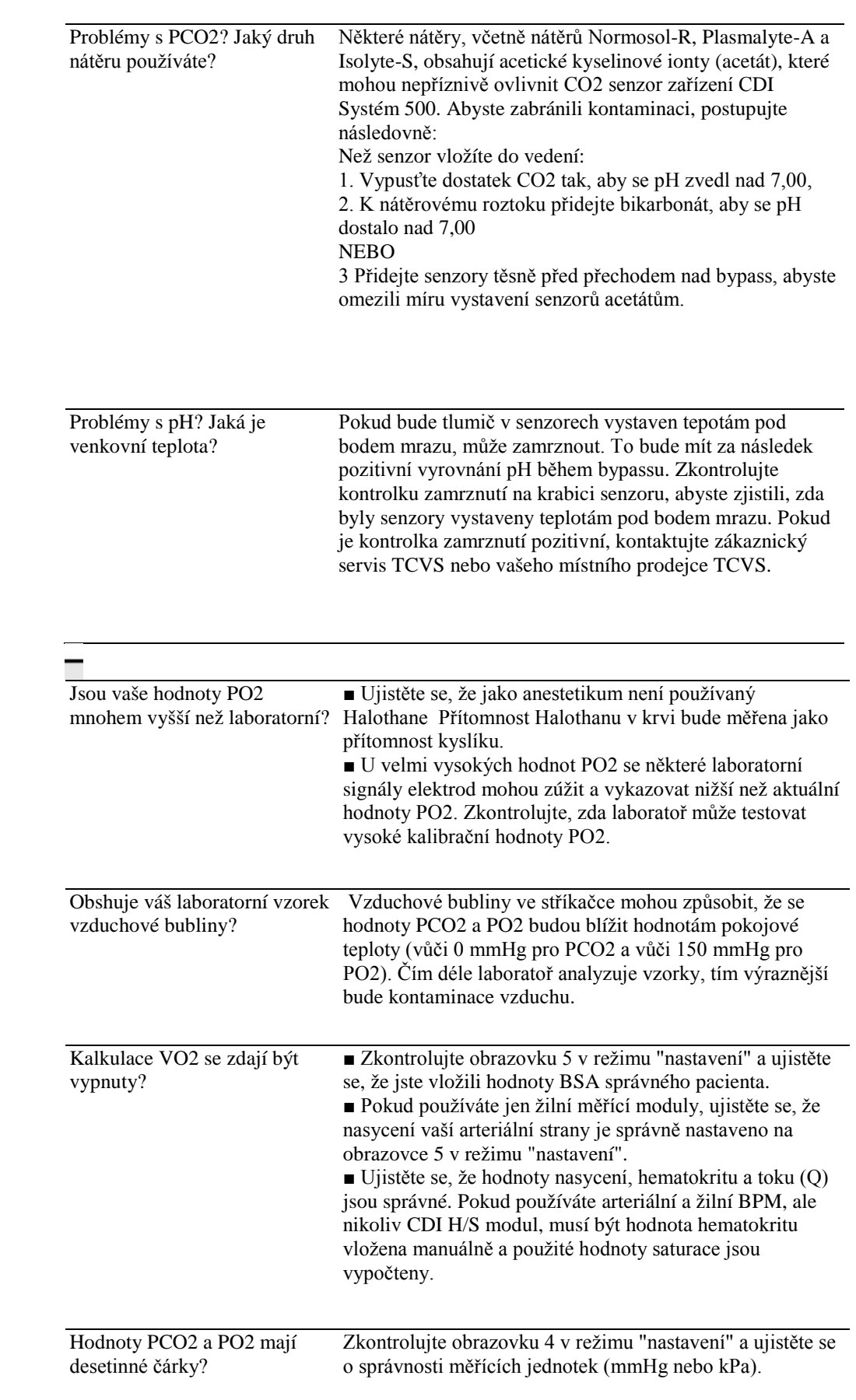

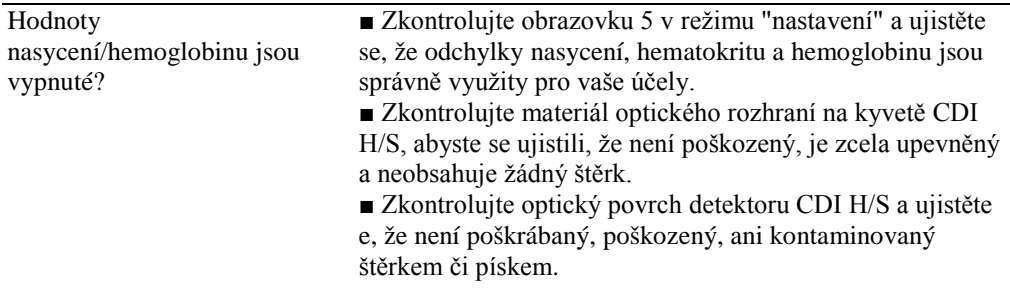

Postupy technické podpory a při náhradě

### **▲** *Varování* **Před obsluhou zařízení odpojte monitor z přívodu elektrické energie. ▲**

Vyjma pojistek pro AC přívod energie neexistují žádné doporučené postupy údržby nebo oprav, které mají být provedeny technickým personálem nemocnice. S jakýmikoliv dotazy se obracejte na technický servis TCVS.

# Výměna pojistky

Pojistky systému CDI Systém 500 by měli měnit jen lidé, kteří jsou školení v elektrických a mechanických opravách, např. technici nemocnice Biomendical. Pro testování a/nebo výměnu pojistek:

1 Vyjměte držák pojistky ze zadní části monitoru.

- 2 Otestujte plynulost pojistky(pojistek), a zkontrolujte, zda jsou funkční.
- 3 V případě potřeby pojistku(y) vyměňte.

Byly použité dvě identické pojistky: 2A @250 V, pomalý provoz, 5mm X 20mm pojistky. Ujistěte se, že pojistky jsou správně nahrazeny na držáku.

### **▲** *Varování* **Pro ochranu proti riziku požáru musíte použít náhradní pojistky správné velikosti a správného odhadu. ▲**

Terumo Cardiovascular Systems (TCVS) CDITM Blood Parameter Monitoring Systém 500 nevyžaduje žádnou rutinní údržbu, kromě nabití baterie a vyčištění plochy. Tato kapitola obsahuje instrukce, které potřebujete pro provedení těchto dvou úkolů.

*Poznámka*: Pokud se domníváte, že systém řádně nefunguje, prostudujte si kapitolu 9 "Řešení problémů". Pokud i po prostudování kapitoly 9 stále potřebujete pomoc, kontaktujte pracovníka TCVS nebo zákaznický servis. Příloha E, "Záruka a služby", popisuje služební politiku a obsahuje telefonní čísla, na které můžete zavolat, pokud potřebujete pomoc.

#### **▲** *Varování* **Před kontrolou, čištěním nebo uložením systém vypněte. ▲**

> *Upozornění* Nepoužívejte chemická rozpouštědla jako alkohol, éter a aceton - nebo anestetika jako Forane (isofluoran) - jako čističe pro jakoukoliv část systému. Tyto chemikálie mohou přístroj zničit. Postupujte podle instrukcí pro čištění poopsané v následujcí sekci. >

## Rutinní čištění

Aby CDI Systém 500 fungoval správně, ujistěte se, že optické cesty zůstanou čisté a neobsahují naříznutí, oděrky a kontaminaci povrchu. Pravidelně kontrolujte optické cesty kvůli poškození a štěrku, věnujte přitom zvláštní pozornost přední části BPM kabelové koncovky, SRS čipu, CDI H/S detektoru a barevným čipům optického odkazu.

Pokud tyto povrchy potřebují vyčistit, použijte jemný, nezaprášený hadřík s vodou, a odstraňte jakýkoliv cizí materiál. Povrch pečlivě osušte čistým, suchým a jemným hadříkem.

Pro denní čištění uzávěrů monitoru, tyčového držáku monitoru, deskya kabelů použijte obyčejné mýdlo a vodu.
Pokud se vám náhodou na monitor nebo na kalibrátor vylije tekutina, okamžitě ho očistěte, abyste zabránili usazení tekutiny v kloubech.

Pro očištění monitoru a kabelů použijte 10% roztok chlorové běloby. Během čištění dodržujte následující opatření:

#### > *Upozornění*

Konce optických vláken v kabelových koncovkách, barevné SRS čipy, přední část optického detektoru, nebo barevný čip optického odkazu nevystavujte chemikáliím, jako např. organickým roztokům, kyselinám, silným bázím nebo brusným materiálům. Mohou způsobit zhoršení výkonu optických komponentů. Pro čištění těchto povrchů používejte jen vodu a jemný, nezaprášený hadr.

Nepoužívejte hrubé chemické roztoky na monitor nebo kabelové konektory. Tyto mohou poškodit horní vrstvu nebo celkový povrch. Použijte 10% roztok chlorového běliba pro dezinfekci monitoru a kabelů. Nepoužívejte brusné materiály při čištění předního panelu monitoru. Ty mohou odstranit grafiku klávesnice. >

*Poznámka*: Zkontrolujte usazeniny v kalibrační tekutině v kapsách kalibrátoru, porty kabelových koncovek a na samotných kabelových koncovkách BPM.

*Poznámka*: Žádnou část tohoto přístroje neponořujte do tekutiny.

# Nabíjení baterie

CDI Systém 500 je dodáván s 12V dobíjitelným olověným akumulátorem pro zálohu a pro provoz při přepravě. Tato záložní baterie může monitor napájet až 25 minut s vypnutou termální tiskárnou.

*Poznámka*: TCVS CDITM Model 540 kalibrátor a tiskárna monitoru TCVS CDITM Model 500 nebude fungovat, pokud je CDI Systém 500 poháněn energií z baterie.

Pokud monitor běží na napájení z baterie, na panelu se zprávami se objeví symbol, ukazující, že je používaná baterie a kolik asi času zbývá do jejího vybití. Poté, co se baterie monitoru vybije, musíte ji připojit na minimálně 8 hodin do přívodu energie, abyste baterii znovu nabili.

Baterie může být obsluhována jen zkušeným servisním technikem TCVS. V případě, že je nutné baterii vyměnit, kontaktujte technický servis TCVS nebo zákaznický servis.

*Poznámka*: Užitečná životnost bude záviset na tom, kolika plnými cyklů nabití a vybití projde (plně vybitá, poté znovu nabitá). Po asi 200 cyklech bude baterii zřejmě nutné vyměnit, aby byla zachována 25minutová záložní kapacita. Pokud budete mít podezření, že baterii je nutné vyměnit, zavolejte technický servis TCVS.

> *Upozornění* Monitory, nepoužívané (a nezapojené do elektřiny) dva měsíce a déle mohou vykazovat nižší životnost baterie, a to i po plném 8hodinovém do;bití. V takovém případě bude nutné baterii vyměnit, a získat tak znovu 25minutovou kapacitu. Doporučujeme, abyste monitor nechali alespoň jednou měsíčně zapnutý v elektrickém napájení v případě, že by měl být ponechán bez využití po dobu delší než 2 měsíce. >

Poznámka: Pro optimální výkon baterie během její životnosti byste měli baterii nechat příležitostně zcela vybít.

## **Seznam součástí systému**

Terumo Cardiovascular Systems (TCVS) Extracorporeal Blood Parameter Monitoring Systém

Popis Velikost Model

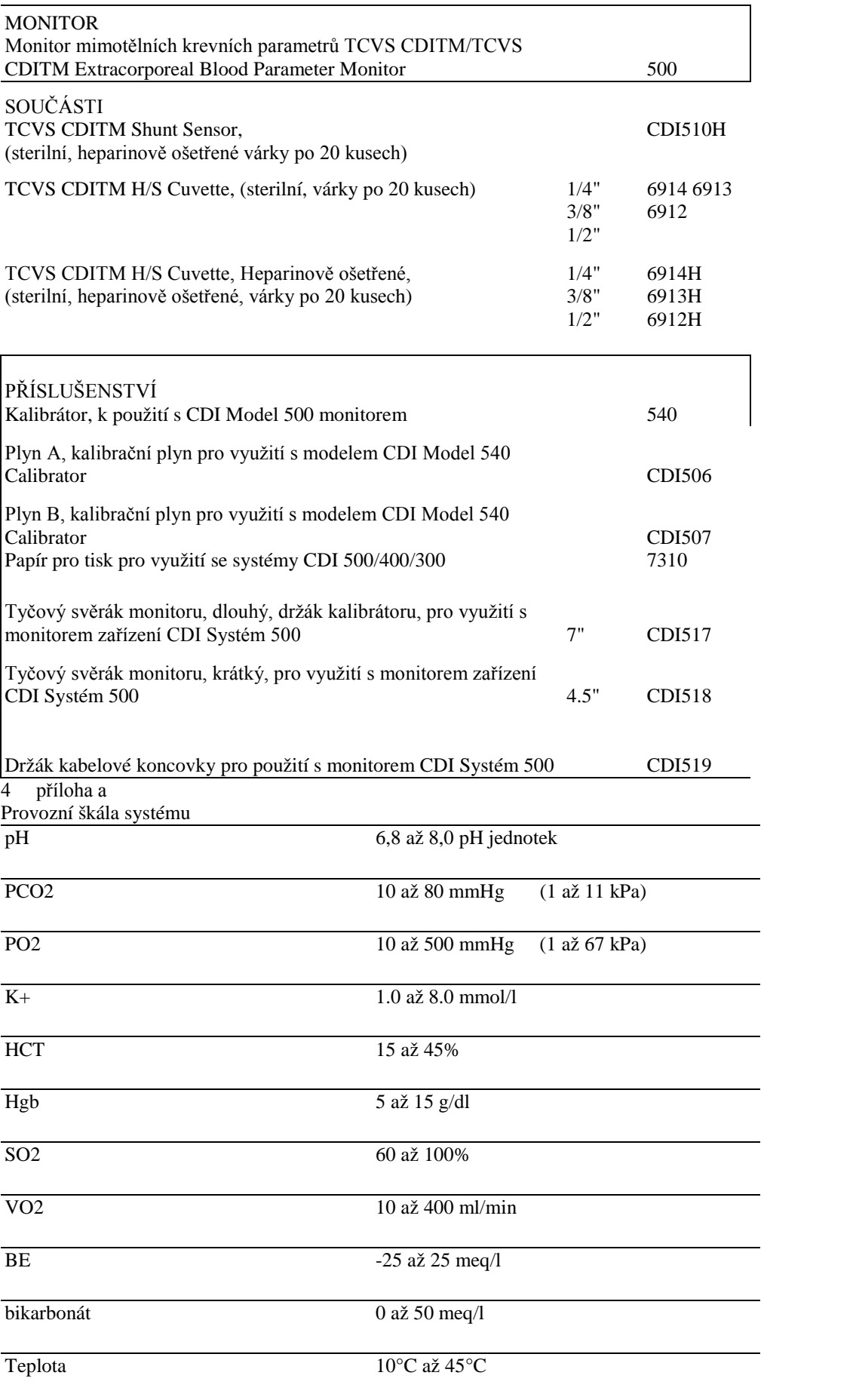

*Poznámka*: Monitor je určen pro použití pouze ve výše uvedených škálách, přestože lze zobrazit i hodnoty mimo tyto škály.

# Průměrné objemy

![](_page_74_Picture_158.jpeg)

# Limity přesnosti systému

CDI Systém 500 je podrobený náročným testům, které simulují klinické použití přístroje a hodnotí se v nich přesnost systému a jeho provozních řad měřených parametrů. Krevní vzorky odebrané z testovacích okruhů byly analyzovány v konvenčních analyzátorech, a tyto výsledky byly srovnány (vzorek se vzorkem) s analýzami, které provedl CDI Systém 500. Následující tabulka obsahuje průměrný rozdíl mezi těmito dvěma měřícími technikami, a standardní odchylku distribuce nalezených rozdílů.

![](_page_74_Picture_159.jpeg)

Průměr: -0.9 Standardní odchylka: 3.1 Počet vzorků: 480

*Poznámka*: Hodnoty hematokritu jsou vypočteny na 3X měřených hodnotách hemoglobinu. Elektrické specifikace a specifikace prostředí

Monitor:

![](_page_75_Picture_124.jpeg)

 $\mathcal{L}^{\text{max}}$ 

÷,

![](_page_76_Picture_120.jpeg)

Tabulka 78 - Pokyny a prohlášení výrobce - elektromagnetické emise veškerého VYBAVENÍ a SYSTÉMŮ  $(viz. 6.8.3.201 a) 3)$ 

# **Pokyny a prohlášení výrobce - elektromagnetické emise**

CDI Systém 500 je určen pro využití v elektromagnetickém prostředí, specifikovaném níže. Zákazník nebo uživatel CDI Systému 500 by se měl ujistit, že zařízení využívá právě v takovém prostředí.

![](_page_77_Picture_220.jpeg)

Tabulka 78 - Pokyny a prohlášení výrobce o elektromagnetické imunitě ZAŘÍZENÍ a SYSTÉMŮ.  $(viz. 6.8.3.201 a) 6)$ 

# **Pokyny a prohlášení výrobce - elektromagnetická imunita**

CDI Systém 500 je určen pro použití v níže uvedeném elektromagnetickém prostředí. Zákazník nebo uživatel CDI Systému 500 by měl zajistit, aby systém byl používán v takovém prostředí.

![](_page_77_Picture_221.jpeg)

![](_page_78_Picture_285.jpeg)

Tabulka 79 - Směrnice a prohlášení výrobce o elektromagnetické imunitě pro ZAŘÍZENÍ a SYSTÉMY, které nejsou ŽIVOTODÁRNÉ (see 6.8.3.201 b))

# **Směrnice a prohlášení výrobce - elektromagnetická imunita**

CDI Systém 500 je určen pro využití v níže uvedeném elektromagnetickém prostředí. Zákazník nebo uživatel CDI Systému 500 by měl zajistit, aby byl systém užíván v takovém prostředí.

![](_page_78_Picture_286.jpeg)

![](_page_79_Picture_204.jpeg)

*POZNÁMKA* 1:Na úrovni 80 MHz a 800 MHz, se uplatňuje škála vyšší frekvence. *POZNÁMKA* 2:Tyto směrnice nemohou být použity pro všechny situace. Elektromagnetický přenos je ovlivněn absorbcí a reflekcí od struktur, objektů a lidí.

Síla pole z pevných transmiterů, jako např. základní stanice pro rádiové (celulární/bezdrátové) telefony a pozemní mobilní vysílačky, amatérské vysílačky, AM a FM rádiové vysílání a TV vysílání nemůže být teoreticky předpovězeno z hlediska přesnosti. Pro odhad elektromagnetického prostředí z důvodu fixních RF transmiterů by měl být zvážen elektromagnetický průzkum místa. Pokud naměřená síla pole v lokaci, ve které je používán CDI Systém 500 přesahuje použitelnou úroveň shody RF, měl by CDI Systém 500 monitorován pro ověření normálního provozu. Pokud je pozorován abnormální výkon, je možné, že bude potřeba podniknout dodatečná opatření, jako přeorientování a jiné umístění CDI Systemu 500 .. b Pro frekvenční škálu 150 kHz až 80MHz by síla pole měla být méně než 3V/m.

Tabulka 206 - Doporučené vzdálenosti mezi přenosným a mobilním RF komunikačním zařízením a ZAŘÍZENÍ a SYSTÉMY - pro ZAŘÍZENÍ a SYSTÉMY, které nejsou ŽIVOTADÁRNÉ (viz. 6.8.3.201 b))

> Doporučené vzdálenosti mezi přenosným a mobilním RF komunikačním zařízením a CDI Systémem 500.

CDI Systém 500 je určen pro použití v elektromagnetickém prostředí, ve kterém je kontrolováno vyzařované rušení RF. Zákazník nebo uživatel CDI Systému 500 může pomoci zabránit elektromagnetické interferenci tím, že budete udržovat minimální vzdálenost mezi přenosným a mobilním RF komunikačním zařízením (transmitery) a CDI Systémem 500 dle níže uvedených doporučení, podle maximální výstupní energie komunikačního vybavení.

![](_page_79_Picture_205.jpeg)

Pro transmitery s hodnocením maximálního výstupního napětí, které není uvedeno výše, může být doporučená dělící vzdálenost d v metrech (m) odhadnuta s použitím rovnice uplatnitelné na frekvenci transmiteru, kde P je maximální hodnocení výstupní energie transmiteru ve watech (W), dle údajů výrobce. POZNÁMKA 1 :V hodnotě 80 MHz a 800 MHz, je uplatnitelná dělící vzdálenost pro nižší frekvenci. POZNÁMKA 2:Tyto pokyny nemusí být aplikovatelné ve všech situacích. Elektromagnetické šíření je ovlivněno absorpcí a odrazem struktur, objektů a lidí.

# Dodatečná varování a opatření

Při následování standardního postupu pro elektronické přístroje, pečlivě monitorujte toto zařízení v případě, že bude vystaveno intenzivnímu elektrickému hluku nebo kolísavému vedení elektrického napětí. Silná elektromagnetická pole, která vyzařuje zařízení po celé operační místnosti (zvláště defibrilátory a elektrokauterizační přístroje) nebo výkyvy v AC vedení může elektrické vedení snížit výkon nebo poškodit zařízení.

Toto zařízení vyžaduje zvláštní obezřetnost s ohledem na elektromagnetickou kompatibilitu (EMC), a musí být nainstalováno a uvedeno do provozu dle informace, týkající se EMC v příloze.

Přenosná a mobilní rádiofrekvenční komunikační zařízení (RF) mohou tento systém ovlivnit.

Použijte pouze určené přístroje, transucery nebo kabely, neboť použití nespecifikovaných položek může mít za následek zvýšené emise nebo sníženou imunitu systému.

Tento systém by neměl být používán vedle nebo připojený k dalšímu zařízení. Pokud je nezbytné využití velde nebo velmi blízko zařízení, pečlivě systém prohlédněte a ověřte si normální provoz v konfiguraci, ve které bude používáno.

*Poznámka*: Čas na obnovu po defibrilaci je 30 sekund.

# Rozbalení a prohlídka

CDI Systém 500 Monitor je zabalen způsobem, který ho ochrání před poškozením během přepravy. Balení obsahuje monitor, jeden manuál operátora a jednu roli papíru pro tisk. Balení kalibrátoru CDI Model 540 obsahuje jen kalibrátor. Kalibrační plynové láhve jsou baleny zvlášť. Ujistěte se, že si všechny krabice a náplňe ponecháte.

Pokud chybí jakékoliv položky, nebo pokud je obsah viditelně poškozen, okamžitě to oznamte Oddělení zákaznického servisu společnosti Terumo Cardiovascular Systems (800/521-2818). Tam vám poskytnou pokyny a zajistí řešení problémů.

### Kalkulace

spotřeba O2 (VO2) ml/min = (SaO2 - SvO2) x 1.39 x Hgb x Q x 10 Poznámka: 1.39 je konstanta užívaná pro ml O2 per gram hemoglobinu. Hodnoty SO2 jsou vyjádřeny ve formě zlomků (i.e.,  $100\% = 1,0$ ). Q je vyjádřeno v L/min.

Indexované VO2 ml/min/m2 = VO2/BSA Poznámka: BSA je povrch pacientova těla - vyjádřena v m2.

# Komunikace s ostatními přístroji

The Terumo Cardiovascular Systems (TCVS) CDITM Systém 500 má sériový port výstupních dat, který vám ho umožňuje používat s externí sériové tiskárně, počítači nebo systémem pro získávání dat. Když je CDI Systém 500 připojen k externímu zařízení, můžete údaje o pacientovi (hodnoty krevních parametrů během operace) zaslat z CDI Systému 500 do tohoto zařízení.

Další sériový port rozhraní, nazvaný rozhraní čerpadla, umožňuje příjem dat (Q) do CDI Systému 500 ze zvolených čerpadel. Jsou to TCVS SarnsTM 9000, TCVS SarnsTM 8000, TCVS SarnsTM Centrifugal, Medtronic® Bio-Console® 550, Stockert SIII/SC, a Jostra HL20.

**▲** *Varování* **Počítačové vybavení v prostředí provozní místnosti může rušit provoz existujících monitorujících či terapeutických přístrojů a může být citlivé na rušení těchto přístrojů. Abyste zajistili, že takové rušení nevznikne, musíte pečlivě vybrat počítačové zařízení a tiskárny s rozhraním, které koresponduje s TCVS CDItm 500 Monitorem a způsobem, jakým je toto rozhraní dosaženo. Zařízení, připojené k sériovému portu monitoru musí být certifikováno jako zdravotnické zařízení dle standardu IEC 60601-1. Všechny konfigurace by měly být zkontrolovány pro výskyt kombinovaného zbytkového proudu v rámci specifikací zbytkového proudu IEC 60601-1. ▲**

Poznámka: Počítačová zařízení mohou generovat interferenci rádiové frekvence. Při výběru externího zařízení pro použití s CDI Systémem 500 se ujistěte, že přístroj můžete nastavit a používat způsobem, který neinterferuje s monitory nebo terapeutickým zařízením, používaným v operačních místnostech. Pro získání informací o potenciálních problémech radiofrekvenční interference si prostudujte dokumentaci k externímu zařízení, nebo kontaktujte jeho výrobce.

# Připojení externího zařízení do portu výstupních dat.

Tato sekce vysvětluje, jak k výstupnímu portu CDI Systému 500 připojit externí sériový přístroj, a jak nastavit komunikační parametry.

- **1. Pro připojení monitoru CDI Systému 500 použijte 9pinový kabel typu D, RS-232.**  Kabel musí mít zástrčku, která se připojí k monitoru. Délka kabelu a typu konektoru, který se připojí k externímu zařízení závisí na potřebách takového zařízení. Ujistěte se, že spojení jsou bezpečná.
- **2. Konfigurujte přístroj pro komunikaci s CDI Systémem 500.** Postupujte podle pokynů v manuálu přístroje pro nastavení vhodné přenosové rychlosti a dalších komunikačních parametrů.
- **3. Zapněte CDI Systém 500 a vstupte do režimu "nastavení".** Pokud je monitor v režimu nastavení je štítek nastavení (ve spodní části obrazovky) zvýrazněný.
- **4. Přejděte na obrazovku č. 6, obrazovku "konfigurace sériového portu".** Pro přechod na obrazovku konfigurace sériového portu použijte tlačítko se šipkou doprava.
- **5. Nastavte komunikační parametry CDI Systému 500 tak, aby odpovídaly parametrům externího zařízení.**

![](_page_81_Picture_172.jpeg)

*Poznámka*: Hodnoty, zaslané do externího zařízení ve specifických intervalech nejsou průměrné hodnoty krevních parametrů - jsou to hodnoty, které byly zobrazeny na obrazovce v okamžiku odeslání dat.

*Poznámka*: Při nastavení "Typu výstupu" na "TCVS Sarns 9000" by kabel měl být propojen pouze s portem rozhraní Sarns 9000 CDI (port "A"). Pro získání správného kabelu kontaktujte zákaznický servis TCVS.

# Obsazení kolíků portu výstupních dat

Výstupní port sériových dat CDI Systému 500 je konektor DB-9. Port výstupních dat je z továrny nastaven jako zařízení DCE (Data Comm.) kontakt hardwaru nicméně není podporován.

Monitor CDI Systému 500 má dva stupně ochrany, která pacienta izoluje od šoků, zapříčiněných vadami AC vedení, které se v přístrojích, připojených k sériovému rozhraní objevují. V komunikačním rozhraní monitoru zajišťuje elektrickou izolaci optický izolátor. Kontakt termistoru je navíc mechanicky izolovaný od elektroniky nástrojů.

Sériové rozhraní CDI Systém 500 má stejné určení pinu jako norma RS-232. Následující tabulka definuje určení pinu pro výstupní port sériových dat.

![](_page_82_Picture_156.jpeg)

*Poznámka*: Piny v horní řadě DB-9 konektoru jsou očíslovány 5, 4, 3, 2, a 1. Piny ve spodní řadě jsou očíslovány 9, 8, 7 a 6. Piny s vyššími čísly jsou nalevo. Pin 2 nese sériová data z monitoru CDI Systému 500. Pin 5 je zpětné zemní vedení. Pin 3 nese sériová data do monitoru CDI Systému 500.

$$
\underbrace{\overbrace{\cdots \cdots \cdots}_{9\;8\;7\;6}}^{5\;4\;3\;2\;1}
$$

#### Protiplocha konektoru DB-9

### Odeslání dat do externího zařízení

CDI Systém 500 může být nakonfigurován pro zaslání dat s použitím tří různých protokolů:

■ TCVS Sarns 9000

Tato volba zašle údaje ve zvláštním formátu tak, aby mohly být přijaty systémem Sarns 9000 Perfusion. Zvolené hodnoty mohou poté být zobrazeny na obrazovce Sarns 9000 a mohou k nim být připojeny údaje zaslané systému pro příjem dat. Poznámka: Systém 9000 nemůže přijmout hodnoty draslíku (K+) a

hematokritu/hemoglobinu.

■ Výstup ASCII

Touto volbou zašlete veškeré údaje Systému 500 ze sériového portu, v jednoduchém řetězovém formátu ASCII. Tento řetězový formát je detailně popsán níže. Údaje budou zaslány v intervalech, které si zvolíte na obrazovce "nastavení" nebo po přijetí pokynu externího zařízení pro přijetí dat.

■ Paketový režim

Touto volbou zašlete všechna data ze Systému 500 pomocí sériového portu, a to v paketech, navržených pro zajištění pružnosti a ujištění o kvalitě příjmaných dat, než u jednoduchého řetězce ASCII. Paketový režim je určen pro složitější přístroje, které mohou být interaktivnější s monitorem s ohledem na jak, kdy a jaká data chce přístroj přijmout. Paketový režim je detailně popsán níže.

# Výstup ASCII

### **Komunikační nastaveení.**

Uživatel může komunikační parametry nakonfigurovat následovně:

![](_page_83_Picture_173.jpeg)

První čtyři parametry konfigurují rozhraní RS-232, zatímco poslední parametr ukazuje intervaly, ve kterých budou data odesílána sériovým portem. Intervaly jsou měřeny v minutách, takže interval 1,0 je jednou za minutu a interval 0,1 znamená každých šest sekund. Pokud je výstupní interval nastaven na 0,0, nebudou z portu zaslány žádné údaje pokud uživatel nepošle výstupní paket s požadavkem, který je popsán později v této příloze.

## **Události výstupního portu.**

Po každých 50 řádcích zaslaných údajů pro sledování vhodnosti. Pokud vznikne kterýkoliv z následujících událostí budou ze sériového portu odeslána data:

- Byl dosažen specifický výstupní interval
- Uživatel během provozu označuje údaje stisknutím tlačítka "označit"
- Uživatel si data během provozu ukládá stisknutím tlačítka "uložit".
- Uživatel se vrátil z obrazovky "rekalibrace"
- Uživatel prostřednictvím sériového portu pro linii dat zaslal požadavek

Ve výstupním režimu ASCII zobrazí se hned na začátku linie s hodnotami teplot, a poté pokaždé, když uživatel změní režim teplot. Tato linie bude obsahovat buď "@ údaje o teplotě" nebo "37C údaje o teplotě" v závislosti na podmínkách monitoru v daném čase.

#### *Uživatelský požadavek na údaje*

Můžete vyslat paket s požadavkem, aby sériový port zaslal linii dat. Paket požadavku je následující:

#### **<X08Z36>**

Po obdržení paketu získá CDI Systém 500 nejnovější informace o parametrech, a vyšle je ze sériového portu. Formát bude identický s liniemi dat zaslanými v časových intervalech, označeních a rekalibracích.

#### *Výstupní formát ASCII.*

Hodnoty krevních parametrů jsou vyslány ze sériových portů dle konfigurace, pokud je systém v režimu "provoz". Všechny hodnoty jsou odděleny tabulátory, a paket je omezen novým řádkem <CR>. Navíc, pokud je parametr mimo hranice (dle konfigurace v obrazovce nastavení pro každý parametr), místo čísel se zobrazí pomlčky, a v případě, že parametr nebude k dispozici (v závislosti na konfiguraci monitoru), zůstane pole nevyplněné. Pokud je formát menší než velikost pole, je předvyplněný prázdnými poli. Formát výstupu je následující:

![](_page_84_Picture_487.jpeg)

x - číslo (0-9) s - znakový ukazatel (+ nebo -)

#### **Příklad výstupu:**

*Poznámka*: Příklad 1 nezahrnuje žádný nedosažitelný žilní modul, arteriální pH a tok čerpadla, a měření jsou prováděna v mmHg.

![](_page_84_Picture_488.jpeg)

![](_page_85_Picture_334.jpeg)

### **Režim výstupu paketu**

#### **Hardware protokol.**

Hardware zařízení CDI Systém 500 podporuje RS-232 signály sériového portu, a je využívánopro komunikaci s jakýmkoliv zařízením s RS-232 rozhraním za účelem zachycení analytických údajů ze systému Systém 500. Parametry RS-232.

Komunikační parametry pro sériový port, jako je baud, data a stop bits a parita jsou všechny konfigurovány na straně 6 obrazovky nastavení.

#### **Podpora softwaru.**

CDI Systém 500 bude podporovat jak odesílání tak příjem zpráv z/do externího zařízení.

■ Infrastruktura komunikačního balíku bude mít počáteční a konečné znaky v binárním systému, společně se zbytkem balíku v ASCII. Převody binárních dat nejsou momentálně podporovány. ■ Komunikační balík bude obsahovat 8-bitovou CRC pro detekci chyb. Po selhání CRC bude balík

NAK vrácen s označením chyby CRC.

Balík bude obsahovat 8bitový sekvenční roh, který bude definovat pořádek, ve kterém jsou balíky odesílány a příjmány. Sekvence odchozích paketů bude nezávislá na sekvenci příchozích paketů.

### **Struktura interface sériového paketu.**

Formát paketu bude:

#### **<STX>ABBLLLLCSD...DZZ<ETX>**

![](_page_85_Picture_335.jpeg)

## **Identifikační čísla přístrojů.**

Identifikační čísla přístrojů jsou jednotlivé charaktery ASCII, označující specifické druhy přístrojů pro komunikaci. Protože komuikace sériového portu za použití protokolu paketu může probíhat s jakýmkoliv druhem přístroje, který je schopen příjmat informaci analytu, identifikační čísla přístroje pro přicházející pakety jsou ignorována a jsou pouze uchována v paketu z důvodu kompatibility s CDI Pump Interface Protocol (viz. sekce interface čerpadla).

Identifikační číslo přístroje pro Systém 500 je "X". Veškeré pakety odcházející z CDI Systém 500 budou mít znak "X" v poli pro identifikační číslo přístroje.

## **Seznam pokynů.**

Následuje tabulka hlavních hodnot pokynů. Tyto jsou identické s pokyny CDI Pump Interface Protocol:

![](_page_86_Picture_197.jpeg)

## **Seznam Subpovelů.**

Každý hlavní Pokyn má seznam hodnot numerických Subpovelů ASCII, které jsou používány pro produkování

![](_page_86_Picture_198.jpeg)

specifické akce. Níže jsou uvedeny Subpovely pro každý Povel.

![](_page_87_Picture_228.jpeg)

## **Uznání ('K'):**

Pakety uznání požadavku jsou zasílány zpět do požadujícího přístroje (obvykle čerpací systém, ale pro některé povely, CDI Systém 500) pro potvrzení, že požadavek úspěšně prošel, a pro poskytnutí jakýchkoliv údajů spojených se žádostí. Oznamovací část jakéhokoliv pokynu/subpokynu oznámí, kdy má být použit paket pro uznání požadavku.

Subpokyn pro paket pro uznání požadavku bude vždy "0", ale část dat bude ve formátu CSD..D, kde:

C - Pokyn zaslaný Systému 500, pro který bylo toto uznání pokynu vytvořeno

S - Subpokyn zaslaný Systému 500 pro který bylo toto Uznání pokynu vytvořeno

D..D - Data spojená s Uznáním pokynu. Obsah dat závisí na požadavku

Například, pokud je Systému 500 zaslán paket Získej čas (G2), odpověď bude paket uznání požadavku ve formě:

#### **<STX>ABBLLLLK0G2HH:MM:SSZZ<ETX>**

Pokyn je uznán - K Subpokyn je vždy 0 pro uznat - 0

Část dat je zaslána pokynem/subpokynem, plus požadovaná data –

#### **G2HH:MM:SS**

![](_page_87_Picture_229.jpeg)

Error ('E):

![](_page_87_Picture_230.jpeg)

![](_page_88_Picture_221.jpeg)

# **CRC informace.**

8bitový CRC je generován za použití následujícího algoritmu: const uchar CPIP\_crc\_table[ ]= {

0x00, 0xcd, 0xd9, 0x14, 0xf1, 0x3c, 0x28, 0xe5, 0xa1, 0x6c, 0x78, 0xb5, 0x50, 0x9d, 0x89, 0x44 };

unsigned char CPIP\_crc(uchar \*start\_adr, int count)

{

int i;

```
uchar crc,idx; uchar *byte_ptr; byte_ptr = start_adr ;
\mathrm{crc} = 0:
pro (i=0; i < výčet; i++)
{
idx=( crcA(*byte_ptr) ) & 0x0f ;
\text{crc} = ( (\text{crc} >> 4) \& 0 \times 0 \text{f}) \text{ACPIP\_crc\_table}[\text{idx}];idx = (crcA(*byte\_ptr \gg 4)) & 0xf;
\text{crc} = ((\text{crc} >> 4) \& 0 \text{xf}) \text{A CPIP\_crc\_table}[\text{idx}];++byte_ptr;
}
návrat(crc);
}
```
Startadr ukazuje počáteční adresu paketu (měla by směřovat k hodnotě 0x02 STX). Počet ukazuje kolik bitů a měl by zahrnovat součet všech částí paketu až po, ale vyjma pole CRC. Funkce vrátí hodnotu CRC, která by měla být přeměněna do dvoučíselné hex-zakódované hodnoty ASCII pro zahrnutí paketu.

## **Informace o údajích analytu.**

Když systém zašle paket dat analytu během provozního režimu, bude část dat paketu ve specifickém formátu: **HH:MM:SS<tab>AABCD..D<tab>AABCD..D<tab>...<tab>**

Celý paket analytu je v ASCII, a pole jsou oddělena tabulátorem. První pole ukazuje čas ve vojenském formátu, kdy byly údaje zaznamenány v CDI Systém 500. Údaje se v CDI Systém 500 zaznamenávají každých 6 vteřin, takže je možné získat stejný údaj více než jednou, na žádost o paket "<" každých 6 sekund. Následuje informace o analytu, za použití následující notace:

AA - Popisovač analytu - hex-zakódovaná hodnota ASCII, zobrazující pro který analyt je hodnota určena. Následující tabulka obsahuje definice:

![](_page_89_Picture_205.jpeg)

B - Popisovač jednotky - hex-zakódovaná hodnota ASCII zobrazující jednotky pro tento analyt. Následující tabulka obsahuje definice:

![](_page_90_Picture_217.jpeg)

C - Bitová mapa statutu analytu - hex-zakódovaná hodnota bitové mapy ASCII zobrazující různé informace o stavu. Je to pouze jediný znak, proto jsou pouze 4 bity statusu.

![](_page_90_Picture_218.jpeg)

To znamená, že pokud je hodnota statusu ve škále 0x8 - 0xF, není analyt k dispozici z důvodu výběru konfigurace.

D..D - Hodnota analytu - Hodnota analytu bude zobrazena v jednom ze tří možných formátů:

- Celé číslo 2 nebo 3 cifry
- $\blacksquare$  Pohyblivý bod x.xx or xx.x
- Mix výše uvedených formátů

Příklady:

Arteriální O2 54 in mmHg o aktuální teplotě s nízkým stavem alarmu: 022354 Draslík v hodnotě 5.4 in meq/l při hodnotě 37 stupňů bez alarmů: 07505.4 Hematokrit v procentech není k dispozici při měření v aktuální teplotě: 104A--

### **Příjem údajů o toku krve z čerpadel**

CDI Systém 500 port rozhraní čerpadla je zástrčka DB-9. Komunikační protokol je automaticky nastaven volbou specifického čerpadla, které je připojeno k (viz. kapitola 4, Volba nastavení systému pro další možnosti a instrukce). Volby jsou prováděny v režimu "nastavení", obrazovka 5.

> *Upozornění* Každý typ čerpacího systému bude vyžadovat oddělený kabel rozhraní, speciálně konfigurovaný pro tento přístroj a CDI Systém 500. Pro tipy o rozhraní čerpadel si prosím prostudujte následující sekci, nebo zkontaktujte pracovníka technického servisu. >

Pokud čerpadlo zvolíte v režimu "nastavení", CDI Systém 500 Monitor začne hledat údaje o průtoku čerpadla z portu rozhraní poté, co vstoupí do režimu "provoz". Pokud v určitém časovém období neobdržíte žádné údaje, objeví se na panelu pro zprávy varování o selhání rozhraní čerpadla. Monitor se bude i nadále v určených intervalech pokoušet získat údaje, až do změny volby v nastavení, nebo po jeho přepnutí do jiného režimu.

**Podporované čerpací systémy.** CDI Systém 500 podporuje následující rozhraní čerpacích systémů: TCVS SarnsTM 9000, TCVS SarnsTM 8000 Communications Module, TCVS SarnsTM Centrifugal, Medtronic® Bio-Console® 550, Stockert SIII/SC a Jostra HL 20.

**Rozhraní čerpadla CDI.** Rozhraní čerpadla CDI je dvousměrný komunikační protokol, navržený pro budoucí čerpací systémy. Poskytuje flexibilní formát, umožňující, aby Systém 500 získal údaje o průtoku, které čerpadlo potřebuje, a aby čerpadlo mohlo požadovat údaje, které potřebuje monitor. Protokol rozhraní je kompletně popsán později v této doplňující sekci.

# **Tipy pro rozhraní čerpadla**

Jakýkoliv použitý kabel rozhraní čerpadla je specifický pro každé čerpadlo a měl by být objednán ze zákaznického servisu TCVS. Kabel rozhraní bude vždy připojen k portu rozhraní čerpadla (jen) u monitoru. Port pro výchozí data (umístěný hned nad portem rozhraní čerpadla) je určen pro zasílání dat do počítačů a systémů pro získávání dat.

*Poznámka*: Pro informace o tom, jak specifický čerpací systém používat dle instrukcí, nebo jak řádně nastavit čerpadlo pro zasílání údajů prostřednictvím sériového rozhraní si prosím prostudujte Manuál provozovatele specifického čerpacího systému.

![](_page_91_Picture_175.jpeg)

![](_page_92_Picture_204.jpeg)

## **CDI protokol rozhraní čerpadla**

Rozhraní čerpadla CDI je dvousměrný komunikační protokol určený pro budoucí čerpací systémy. Zajišťuje flexibilní formát, který umožňuje zařízení CDI Systém 500 získat údaje o toku tak, jak to čerpadlo vyžaduje, a aby čerpadlový systém mohl vyžadovat data z monitoru dle potřeby.

### **Hardware protokol.**

Hardware zařízení CDI Systém 500 podporuje signály RS-232 a RS-485 v portu čerpadla pro komunikaci s čerpadlovými systémy. Protože pro komunikaci je nezbytný jen jeden druh komunikace, protokol rozhraní čerpadla CDI bude podporovat jen RS-232.

#### **Parametry RS-232.**

Paketová komunikace rozhraní čerpadla CDI bude mít RS-232 parametry zafixovány na 19200 baudech, 8 datových bitech, 1 stop bit a žádné paritě.

#### **Podpora software.**

CDI Systém 500 bude podporovat jak zasílání tak příjem zpráv do/z čerpadlového systému nebo jiného zařízení.

- Infrlastruktura komunikačního paketu bude mít dvojkové počáteční a koncové znaky, zbytek paketu
- v ASCII. Převody binárních dat nejsou momentálně podporovány.

■ Komunikační paket bude obsahovat 8-bitové CRC pro detekci chyb. Pokud CRC selže, vrátí se paket NAK. NAK se bude snažit znovu převést hodnoty.;

■ Paket bude obsahovat 8bitový sekvenční roh, který definuje, které pakety budou zasílány a příjmány. Sekvence odchodzích paketů budou nezávislé na sekvenci příchozích paketů.

■ Každý paket, zaslaný do CDI Systém 500 bude po úspěšném obdržení produkovat výstup ve formě Uznání paketu nebo Pozornost paketu, v závislosti na pokynu. Pokud nastane problém se strukturou paketu, kombinací povelů, délkou paketu, CRC nebo hodnotou parametrů, bude CDI Systém 500 produkovat paket pro neuznání požadavku (NAK). Pokud CDI Systém 500 nevyšle žádnou odpověď po zaslání paketu, lze předpokládat, že se objevila komunikační chyba, a je nutný opětovný převod.

#### **Struktura paketu rozhraní čerpadla CDI.**

Formát paketu bude:

#### **<STX>ABBLLLLCSD...DZZ<ETX>**

kde:

- <STX> Počátek znaku paketu, což bude znak 0x02 (binární, ne ASCII '2'). Jednoduchý znak definující identifikační číslo přístroje. Více informací získáte v sekci Identifikační číslo přístroje
- BB 8bitová ASCII hex-zakódovaná hodnota sekvence<br>LLLL 16bitová ASCII hex-zakódovaná hodnota délky. D
- 16bitová ASCII hex-zakódovaná hodnota délky. Délka je vypočtena jako délka celého paketu od <STX> do <ETX> včetně
- C jednotlivý znak pokynu ASCII. To definuje hlavní kategorii paketu. Definice najdete v sekci Seznam pokynů
- S jednotlivý číslelný subpokyn ASCII. Tím definujete specifický požadavek nebo činnost pod kategorií již dříve definovaného znaku pokynu. Definice naleznete v sekci Seznam subpokynů
- D.. .D Pole s daty různých délek ve formátu ASCII. Datové pole použijete v případě nutnosti pro průchod parametrů. Pokud žádná data nepotřebujete, toto pole přeskočíte.
- ZZ 8bitový ASCII hex-zakódovaný CRC. Tento CRC je vypočten pomocí celého paketu až po, ale nikoliv včetně, pole CRC. Pro výpočet CRC si prostudujte sekci pro CRC

výpočet.

<ETX> Konec znaku paketu, znak 0x03 (binární, ne ASCII '3')

#### **Identifikační číslo přístroje.**

Identifikační přístroje jsou jednotlivé znaky ASCII, označující specifické druhy komunikačních přístrojů. Přestože CDI Systém 500 se v portu rozhraní čerpadla nespojí s více než jedním přístrojem, specifikace typu přístroje může být výhodná také pro ostatní přístroje, které mají rozmanitá spojení.

■ Zvolené identifikační číslo pro CDI Systém 500 je 'X'. Všechny pakety, odcházející ze zařízení CDI Systém 500 budou v poli pro identifikační číslo přístroje mít 'X'.

■ Všechny čerpadlové systémy, propojené k CDI Systém 500 jsou schopny poskytnout hodnoty arteriálního toku. Přestože požadavek, aby každý přístroj měl své vlastní unikátní identifikační číslo nezaručí žádné výhody, všechny příchozí pakety musí mít identifikační číslo přístroje 'A', označující arteriální čerpadlo.

#### **Seznam pokynů**

![](_page_93_Picture_218.jpeg)

Následuje tabulka hlavních hodnot pokynů:

#### **Seznam subpokynů**

Každý hlavní druh pokynu má seznam numerických hodnot subpokynů pro vytváření specifických akcí. Níže jsou uvedeny subpokyny pro každý pokyn: Verze 1.4 a nižší nepodporuje hodnoty označené "\*".

#### **Pozor ('A'):**

![](_page_93_Picture_219.jpeg)

![](_page_94_Picture_260.jpeg)

\* - není podporován v softwarové verzi 1.4 a méně. Uznání požadavku ('K'):

Pakety s uznáním požadavku jsou zaslány zpět do žádacího zařízení (obvykle čerpací systém, ale jen pro některé pokyny, CDI Systém 500) pro potvrzení, že požadavek úspěšně prošel, a pro získání dat s ním spojených. Část popisu jakéhokoliv pokynu/subpokynu popíše situaci, kdy má být použit paket pro uznání požadavku. Subpokyn pro paket uznání požadavku bude vždy '0', ale část údajů bude ve formátu CSD.. D kde:

- C Pokyn, zaslaný systému CDI 500, pro který bylo oznámení vytvořeno<br>S Subpokyn zaslaný systému CDI 500, pro který bylo oznámení vytvoře
- Subpokyn zaslaný systému CDI 500, pro který bylo oznámení vytvořeno for which this Acknowledge is made
- D.. D Data spojená s uznáním požadavku. Obsah dat závisí na požadavku.

Pokud byl například Systému 500 zaslán paket Získej čas (G2), odpověď bude paket s uznáním požadavku ve formě:

### **<STX>ABBLLLLK0G2HH:MM:SSZZ<ETX>**

Pokyn je uznán - K Subpokyn je vždy 0 pro uznání - 0 Část údajů je poslaný pokyn/subpokyn, plus požadovaná data - **G2HH:MM:SS**

#### **Neuznání ('N'):**

![](_page_94_Picture_261.jpeg)

![](_page_95_Picture_238.jpeg)

\* - softwarová verze 1.4 a nižší nepodporuje tuto funkci.

![](_page_95_Picture_239.jpeg)

![](_page_96_Picture_239.jpeg)

\* - verze 1.4 a nižší tyto hodnoty nepodporuje.

### **Informace CRC.**

8bitová hodnota CRC je vygenerována za použití následujícího algoritmu:

```
const uchar CPIP_crc_table[ ]=
{
0x00, 0xcd, 0xd9, 0x14, 0xf1, 0x3c, 0x28, 0xe5, 0xa1, 0x6c, 0x78, 0xb5, 0x50, 0x9d, 0x89, 0x44
};
unsigned char CIP_crc(uchar *start_adr, int count)
{
int i;
uchar crc,idx; uchar *byte_ptr; byte_ptr = start_adr ; \text{crc} = 0 ;
for (i=0; i < count (i++){
idx=( crcA(*byte_ptr) ) & 0x0f ;
\text{crc} = ( (\text{crc} >> 4) \& 0 \times 0 \text{f}) \text{ACPIP\_crc\_table}[\text{idx}];idx = (crcA(*byte\_ptr >> 4)) & 0xf;crc=((crc >> 4)& 0xf )a CPIP_crc_table[idx];
++byte_ptr;
}
návrat(crc);
```
Startadr označuje počáteční adresu paketu (měla by ukazovat na hodnotu 0x02 STX). Počet značí kolik bajtů, a měl by zahrnovat počet všech částí paketu až po, ale nikoliv včetně pole CRC. Funkce se vrátí k hodnotě CRC, která by měla být přeměněna na dva znaky hex-zakódované hodnoty ASCII tak, aby mohla být zahrnuta do paketu.

#### **Informace o datech analytu.**

Když systém během provozního režimu vyšle paket dat analytu, datová část paketu bude ve specifickém formátu:

#### **HH:MM:SS<tab>AABCD..D<tab>AABCD..D<tab>...<tab>**

Celý paket analytu je v ASCII, pole jsou oddělená tabulátorem. První pole označuje čas ve vojenském formátu, kdy byly údaje zaznamenány v CDI Systému 500. Data jsou v CDI 500 zaznamenávána každých 6 sekund, pokud žádáte o paket "<" , je tedy možné získat stejný záznam více než jednou.

Následuje informace o analytu s použitím následující notace:

AA - Popisovač analytu - hex-zakódovaná hodnota ASCII označující analyt, pro který je určena.

![](_page_97_Picture_200.jpeg)

B - Popisovač jednotky - hex-zakódovaná hodnota ASCII označující jednotky pro tento analyt. Definice jsou uvedeny v tabulce níže:

![](_page_97_Picture_201.jpeg)

}

![](_page_98_Picture_129.jpeg)

C - Bitová mapa stavu analytu –

hex-zakódovaná hodnota bitmapy ASCII, s různými stavovými informacemi. Protože je to jen jeden znak, jsou tam jen 4 stavové bity.

![](_page_98_Picture_130.jpeg)

Znamená, že stavová hodnota je ve škále 0x8 - 0xF, analyt není k dispozici z důvodu volby konfigurace. D..D - Hodnota analytu - Hodnota analytu bude zobrazena v jednom ze tří možných formátů:

■ Celé číslo se 2 nebo 3 ciframi

■ Pohyblivý bod x.xx or xx.x

■ Čáry ve výše uvedených formátech Příklady:

Arteriální O2 ze 54 v mmHg o aktuální teplotě s nízkým stavem alarmu: 022354 Draslík ze 5.4 v meq/l o 37stupňové hodnotě bez alarmů: 07505.4 Hematokrit v procentech není během měření momentální teploty k dispozici: 104A--

# **Symboly**

Následující symboly se mohou objevit na štítcích, označeních, nebo zobrazení Terumo Cardiovascular Systems (TCVS) CDI Systém 500 Blood Parameter Monitoring Systém. Tyto symboly jsou v souladu s mezinárodně harmonizovanými standardy.

![](_page_99_Picture_84.jpeg)

![](_page_100_Picture_67.jpeg)

![](_page_101_Picture_37.jpeg)

## ZÁRUKA: ZŘEKNUTÍ SE ZÁRUKY: OMEZENÍ OPRAVNÝCH PROSTŘEDKŮ **Záruky**

Terumo Cardiovascular Systems (TCVS) zaručuje, že monitory TCVS CDITM Systém 500 nebudou obsahovat vady materiálu a výrobní vady po dobu jednoho roku ode dne zaslání. TCVS zaručuje, že příslušenství nebude obsahovat vady materiálu a výrobní vady po dobu 90 dní od data odeslání. TCVS zaručuje, že jednorázové příslušenství nebude obsahovat vady materiálu a výrobní vady do uvedeného data expirace.

TCVS dále zaručuje, že monitory, jednorázové součástky a příslušenství budou vhodné pro použití v souladu s psanými pokyny TCVS. TCVS nezaručuje, že budou vhodné pro jiné použití.

Tato záruka se nevztahuje na monitory, jednorázové součásti a příslušenství, u nichž poškození vzniklo zaviněním jiných osob, nikoliv TCVS. Opravovat monitory, jednorázové součásti a příslušenství mohou opravovat pouze servisní zástupci, jež autorizovala společnost TCVS. Tato záruka se nevztahuje na škody způsobené neautorizovaným servisem.

Protože provoz monitorů, jednorázových součástí a příslušenství společnosti TCVS závisí na faktorech, které jsou mimo kontrolu TCVS (jako je péče o produkty a konkrétní okolnosti operace), TCVS nezaručuje, že její monitory, jednorázové součástky a příslušenství bude za všech okolností 100% účinné.

# Omezení opravných prostředků

TCVS dle možností opraví, nahradí nebo vrátí kupní cenu jakéhokoliv monitoru, jednorázové součásti a příslušenství, které obsahují vadu materiálu nebo výrobní vadu, a to během příslušné záruční lhůty.

Zákazník musí oznámit TCVS jakoukoliv vadu během 30 dnů od jejího zjištění, nejpozději 30 dnů před koncem příslušné záruční doby. Zákazník musí poté monitor, součást nebo příslušenství vrátit TCVS, CDI Products, s předplaceným přepravným. Politika pro vrácení zboží (RG) musí být dodržena tak, jak je uvedena na následující stránce.

TOTO OPATŘENÍ JE VÝHRADNĚ VAŠE OPATŘENÍ. TCVS neodpovídá za jakékoliv následné nebo náhodné poškození, včetně ztraceného zisku.

# **Servis**

Vyjma rutinní údržby, jakýkoliv servis komponentů TCVS CDI Blood Parameter Monitoring Systém 500 musí být prováděn společností TCVS nebo autorizovaným servisem.

Pokud máte podezření na špatné fungování nástroje, prostudujte si prosím sekci Řešení problémů v tomto manuálu, abyste určili nožnou příčinu. TCVS poskytuje technický servis na Hotline, a může vám tak pomoci při řešení problémů se systémem. Pokud bude nutná oprava, pak náhradní díl určí zástupce technického nebo zákaznického servisu. Pro uspíšení procesu si prosím opatřete sériové číslo nebo výrobní číslo a detailní popis abnormálního chování výrobku, který je k dispozici během vašeho hovoru. Pro efektivní průběh procesu řešení problémů byste výrobek měli mít během telefonní konverzace po ruce.

Telefon: 800/521-2818 Zákaznická podpora 800/441-3220 Technická podpora

# **Postup při vrácení zboží**

Zákazník může od společnosti TCVS získat autorizaci pro vrácení zboží tím, že zavolá oddělení Zákaznické podpory TCVS. Buďte prosím připraveni poskytnout popis výrobku, množství výrobku, které má být vráceno, výrobní nebo sériové číslo a důvod pro vrácení. Autorizace záleží plně na posouzení TCVS. TCVS vás neoprávní k vrácení zboží, které není v novém a prodejném stavu, kterému do konce expirační doby zbývá jen 90 dní, nebo které není na nejnovějším ceníku TCVS. TCVS je oprávněna si vrácené zboží prohlédnout. Pokud TCVS určí, že vrácené zboží je nepřijatelné, TCVS může odmítnout vydání kreditu. TCVS zákazníkovi oznámí, že nevydá kredit, a že si vrácené zboží podrží po dobu 30 dnů pro prozkoumání. Po této době TCVS vrácené zboží zlikviduje. TCVS určí, u kterých výrobků oprávní zákazníka v vrácení a poskytne číslo vráceného zboží (RG). RG číslo se musí objevit na přepravním kontejneru všech vrácených výrobků. Pokud návrat proběhne z

důvodu přepravní chyby TCVS, pak TCVS poskytne 100% kredit proti hodnotě faktury (menší slevy). Jinak TCVS zaručí 90% kredit proti původní ceně faktury (menší slevy, přepravné, daně atd.). Pracovníci TCVS nejsou oprávněni vrácené zboží od zákazníka přijmout.

# **Informace o patentech**

Patenty v USA: 4, 557, 900; 5,081,041; 5,104,623; 5,296,381; 5,508,509; 5,591,400.

# **Softwarová licence**

Licenční smlouva koncového uživatele software CDI Systém 500

**Důležité/pečlivě si pročtěte:** Licenční smlouva ("Smlouva") je legální dohoda mezi vámi a Terumo Cardiovascular Systems ("Terumo CVS") o počítačovém softwaru, přiloženém k CDI Systém 500, které zahrnuje počítačový software a doprovodnou dokumentaci ("SOFTWARE"). Užíváním SOFTWARE souhlasíte s tím, že jste vázáni podmínkami této Smlouvy.

SOFTWARE je chráněno autorskými právy a mezinárodními dohodami, a také dalšími zákony na ochranu duševního vlastnictví. SOFTWARE vám není prodáno, je vám poskytnuta licence.

- 1. POSKYTNUTÍ LICENCE. Tímto vám poskytujeme nepřenositelnou, nepřevoditelnou licenci k instalaci a využití jedné kopie SOFTWARU pro zařízení CDI Systém 500. SOFTWARE má být použito výslovně pro zařízení CDI Systém 500, a bez výslovného písemného souhlasu Terumo CVS nesmí být za žádných okolností využíváno nebo provozováno na jakémkoliv dalším procesoru.
- 2. OMEZENÍ. Souhlasíte s tím, že neprovedete zpětný převod, dekompilaci, dekódování nebo jiné omezení SOFTWARE do jakékoliv formy, čitelné pro člověka, a to ani v případě, že takovou činnost výslovně povoluje příslušný zákon bez ohledu na toto omezení. SOFTWARE nesmíte zapůjčit ani nijak pronajmout.
- 3. AKTUALIZACE. Souhlasíte s tím, že pokud obdržíte aktualizaci nebo jinou obnovu SOFTWARE, nainstalujete si je neprodleně na váš CDI Systém 500. Pro účely této Smlouvy budou aktualizace považovány za SOFTWARE.
- 4. COPYRIGHT. Veškeré nároky a autorská práva k SOFTWARU (včetně ale bez omezení k jakémukoliv zdrojovému kódu, kódu objektu, znázornění, a textu, které jsou součástí SOFTWARE), doprovodné tištěné materiály, a jakékoliv kopie SOFTWARU jsou majetkem Terumo CVS. Protože SOFTWARE podléhá autorskému právu, musíte s ním zacházet jako s kterýmkoliv jiným materiálem, který podléhá autorskému právu. Můžete si ale udělat jednu kopii SOFTWARE jako zálohu. Tištěné doprovodné materiály k SOFTWARE nesmíte kopírovat.
- 5. UKONČENÍ Tuto Smlouvu můžete ukončit kdykoliv, bez oznámení společnosti Terumo CVS. Tato Smlouva bude ukončena okamžitě poté, co obdržíte oznámení, v případě, že nedodržíte podmínky této Smlouvy. Tato Smlouva bude také ukončena pokud porušíte některou z vašich povinností Rámcové kupní smlouvy, Smlouvy o zapůjčení vybavení, nebo další smlouvy s Terumo CVS, vztahující se k CDI Systému 500. Ihned po takovém ukončení přestanete SOFTWARE využívat a vrátíte ho společnosti Terumo CVS. Tato opatření k ukončení budou dodatečnými opatřeními k dalším opravným prostředkům, které má

Terumo CVS k dispozici ze zákona nebo spravedlivého nároku.

6. OMEZENÁ ZÁRUKA. Terumo CVS zaručuje pouze to, že SOFTWARE bude po dobu jednoho roku po přepravě CDI Systému 500 fungovat v souladu s instrukcemi, dodanými společně se SOFTWARE. Pokud SOFTWARE nebude řádně fungovat, jedinou povinností Terumo CVS bude vynaložit přiměřenou obchodní snahu pro řešení problému, nebo dle uvážení společnosti Terumo CVS SOFTWARE nahradit. Pokud potřebujete pomoc záručního servisu, kontaktujte Terumo CVS na adrese uvedené níže v části "Oznámení". TERUMO CVS ODMÍTÁ VEŠKERÉ DALŠÍ ZÁRUKY, VYSLOVENÉ ČI NAZNAČENÉ, VČETNĚ ZÁRUK PRODEJNOSTI NEBO ZPŮSOBILOSTI PRO URČITÝ ÚČEL TERUMO CVS NEZARUČUJE, ŽE

SOFTWARE NEBUDE OBSAHOVAT VADY, NEBO ŽE NEBUDE OBSAHOVAT VIRY A DALŠÍ ŠKODLIVÉ PRVKY.

- 7. OMEZENÍ ODPOVĚDNOSTI. TERUMO CVS NEBUDE V ŽÁDNÉM PŘÍPADĚ ODPOVĚDNÉ ZA NEPŘÍMÉ, ZVLÁŠTNÍ, NÁHODNÉ, NEBO NÁSLEDNÉ ŠKODY NA ZÁKLADĚ PORUŠENÍ ZÁRUČNÍCH PODMÍNEK, PORUŠENÍ SMLUVNÍCH PODMÍNEK, PŘEČINŮ, STRIKTNÍ ODPOVĚDNOSTI NEBO DALŠÍCH ZÁKONNÝCH PODMÍNEK, VYVSTÁVAJÍCÍCH Z INSTALACE, POUŽITÍ, NEBO NESCHOPNOSTI VYUŽÍT SOFTWARE, I PŘESTO, ŽE SPOLEČNOST TERUMO CVS BYLA NA MOŽNOST TAKOVÝCH ŠKOD UPOZORNĚNA. OMEZENÍ ODPOVĚDNOSTI SPOLEČNOSTI TERUMO CVS ZA PŘÍMÉ ŠKODY, BEZ OHLEDU NA ZÁKONNÉ PODMÍNKY, NEBO PŘÍČINU JEDNÁNÍ, BUDE OMEZENO NA LICENČNÍ POPLATEK, KTERÝ SPOLEČNOST TERUMO CVS ZAPLATÍ.
- 8. EXPORTNÍ NAŘÍZENÍ. SOFTWARE podléhá zákonům a nařízením o vývozu a může podléhat exportním nebo importním nařízením a zákonům jiných zemí. SOFTWARE nesmí být staženo, exportováno, nebo opětovně exportováno do jakékoliv země, která v současné době podléhá embargu vlády Spojených států, včetně, ale bez omezení na Kubu, Iránu, Iráku, Lybii, Severní Koreu, Sudán, Sýrii nebo na kohokoliv na seznamu Ministerstva financí Spojených států specificky určených národů, nebo v tabulce odepřených objednávek Ministerstva obchodu Spojených států.
- 9. KONCOVÍ VLÁDNÍ UŽIVATELÉ . SOFTWARE je považován za "Komerční položku" dle definice v 48 C.F.R.2.101, stestávající z "Komerčního počítačového software" a "Dokumentace ke komerčnímu počítačovému software" dle definice v 48 C.F.R.12.212 or 48 C.F.R.227.7202 dle použitelnosti. Licence SOFTWARE je poskytována koncovým uživatelům (A) vlády Spojených států pouze jako komerční položka a (b) pouze s těmi právy, které jsou zaručené všem ostatním koncovým uživatelům podle Smlouvy.
- 10. ROZHODUJÍCÍ PRÁVO. Tato Smlouva byla vytvořena na základě a podléhá zákonům Spojených států a státu Michigan, dle aplikace v uzavřených smlouvách, a bude dodržována plně v rámci státu Michigan jeho obyvateli. Pokud toto Software získáte mimo hranice Spojených států, budou se na tuto Smlouvu vztahovat zákony Spojených států a státu Michigan.
- 11. ODDĚLITELNOST. Pokud jakýkoliv soud kompetentní jurisdikce z jakýchkochkoliv důvodů shledá kterékoliv nařízení této Smlouvy nebo její část za nevynutitelnou, pak tato část Smlouvy bude uplatněna do maximální možné míry tak, jak ovlivňuje záměr stran, a platnost zbylé části této Smlouvy i nadále potrvá.
- 12. CELISTVOST SMLOUVY. Tato Smlouva tvoří úplnou dohodu mezi stranami s ohledem na SOFTWARE. Žádná změna či dodatek k této Smlouvě nebudou závazné, pokud nebudou vyhotoveny písemně a podepsány oprávněným zástupcem společnosti Terumo CVS.
- 13. OZNÁMENÍ. Oznámení pro společnost Terumo CVS dle této Smlouvy mají být zasílána na adresu: Customer Administration, Terumo Cardiovascular Systems, 6200 Jackson Rd., Ann Arbor, MI 48103, USA.

©2000 Terumo CVS All Rights Reserved.

# **Glosář**

*Poznámka*: Tyto definice jsou specifické pro Terumo Cardiovascular Systems (TCVS) CDITM Blood Parameter Monitoring Systém 500.

## **Alpha-Stat**

Zachování konstantního poměru OH-/H+; dosažené měřením hodnot krevních plynů o teplotě 37°C a udržvání konstantního pH 7,40 a PCO2 na 40 mmHg.

## **Aseptická technika**

Při umístění sterilní kyvety CDI H/S nebo CDI Shunt Senzoru do mimotělního okruhu musí být použita zvláštní metoda, metoda aseptické techniky. Pro použití aseptické techniky můžete pověřit sterilního člena týmu, aby umístil sterilní CDI součást do vedení, nebo použít sterilní ostří pro naříznutí sterilizovaného okruhu.

## **Přebytek bází (BE)**

Součet všech konjugovaných bází v jednom litru veškeré krve.

## **Biokarbonát (HCO3-)**

Primární tlumící systém těla. Minimalizuje změny pH v případě, že jsou do krve dodány kyseliny nebo zásady.

### **BPM**

Blood Parameter Module/Modul krevních parametrů. Arteriální a/nebo žilní kabelové moduly, které měří pH, PCO2, PO2, K+ a teplota.

### **Tlumící roztok**

Specifický roztok v senzoru. Stabilizuje mikrosenzory během uložení. Také reaguje s tonometrovými plyny během kalibrace pro stanovení předvídatelných hodnot pH, PCO2, PO2 a K+. Nemůže být nahrazen dalšími roztoky.

## **Hematokrit**

Objem v procentech červených krvinek v krvi.

### **Hemoglobin**

Proteinový komplex v červených krvinkách, obsahující železo, který lze kombinovat s kyslíkem a kysličníkem uhličitým.

### **Rekalibrace in-vivo**

Rekalibrace monitoru CDI Systému 500 během provozu on-line tak, aby jeho měřené hodnoty blíže korelovaly s hodnotami z laboratoře na krevní parametry.

## **LED**

Light Emitting Diodes/Diody vyzařující světlo.

## **Průměr (průměrný)**

Numerický průměr všech hodnot v datovém souboru. Průměr je vypočten jako součet hodnot v souboru, dělený počtem hodnot v souboru.

# **Panel pro zprávy**

Oblast nad oknem zobrazujícím parametry, které se používá pro přepravu stavu současného systému a upozornění.

## **Mikrosenzory**

Umístěné na těle senzoru, tyto malé tečky fluorescentních chemikálií, které vydávají světlo jako odpověď na záblesky světla z LED, které korelují s množstvím přítomného substrátu.

## **Navigační/vstupní tlačítka**

Tlačítka, umístěná ve spodní části předního panelu monitoru. Zahrnují + (plus), - (mínus), V (OK), X (Cancel/Storno), a 4 , ► , ▲ , a T klávesy (šipky doleva, doprava, nahoru a dolů).

### **Netoxické**

Nejedovaté.

## **Nepyrogenické**

Neprodukující horečku.

## **Přepínací klávesa provozního režimu**

Klávesa, kterou stlačíte během operačního režimu, a přepínáte tak mezi třemi druhy zobrazení - numerickým, tabulárním a grafickým. (Klávesa je v blízkosti pravého dolního rohu předního panelu monitoru).

## **Materiál optického rozhraní**

Transparentní materiál na zadní straně senzoru zařízení TCVS CDITM Model CDI510H Tento materiál zajišťuje stálé optické spojení mezi senzorem a kabelovým konektorem optického vlákna. Materiál transparentního optického rozhraní snižuje riziko chyb v měření, způsobených vlhkem nebo vzduchem, uchyceným mezi mikrosenzory a optickými vlákny.

## **Nasycení kyslíkem**

Množství kyslíku vázaného na hemoglobin v krvi, vyjádřené jako procentní hodnota maximální vázací kapacity.

## **Spotřeba kyslíku (VO2)**

Měření množství kyslíku, převedeného do tkání, vyjádřených v ml O2/minutu.

## **pH**

Jednotkou měření stupně kyselosti nebo zásaditosti substance, přímo se vztahující ke koncentraci hydrogenových iontů v substanci.

## **pH Stat**

Uchování konstatního pH na 7,40 a PCO2 na 40 mmHg, nad různými teplotami; dosažené měřením hodnot krevních plynů v aktuální (pacientově) teplotě. Parciální tlak kyslíku Tlak způsobený kyslíkovým plynem v krvi.

## **PCO2**

Parciální tlak oxidu uhličitého Tlak způsobený oxidem uhličitým v krvi.

## **Okno zobrazení parametrů**

Okno na obrazovce monitoru CDI Systém 500, které obsahuje údaje o parametrech případu.

## **Potassium/Draslík (K+)**

Hlavní kation mezibuněčné tekutiny. **Q** Hodnota krevního toku, v l/min, získaná manuálně nebo pomocí portu rozhraní čerpadla.

### **Softwarová tlačítka**

Klávesy ovládané softwarem, umístěné na pravé straně předního panelu monitoru.

### **Standardní odchylky (přesnost)**

Způsob, jak jsou hodnoty rozšířeny v datovém souboru. Tento způsob nám říká, zda je většina hodnot v datovém souboru blízko průměrně nebo do šířky rozdělených kolem průměru. Toto je nejobvyklejší měřítko variability. Rozdílnost je průměr čtvercové odchylky od průměru. Standardní odchylka je druhá odmocnina z rozdílu. V obvyklé distribuci hodnot - to znamená, souboru hodnot, které jsou rovnoměrně rozdělovány kolem průměru datového souboru - 68% hodnot je mezi +/- standardní odchylky, a okolo 95% hodnot je mezi +/- 2 standardních odchylek. Cílem kontroly kvality při studiu přesnosti je udržet standardní odchylky co nejmenší.

### **Systémová mapa**

Oblast pod oknem pro zobrazení parametrů, které zobrazuje štítky pro různé režimy (nastavení, kalibrace, standby, provoz) a štítek pro volbu zobrazení režimu provozu (numerické, tabulární nebo grafické).

### **Tlačítko pro volbu režimu systému**

Tlačítko, které aktivuje systémovou mapu. Toto tlačítko je u levého dolního rohu předního panelu monitoru.

### **Thermistor**

Stříbrný uzávěr umístěný na kabelové koncovce. Měří teplotu krve, když je připojený k senzoru.

### **Tonometrový**

Znaky měření kalibračních plynů používané v CDI Systému 500. Koncentrace plynu, používané v CDI Systému 500 splňují zaručené specifikace, které zajišťují, že každá lahev s plynem obsahuje specifické koncentrace plynu, a zajišťuje konzistentní kalibraci.

### **Dvoubodová tonometrová plynová kalibrace**

Kalibrační procedura, která využívá dodané plynové lahve pro dodání přesné směsi CO2 a O2 plynu, za účelem vystavení senzorů dobře definovaným hodnotám pH, PCO2, a PO2. Monitor určuje intenzitu těchto specifických bodů, a na jejich základě zobrazí naklonění a přerušené hodnoty.
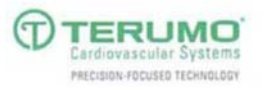

## For more information, contact:

TERUMO CARDIOVASCULAR<br>SYSTEMS CORPORATION<br>6200 Jackson Road<br>Ann Arbor, Michigan 48103-9300<br>USA<br>734 663 4145 phone<br>734 663 7981 fax<br>800 521 2818 tax

TERUMO CORPORATION TERUMO CORPORATI<br>44-1,2-chame<br>Matagaya, Shibuya-ku<br>Tokyo 151-0072<br>Japan<br>81 3 3374 8111 phone<br>81 3 3374 8196 fax

TERUMO EUROPE N.V.<br>Authorized EC Representative<br>Interfeuversiaan 40 B-3001<br>Leuven Belgium<br>32 16 38 12 11 phone<br>32 16 40 02 49 fax

TERUMO EUROPE N.V.<br>Cardiovascutar Division<br>Hauptstrasse 87<br>D-65760 Eschbom Germany<br>49 6196 8023 500 phone<br>49 6196 8023 555 fax TERUMO LATIN AMERICA<br>CORPORATION<br>6750 WV 36th Street, Suite 600<br>Miami, Florida 33178<br>305 477 4872 fax<br>305 477 4872 fax<br>800 283 7866 toll free

Terumo® is a registered trademark of Terumo Corporation<br>CDI™ is a trademark of Terumo Cardiovascular Systems

www.terumo-cvs.com

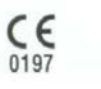

236603 Rev. D